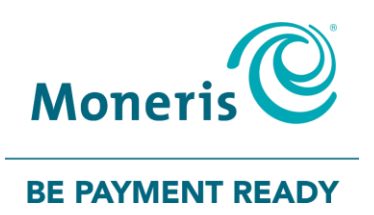

## **Using PAYD Pro®** for Android™ Reference Guide

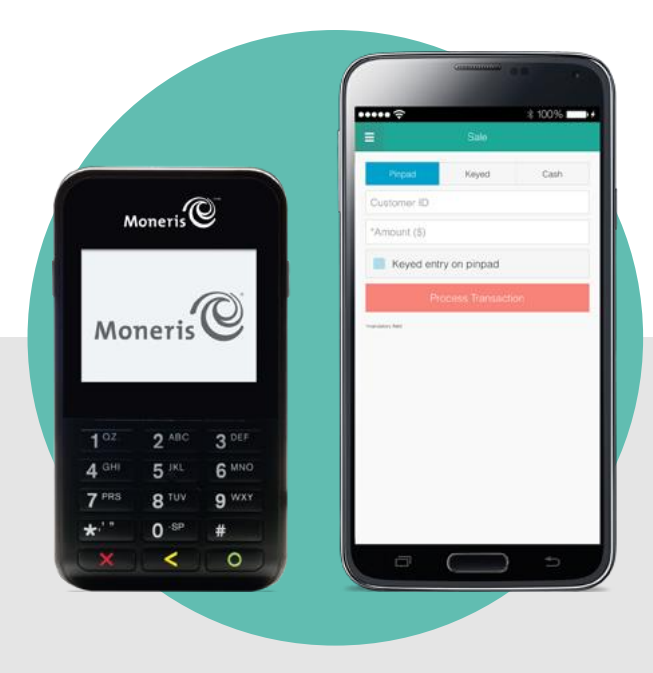

(10/2020)

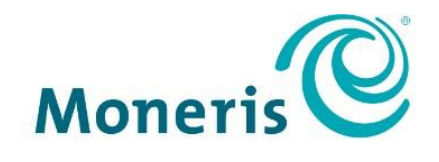

## **BE PAYMENT READY**

## Need help?

**Web:** [moneris.com/support-paydpro](https://www.moneris.com/en/support/downloadable-guides/product-toolkits/paydpro/) **Email**: [info@getpayd.com](mailto:info@getpayd.com) **Toll-free:** 1-855-423-PAYD (7293)

Record your Moneris® merchant ID here:

\_\_\_\_\_\_\_\_\_\_\_\_\_\_\_\_\_\_\_\_\_\_\_\_\_\_\_\_\_\_\_\_\_\_\_\_

## **Contents**

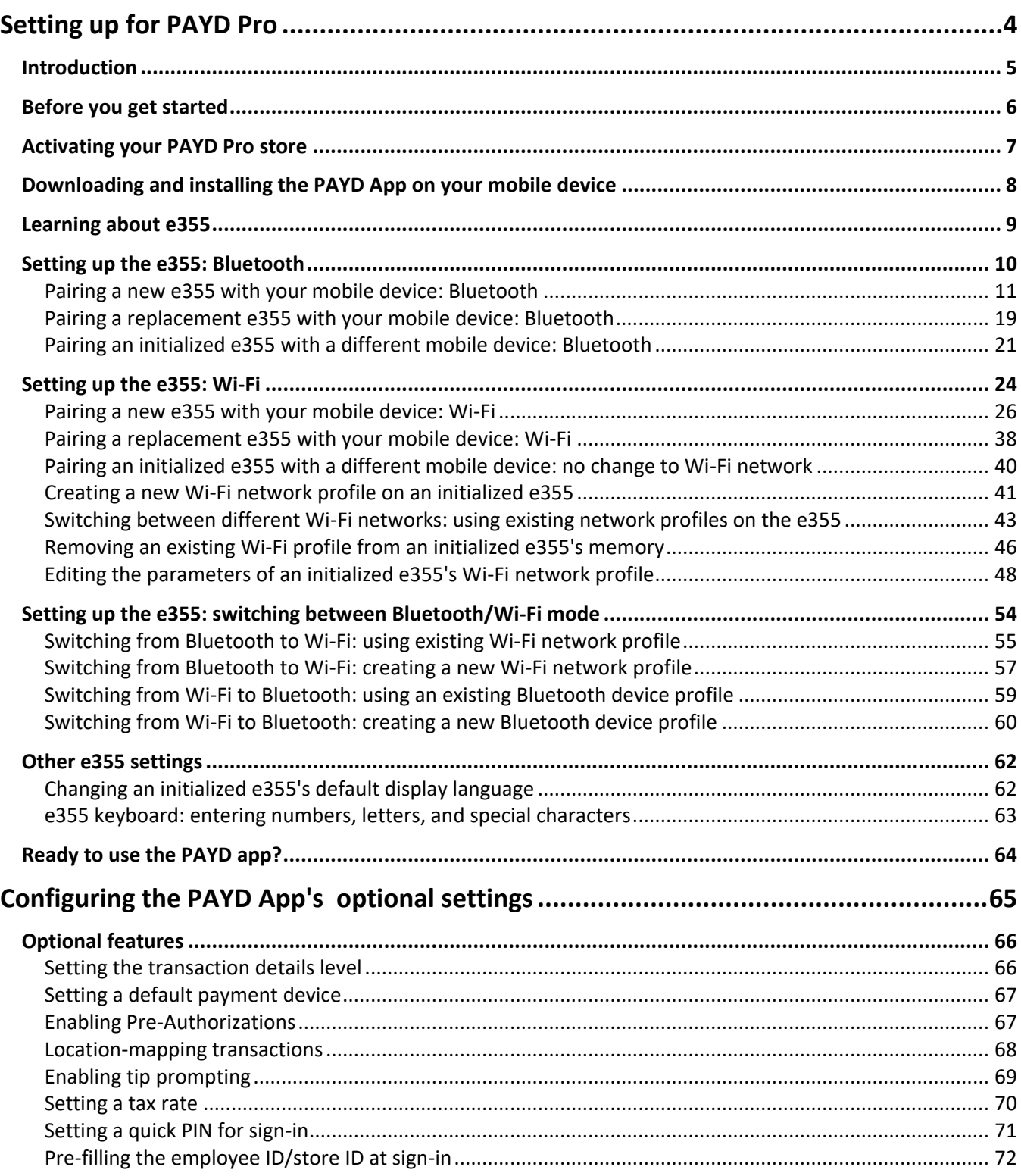

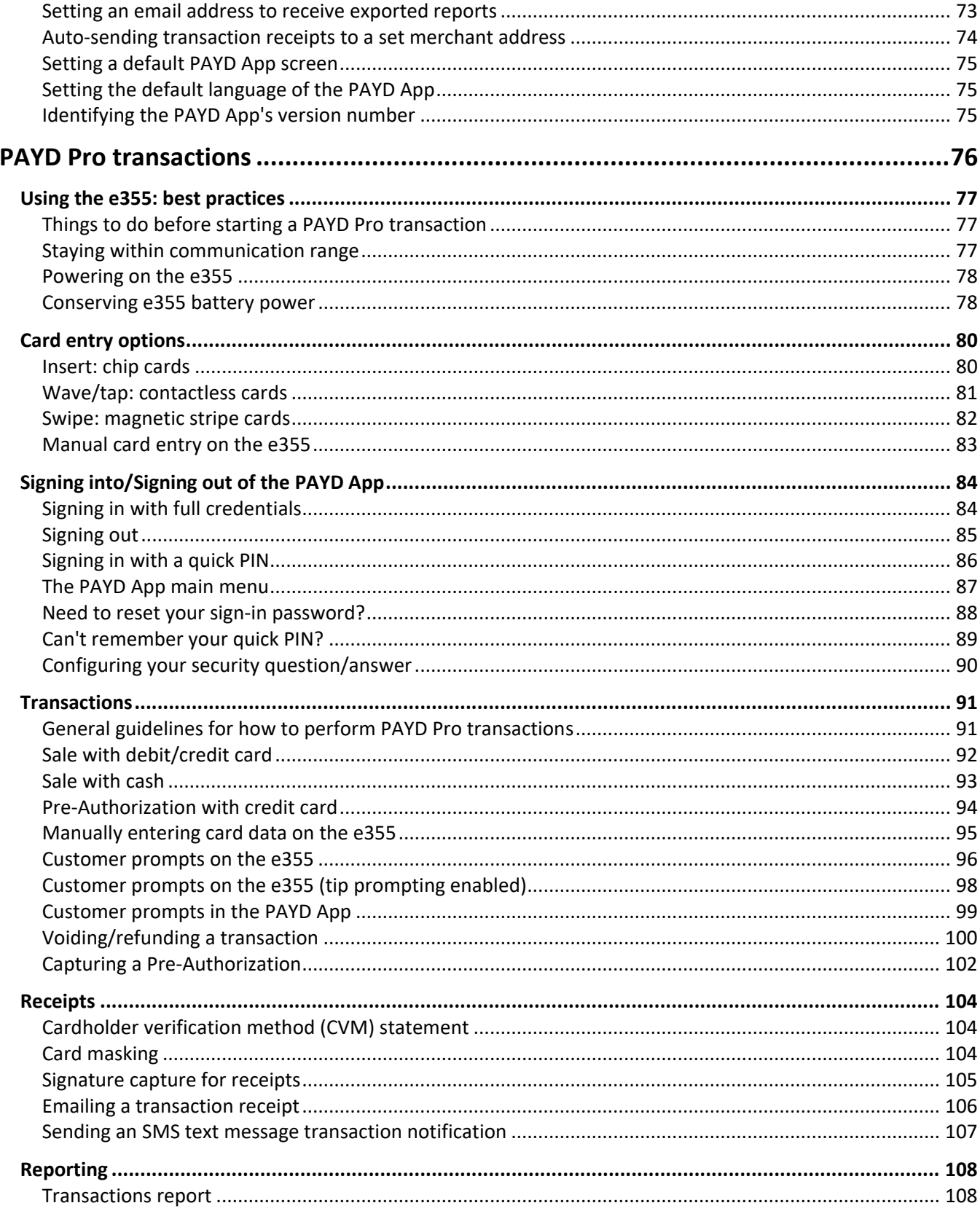

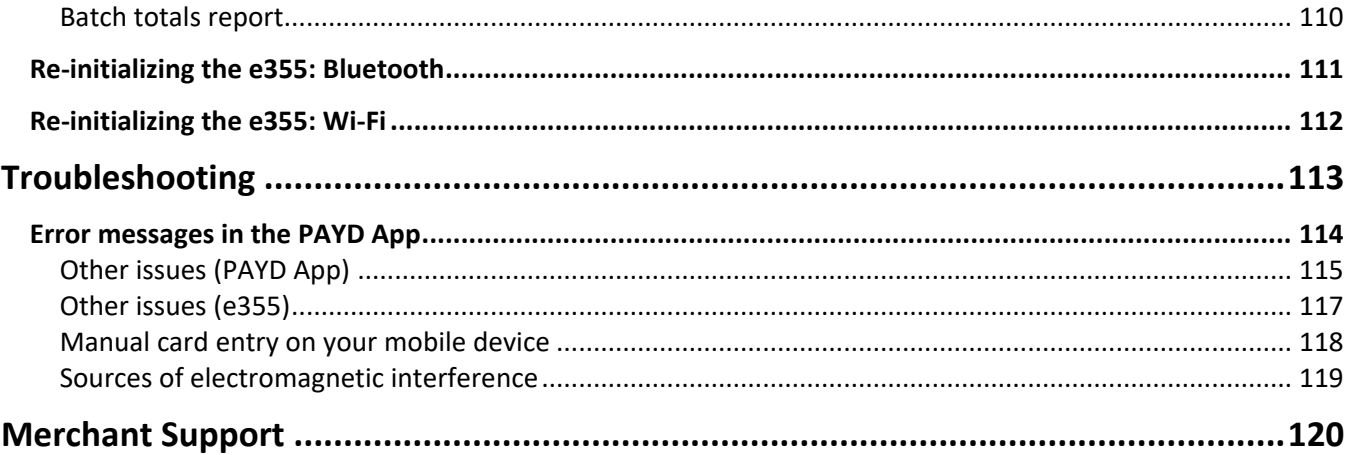

# <span id="page-5-0"></span>**Setting up for PAYD Pro**

know to activate your PAYD Pro store; download the PAYD<sup>®</sup> App, and pair the e355 with an Android mobile In this section, we go over everything you need to device.

## <span id="page-6-0"></span>**Introduction**

PAYD Pro allows you to accept *Interac*® Debit and credit payments right on your mobile device, just about anywhere your business takes you.

This guide provides instructions on how to pair a Moneris e355 PIN Pad with an Android mobile device (referred to as "mobile device" or "device" in this guide); download and install the PAYD App to the mobile device; initialize the e355; and use the PAYD App to perform PAYD Pro transactions.

*Note: For instructions on how to use PAYD Administration to manage your PAYD Pro store and any other registered account users, refer to the* **Using Moneris PAYD Administration** guide *(visit* **[moneris.com/support](https://www.moneris.com/en/support/downloadable-guides/product-toolkits/paydpro/)[paydpro](https://www.moneris.com/en/support/downloadable-guides/product-toolkits/paydpro/)** *to download a copy).*

## <span id="page-7-0"></span>**Before you get started**

- 1. Ensure that you have the following components:
	- A mobile device that supports Bluetooth® and/or Wi-Fi connectivity.

*Note: If you want to pair the e355 via Wi-Fi, ensure that you have access to a secure (non-public) Wi-Fi network using WPA2 encryption.*

■ e355 and USB charging cable (provided in your welcome kit).

*Note: You will be required to plug this cable into a powered USB port (e.g., on a computer).*

 The e355's terminal ID (also known as the "PIN Pad ID"), which is an eight-digit alpha-numeric code starting with "**E1**" (e.g., "**E1012345**") that is printed on a label affixed to the underside of the e355.

#### **Important! You will be required to refer to this terminal ID during the setup procedures.**

- 2. Ensure that you have the required credentials for your PAYD Pro store:
	- If are activating your store, ensure that you have your merchant ID and store ID (refer to your "Useful Information" email for these IDs).
	- If your store is already activated, ensure that you have your sign-in credentials (contact your store administrator for these credentials).
- 3. Do one of the following:
	- If you have all the required components and IDs, go to step [4.](#page-7-1)
	- If you do not have the required elements, please contact us: call **1-855-423-PAYD (7293)** or email **[info@getpayd.com](mailto:info@getpayd.com)**.
- <span id="page-7-1"></span>4. Determine your setup requirements:
	- If you need to activate your PAYD Pro store, proceed to [Activating your PAYD Pro store](#page-8-0) (page [7\)](#page-8-0).
	- If your PAYD Pro store is already activated, proceed to [Downloading and installing the PAYD App on](#page-9-0) your [mobile device](#page-9-0) (page [8\)](#page-9-0).

## <span id="page-8-0"></span>**Activating your PAYD Pro store**

- 1. Visit **[moneris.com/activatePAYD](https://my.getpayd.com/ebox/merchant/activate/lang=EN)**.
- 2. In the **Merchant ID** and **Store ID** fields, enter your merchant ID and store ID (refer to your "Useful Information" email for these IDs).\*
- 3. Tap the **Next** button.
- 4. In the **First name** and **Last name** fields, enter your first name and last name.\*
- 5. In the **Email** field, enter your email address.\*

*Note: Once you have successfully completed the activation steps, an "Activation Confirmation" Email will be sent to this address. If you ever need to have your password reset, a password reset link will be sent to this address.*

6. In the **Employee ID**, **Password**, and **Confirm password** fields, enter the username and password under which you want to sign into your store.\*

*Note: The password must be from 8 to 16 characters in length and include at least 1 letter, 1 number, and 1 special character. Accents are not supported. Password fields are case sensitive. You will be prompted to update your password every 90 days (your new password must be different than your last 4 passwords).*

7. In the **Security question** and **Answer** fields, enter a security question and the answer.\*

*Note: Periodically you will be prompted to answer this question when signing in.*

- 8. Tap the **Save** button.
- 9. The statement "Activation completed" displays above the fields on the PAYD Administration sign-in screen.

*Note: You will shortly receive an "Activation Confirmation" Email containing your store ID and employee ID (the username you created).*

10. Proceed to [Downloading and installing the PAYD App on](#page-9-0) your mobile device (page [8\)](#page-9-0).

\* The information entered here applies to both the PAYD App and PAYD Administration.

## <span id="page-9-0"></span>**Downloading and installing the PAYD App on your mobile device**

The PAYD App must be downloaded from Google Play™ and installed on your mobile device before you can start to perform PAYD Pro transactions.

- 1. From your mobile device's home screen, open Google Play.
- 2. In Google Play, search for "PAYD", and then select the PAYD App.
- 3. Download the PAYD App.
	- **If at any time the PAYD App requests permission to access data from your mobile device (e.g., location,** microphone, or contacts data), allow the PAYD App to access the data.
- 4. Once the PAYD App is downloaded and installed on your mobile device, do not open/launch the PAYD App at this time.
- 5. Return to your mobile device's home screen.
- 6. Proceed to [Learning about e355](#page-10-0) on page [9.](#page-10-0)

## <span id="page-10-0"></span>**Learning about e355**

- 1. Familiarize yourself with the key elements of the e355:
	- *Note: The table below describes the labelled e355 image on the right.*

<span id="page-10-1"></span>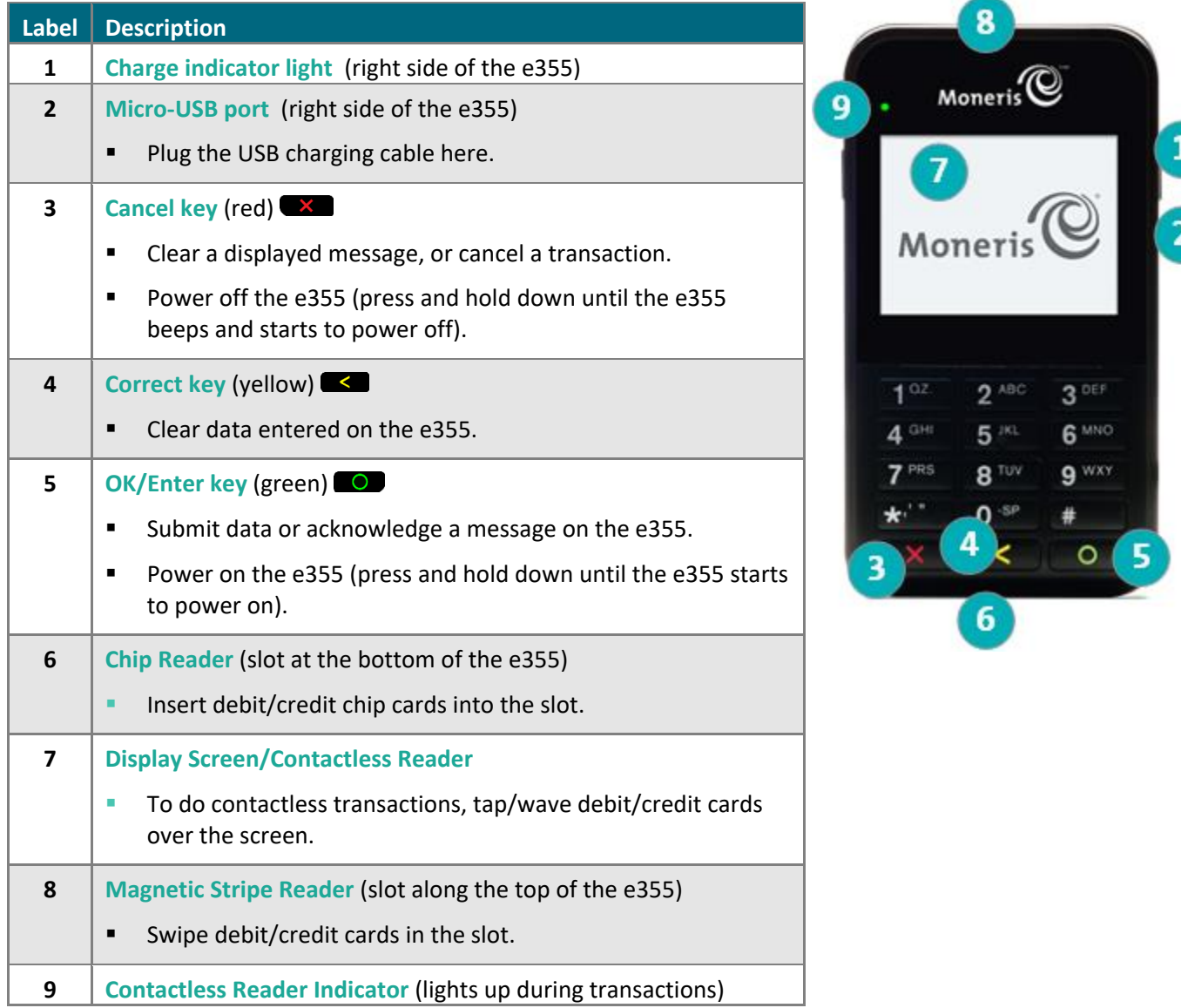

- 2. Once you have familiarized yourself with the e355, follow the setup procedures for instructions on how to pair the e355 with your mobile device:
	- To pair the e355 using Bluetooth, proceed t[o Setting up the e355: Bluetooth](#page-11-0) (page [10\)](#page-11-0).
	- To pair the e355 using Wi-Fi, proceed to [Setting up the e355: Wi-Fi](#page-25-0) (pag[e 24\)](#page-25-0).
	- To switch between Bluetooth and Wi-Fi, proceed to Setting up the e355: switching between [Bluetooth/Wi-Fi mode](#page-55-0) (page [54\)](#page-55-0).

## <span id="page-11-0"></span>**Setting up the e355: Bluetooth**

This section describes how to pair an e355 using Bluetooth communication.

- 1. If the PAYD App is open on your mobile device, close the PAYD App so that it is not running (even in the background) on your mobile device.
- 2. Determine your setup requirements:
	- If you need to pair an e355 via Bluetooth, go to step [3](#page-11-1) below.
	- If you do not need to pair an e355 (i.e., your e355 is already paired with your mobile device via Bluetooth), proceed to Bluetooth setup ste[p 6](#page-17-0) on page [16.](#page-17-0)
- <span id="page-11-1"></span>3. Follow one of the Bluetooth pairing options below:

Bluetooth pairing option 1: new e355

 If you want to pair a new e355 (that has never been paired and initialized) with an Android mobile device that is not currently paired with an e355, proceed to Pairing a new e355 with your mobile device: [Bluetooth](#page-12-0) (pag[e 11\)](#page-12-0).

#### Bluetooth pairing option 2: replacement e355

 If you want to pair a new e355 (that has never been paired and initialized) with an Android mobile device that is currently paired with an initialized e355, proceed t[o Pairing a replacement e355](#page-20-0) with your [mobile device: Bluetooth](#page-20-0) (page [19\)](#page-20-0).

#### Bluetooth pairing option 3: moving initialized e355 to other mobile device

 If you want to pair an initialized e355 with a different Android mobile device, proceed to [Pairing an](#page-22-0)  initialized e355 [with a different mobile device: Bluetooth](#page-22-0) (page [21\)](#page-22-0).

#### Bluetooth pairing option 4: moving to Apple®

 If you want to move an initialized e355 to an Apple® iPad®, iPhone®, or iPod touch®, refer to the *Using PAYD Pro for Apple iPad, iPhone and iPod touch Reference Guide* (follow Bluetooth pairing option 3 on page 10 of that guide).

## <span id="page-12-0"></span>Pairing a new e355 with your mobile device: Bluetooth

**Important! Before you begin this setup procedure, ensure that the PAYD App is closed so that it is not running in the background on your mobile device.**

## **1. Power on the new e355**

1

<span id="page-12-1"></span>2

a. Plug the small end of the USB charging cable into the micro-USB port on the new e355 (see pag[e 9\)](#page-10-1).

**Important! Use the USB charging cable provided with the e355. Failure to do so may affect the operability of or cause damage to the e355.**

b. Plug the other end of the USB charging cable into a powered USB port (e.g., on a computer).

*Note: Leave the USB charging cable connected to the e355 for the remainder of the e355 setup procedures.* 

- c. Wait while the e355 powers on.
- d. When the "LANGUAGE/LANGUE" screen displays, proceed to step [2](#page-12-1) [\(Ready](#page-12-1)  [your mobile device for Bluetooth pairing\)](#page-12-1) below.

SELECT / CHOISIR **LANGUAGE/LANGUE 1 - ENGLISH 2 - FRANCAIS**

## **2. Ready your mobile device for Bluetooth pairing**

a. Power on the mobile device with which you want to pair the e355.

b. Ensure that Bluetooth is turned on, the mobile device is discoverable, and its Bluetooth settings screen is displayed.

*Note: If the mobile device has ever been paired with a different e355 or another type of PIN Pad, ensure that the mobile device does not continue to retain the older PIN Pad's terminal ID in its Bluetooth memory (i.e., if necessary, un-pair the older PIN Pad from the mobile device so that it forgets the terminal ID).*

- c. Place the mobile device beside the e355 with which you want to pair it.
- d. Proceed to ste[p 3](#page-13-0) [\(Configure the e355 for Bluetooth communication\)](#page-13-0) on pag[e 12.](#page-13-0)

<span id="page-13-0"></span>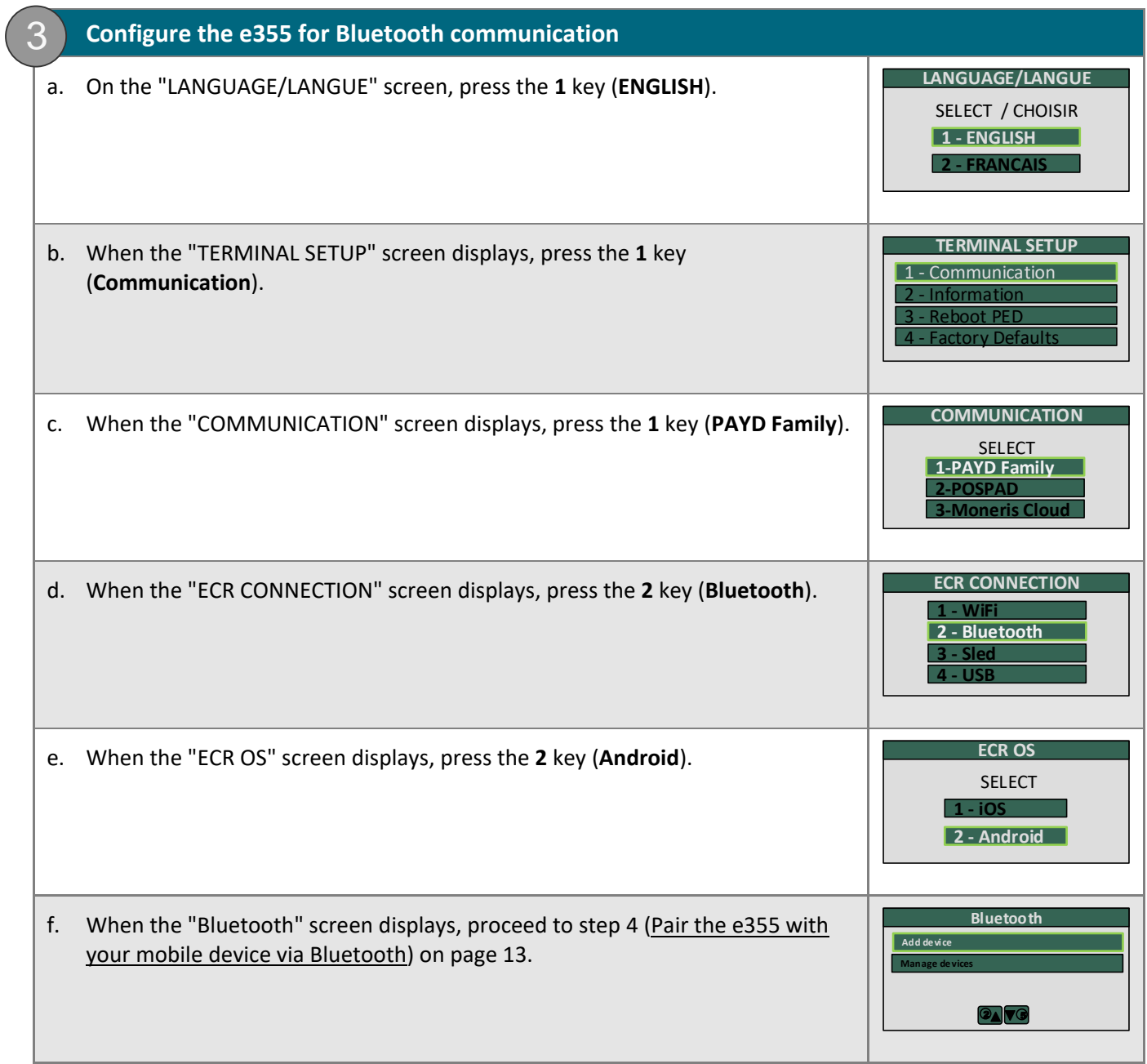

<span id="page-14-1"></span><span id="page-14-0"></span>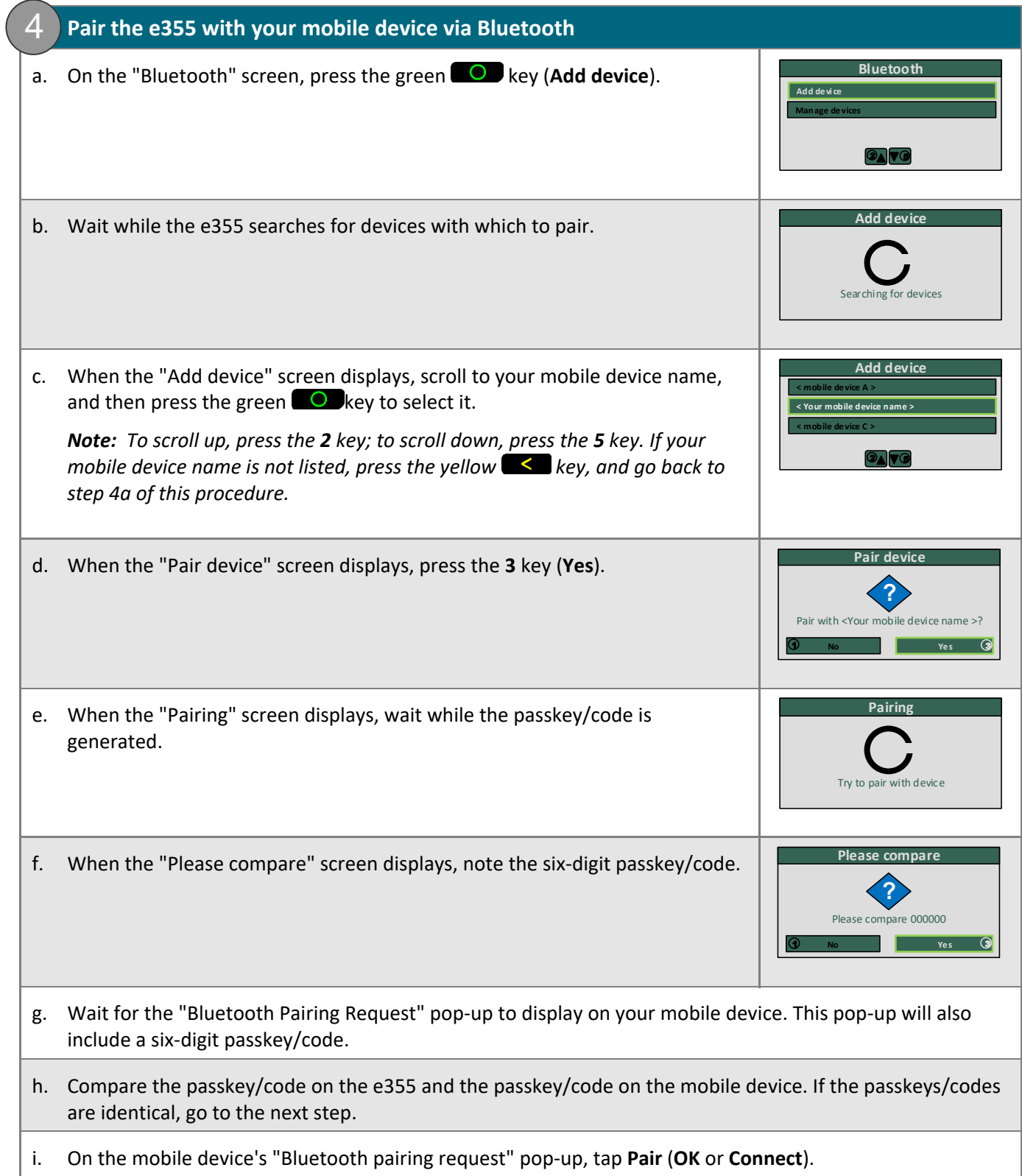

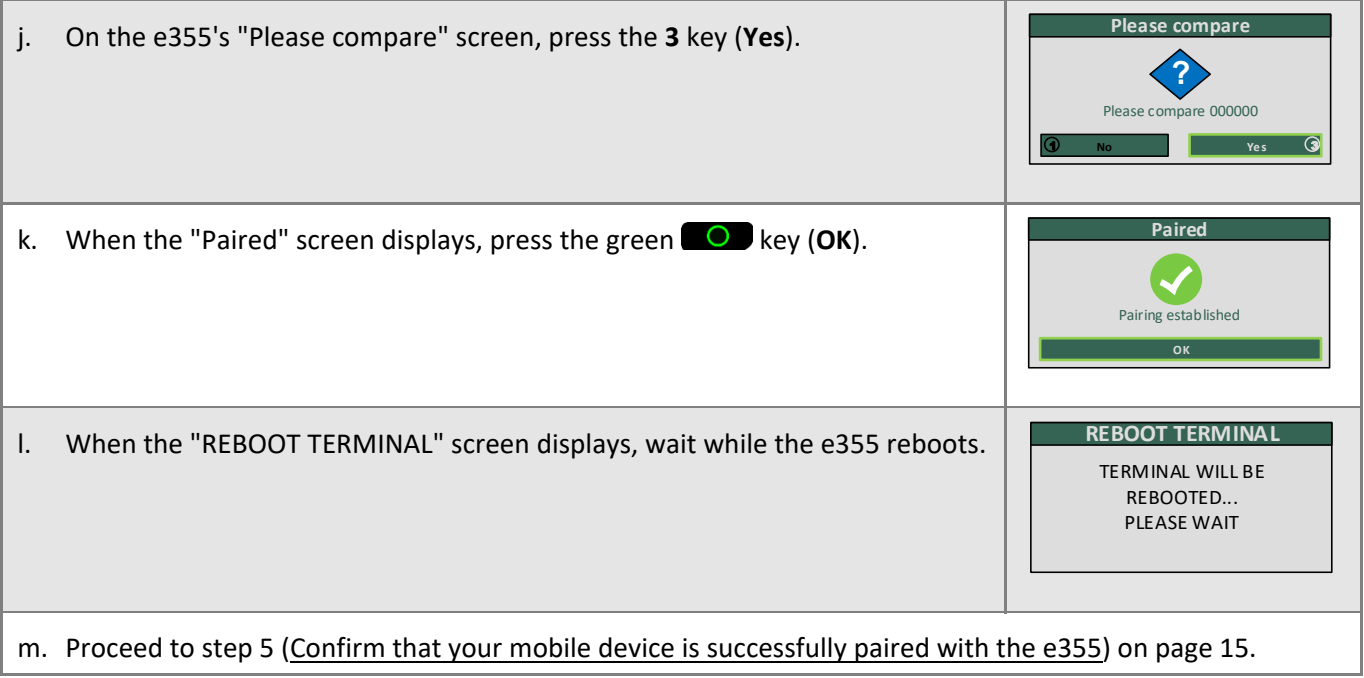

<span id="page-16-0"></span>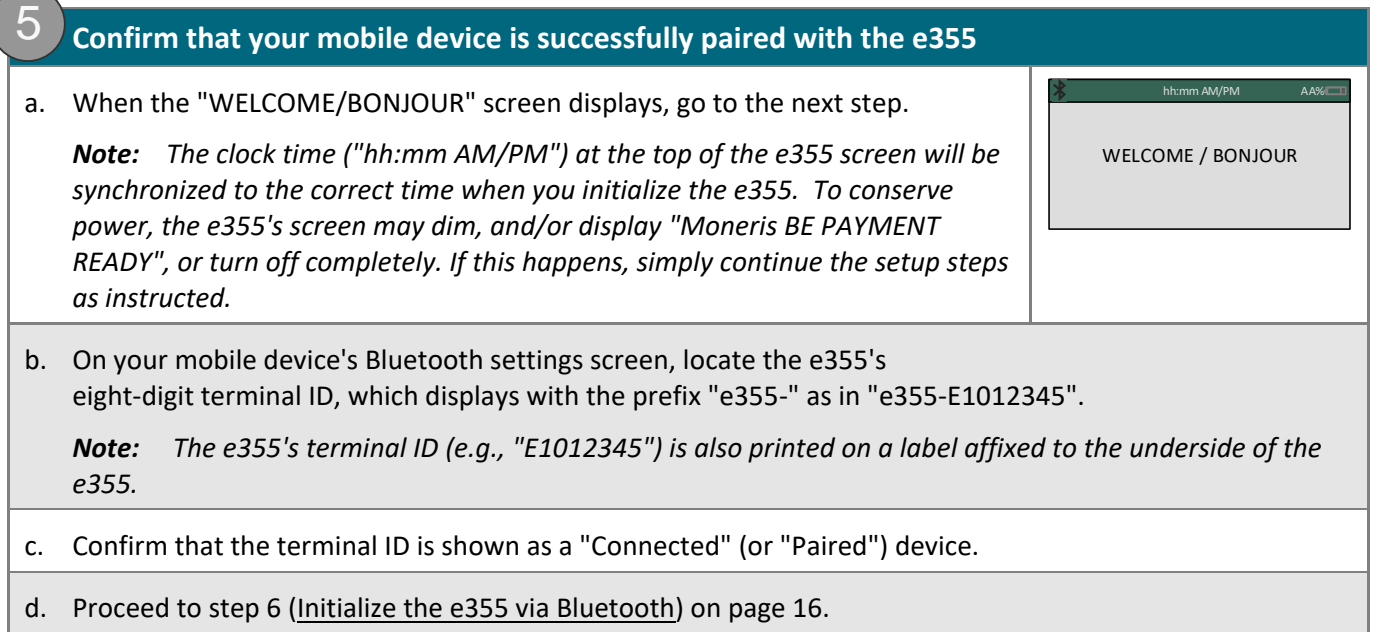

<span id="page-17-0"></span>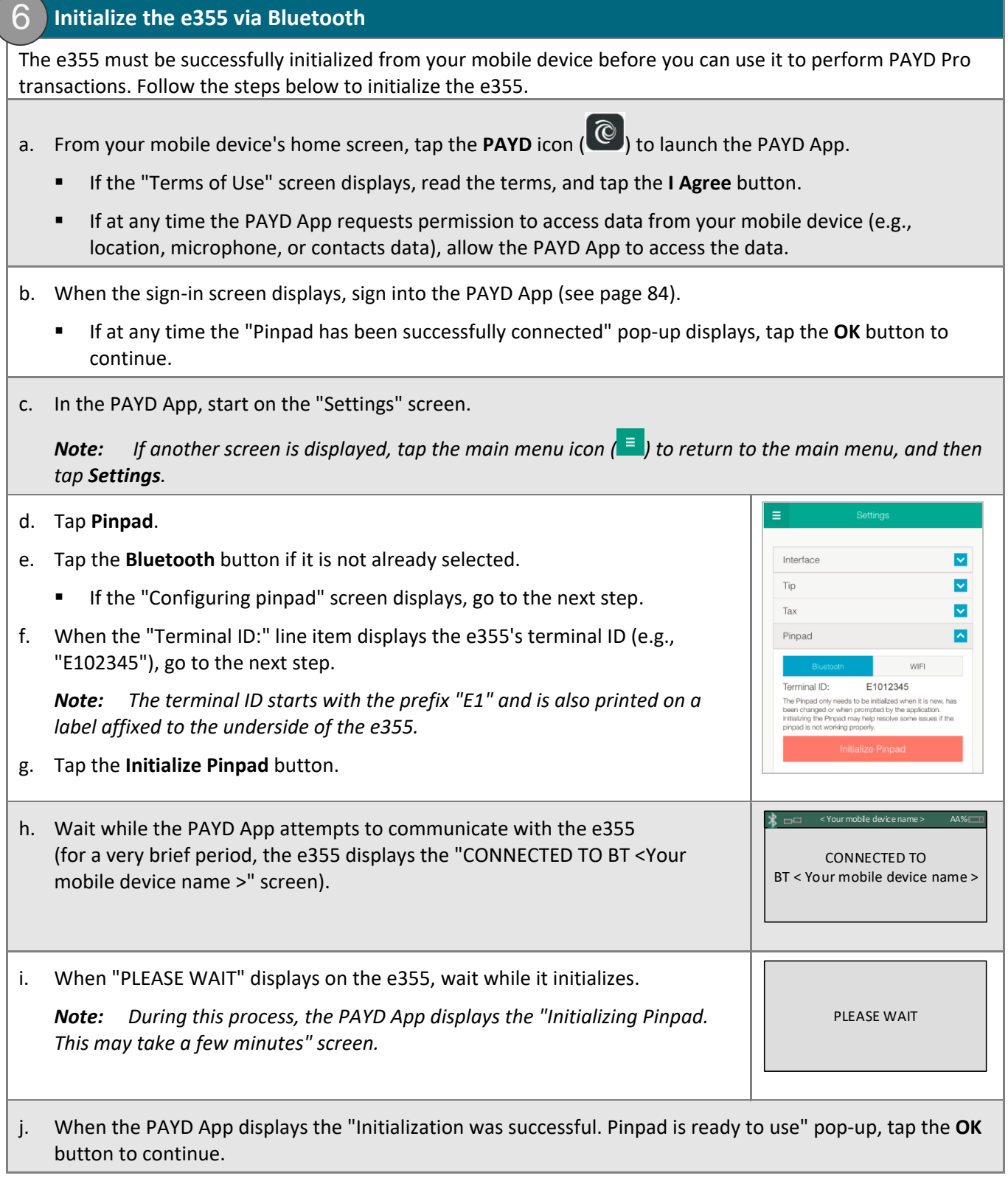

<span id="page-18-0"></span>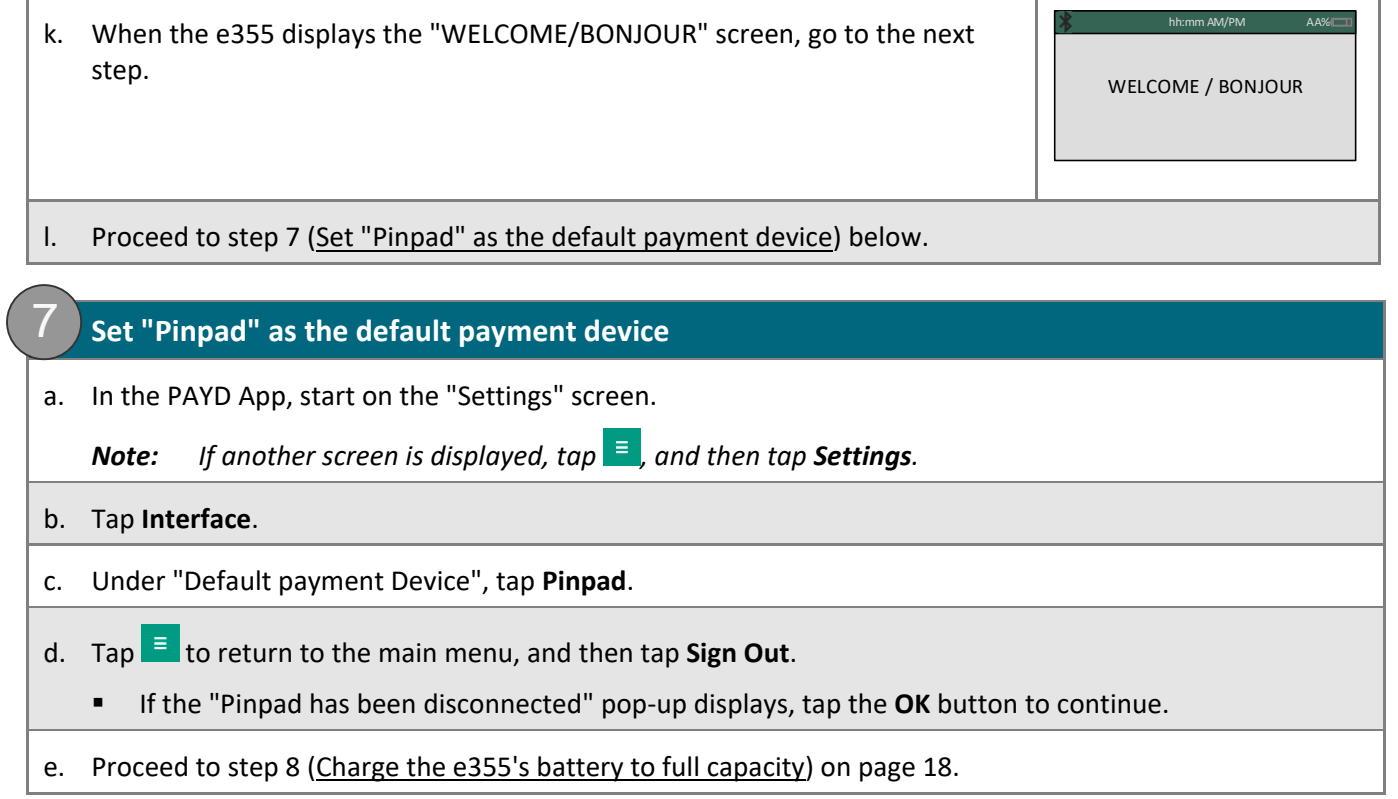

### **8. Charge the e355's battery to full capacity**

<span id="page-19-0"></span>8

a. Leave the USB charging cable plugged into the e355 and the external power source until the e355's battery has reached optimum charge: at least 90%. (If the USB charging cable is not connected to the e355, connect it now.)

*Note: It may take up to 3 hours to reach optimum charge depending on the battery's current charge status. The orange light above the micro-USB port will blink continuously while the battery is charging.* 

*Note: The battery charge indicator displays on the e355's "WELCOME/BONJOUR" screen. If the e355 screen backlight is dim, and/or "Moneris BE PAYMENT READY" displays, or the backlight turns off completely during charging, simply press the green key to return to the "WELCOME/BONJOUR" screen.*

**Important! Use the USB charging cable provided to work with the e355. Failure to do so may affect the operability of or cause damage to the e355.**

b. Once the battery has reached optimum charge (at least 90%), you may disconnect the USB charging cable.

WELCOME / BONJOUR

hh:mm AM/PM 90%

- c. The e355 is now ready to process PAYD Pro transactions:
	- For useful tips and recommendations on how to maintain your e355, proceed to Using the e355: best [practices](#page-78-0) (pages [77](#page-78-0) to [79\)](#page-80-0).
	- For information on how to use the PAYD App, proceed to [Ready to use the PAYD app?](#page-65-0) (page [64\)](#page-65-0).

## <span id="page-20-0"></span>Pairing a replacement e355 with your mobile device: Bluetooth

**Important! Before you begin this setup procedure, ensure that the PAYD App is closed so that it is not running in the background on your mobile device.**

## **1. Remove the older e355's terminal ID from your mobile device's Bluetooth memory**

- a. Open the Bluetooth settings screen on the mobile device with which the older (initialized) e355 is currently paired.
- b. On the Bluetooth settings screen, locate the older (initialized) e355's eight-digit terminal ID (the terminal ID may display with the prefix "e355-" as in "e355-E1012345").

*Note: The terminal ID (e.g., "E1012345") is also printed on a label affixed to the underside of the e355.*

- c. Un-pair the e355 so that the mobile device forgets the older e355's terminal ID.
- d. If the PAYD App is open and/or you are signed in, close the PAYD App so that it is not running in the background on the mobile device.
- e. Set the mobile device aside.

1

f. Proceed to ste[p 2](#page-21-0) [\(Reset the initialized e355 to its factory defaults\)](#page-21-0) on page [20.](#page-21-0)

<span id="page-21-0"></span>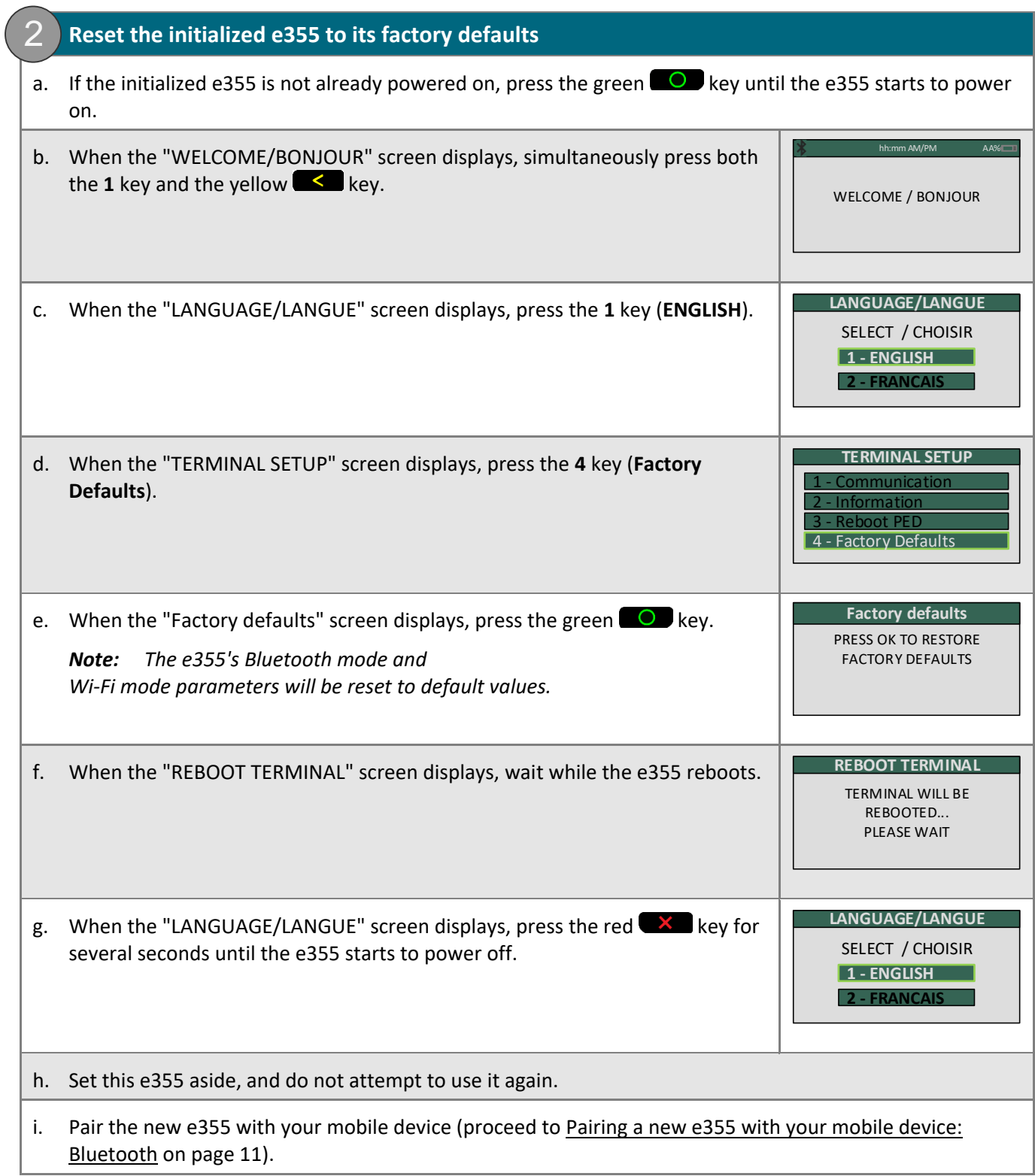

## <span id="page-22-0"></span>Pairing an initialized e355 with a different mobile device: Bluetooth

### **Important! Before you begin this setup procedure, ensure that the PAYD App is closed so that it is not running in the background on your mobile device.**

#### **1. Un-pair the e355 from the currently paired mobile device**

- a. Open the Bluetooth settings screen on the mobile device with which the initialized e355 is currently paired.
- b. On the Bluetooth settings screen, locate the initialized e355's eight-digit terminal ID, which starts with the prefix "e355-" as in "e355-E1012345".

*Note: The terminal ID (e.g., "E1012345") is also printed on a label affixed to the underside of the e355.*

- c. Un-pair the e355 so that the mobile device forgets the e355's terminal ID.
- d. Power off the mobile device, and set it aside.

1

<span id="page-22-1"></span>2

e. Proceed to ste[p 2](#page-22-1) [\(Reset the initialized e355 to its factory defaults\)](#page-22-1) below.

#### **2. Reset the initialized e355 to its factory defaults**

a. If the initialized e355 is not already powered on, press the green  $\Box$  key until the e355 starts to power on.

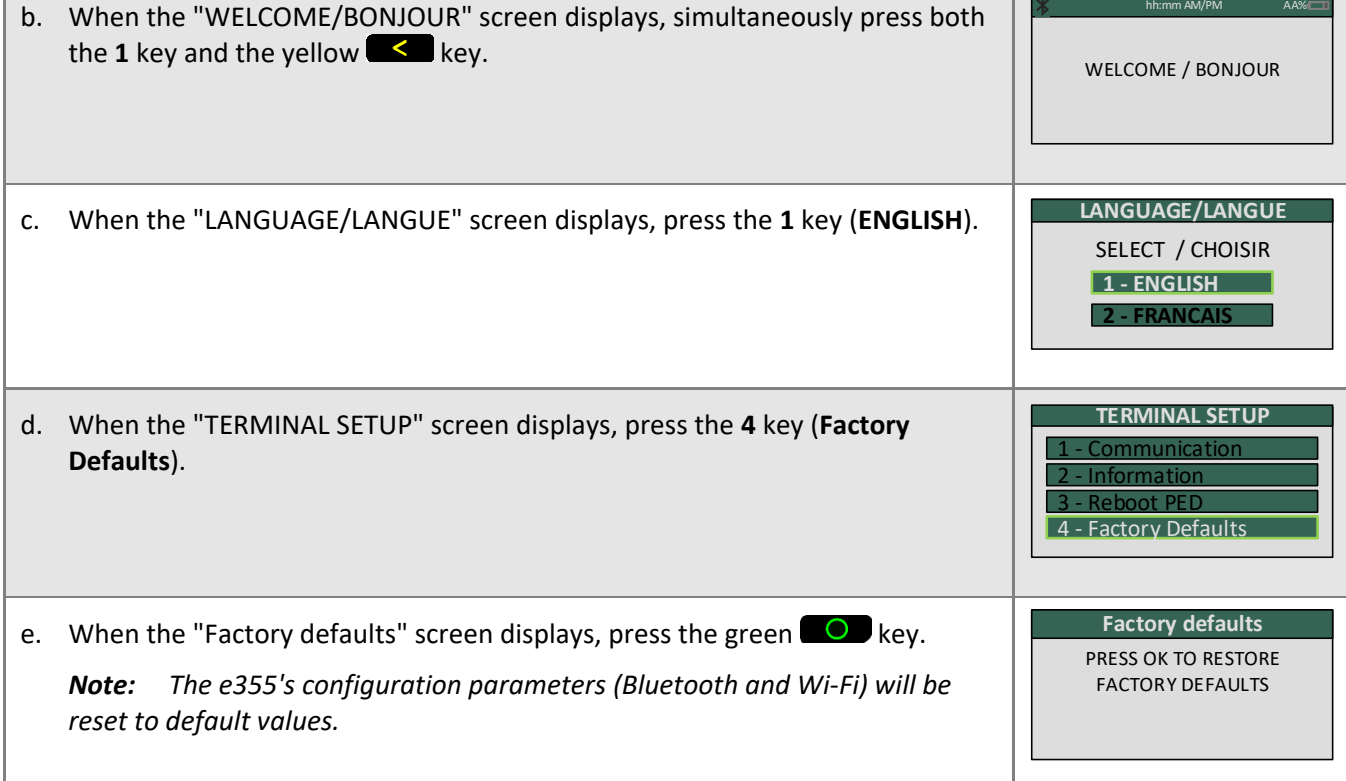

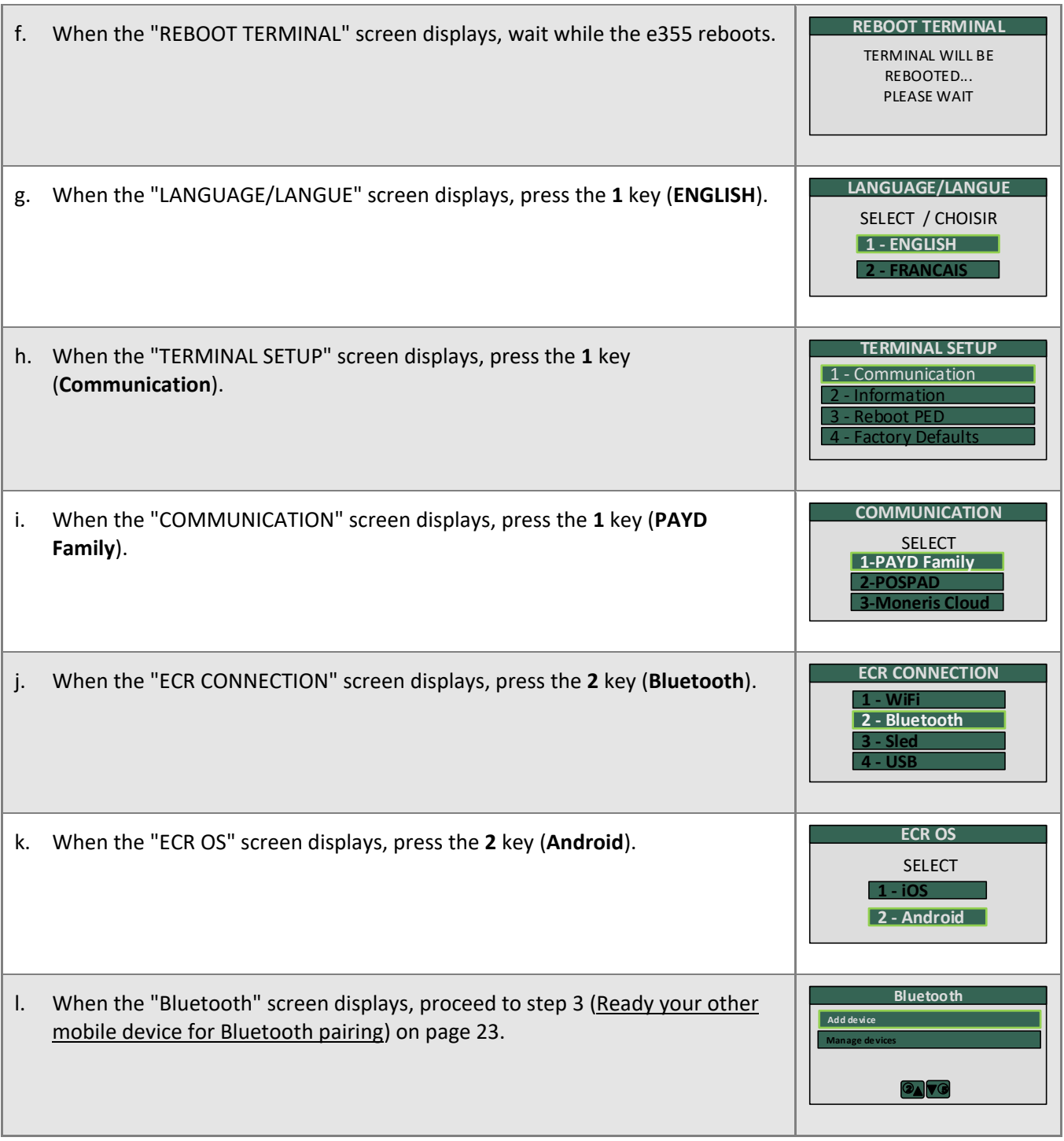

#### **3. Ready your other mobile device for Bluetooth pairing**

- a. Power on the mobile device with which you now want to pair the e355.
- b. Ensure that Bluetooth is turned on, the mobile device is discoverable, and its Bluetooth settings screen is displayed.

*Note: If the mobile device has ever been paired with a different e355 or another type of PIN Pad, ensure that the mobile device does not continue to retain the older PIN Pad's terminal ID in its Bluetooth memory (i.e., if necessary, un-pair the older PIN Pad from the mobile device so that it forgets the terminal ID).*

c. Place the mobile device beside the e355.

<span id="page-24-0"></span>3

d. Proceed to ste[p 4](#page-14-0) (Pair the e355 with [your mobile device via Bluetooth\)](#page-14-0) on pag[e 13.](#page-14-0)

## <span id="page-25-0"></span>**Setting up the e355: Wi-Fi**

This section describes how to pair an e355 with your mobile device using Wi-Fi communication.

- 1. If the PAYD App is open on your mobile device, close the PAYD App so that it is not running (even in the background ) on the mobile device.
- 2. Determine your setup requirements:
	- If you need to pair an e355 using Wi-Fi, go to step [3](#page-25-1) below.
	- If you do not need to pair an e355 (i.e., your e355 is already paired with your mobile device via Wi-Fi), proceed to Wi-Fi setup step [10](#page-37-0) (page [36\)](#page-37-0).
- <span id="page-25-1"></span>3. Follow one of the Wi-Fi pairing options listed below (including page [25\)](#page-26-0):

Wi-Fi pairing option 1: new e355

 If you want to pair a new e355 (that has never been paired and initialized) with an Android mobile device that is not currently paired with an e355, proceed to Pairing a new e355 with your mobile device: [Wi-Fi](#page-27-0) (page [26\)](#page-27-0).

#### Wi-Fi pairing option 2: replacement e355

 If you want to pair a new e355 (that has never been paired and initialized) with an Android mobile device that is currently paired with an initialized e355, proceed to Pairing a replacement e355 with your [mobile device:](#page-39-0) Wi-Fi (page [38\)](#page-39-0).

## Wi-Fi pairing option 3: moving initialized e355 to other mobile device using e355's current Wi-Fi network connection

 If you want to pair an initialized e355 with a different Android mobile device and you want the e355 to continue to connect to the same Wi-Fi network, proceed to Pairing an initialized e355 with a different [mobile device: no change to](#page-41-0) Wi-Fi network (pag[e 40\)](#page-41-0).

#### Wi-Fi pairing option 4: creating a new Wi-Fi network profile for initialized e355

 To create a new Wi-Fi network profile on an initialized e355 so that you can pair the e355 with your Android mobile device via the desired Wi-Fi network, *proceed to* [Creating a new Wi-Fi network profile](#page-42-0)  [on an initialized e355](#page-42-0) (page [41\)](#page-42-0)*.*

## Wi-Fi pairing option 5: initialized e355 switching between Wi-Fi networks using existing network profiles

 To make an initialized e355 use a different stored Wi-Fi network profile so that you can pair the e355 with your Android mobile device via a Wi-Fi network to which the e355 has previously connected, proceed to [Switching between different Wi-Fi networks: using existing](#page-44-0) network profiles on the e355 (page [43\)](#page-44-0).

#### Wi-Fi pairing option 6: Removing an initialized e355's Wi-Fi network profile

 To erase an existing Wi-Fi network profile from an initialized e355 (i.e., so that you can no longer pair the e355 with your Android mobile device via the profile), proceed to [Removing an existing](#page-47-0) Wi-Fi profile [from an initialized e355's memory](#page-47-0) (page [46\)](#page-47-0).

<span id="page-26-0"></span>Wi-Fi pairing option 7: Editing the parameters of an initialized e355's Wi-Fi network profile

 If you want to edit the parameters of an e355's existing Wi-Fi network profile (e.g., to correspond to the parameter changes of the Wi-Fi network itself) so that you can continue to connect/pair the e355 with your Android mobile device via the same Wi-Fi network, proceed to [Editing the parameters of an](#page-49-0)  initialized e355's [Wi-Fi network profile](#page-49-0) (page [48\)](#page-49-0).

## <span id="page-27-0"></span>Pairing a new e355 with your mobile device: Wi-Fi

**Important! Before you begin this setup procedure, ensure that the PAYD App is closed so that it is not running in the background on your mobile device.**

### **1. Power on the new e355**

1

2

a. Plug the small end of the USB charging cable into the micro-USB port on the new e355 (see pag[e 9\)](#page-10-1).

**Important! Use the USB charging cable provided with the e355. Failure to do so may affect the operability of or cause damage to the e355.**

b. Plug the other end of the USB charging cable into a powered USB port (e.g., on a computer).

*Note: Leave the USB charging cable connected to the e355 for the remainder of the e355 setup procedures.* 

- c. Wait while the e355 powers on.
- d. When the "LANGUAGE/LANGUE" screen displays, proceed to step [2](#page-27-1) [\(Ready](#page-27-1)  [your mobile device for Wi-Fi pairing\)](#page-27-1) below.

SELECT / CHOISIR **LANGUAGE/LANGUE 1 - ENGLISH 2 - FRANCAIS**

#### <span id="page-27-1"></span>**2. Ready your mobile device for Wi-Fi pairing**

a. Power on the mobile device with which you want to pair the e355.

b. Determine which is the network that you want to use to pair the e355 with the mobile device:

 If you want the mobile device to connect an external Wi-Fi network, configure the mobile device to connect to the network.

*Note: In the upcoming steps, you will be instructed to configure the e355 to connect to the same Wi-Fi network as the mobile device.*

**Important! Do not attempt to configure the e355 to connect to a public Wi-Fi network.**

- If you want the e355 to connect to the mobile device's personal Wi-Fi hotspot, generate the hotspot from the mobile device now.
- c. Place the mobile device beside the e355 with which you want to pair it.
- d. Proceed to ste[p 3](#page-28-0) [\(Configure the e355 for Wi-Fi communication\)](#page-28-0) below.

<span id="page-28-0"></span>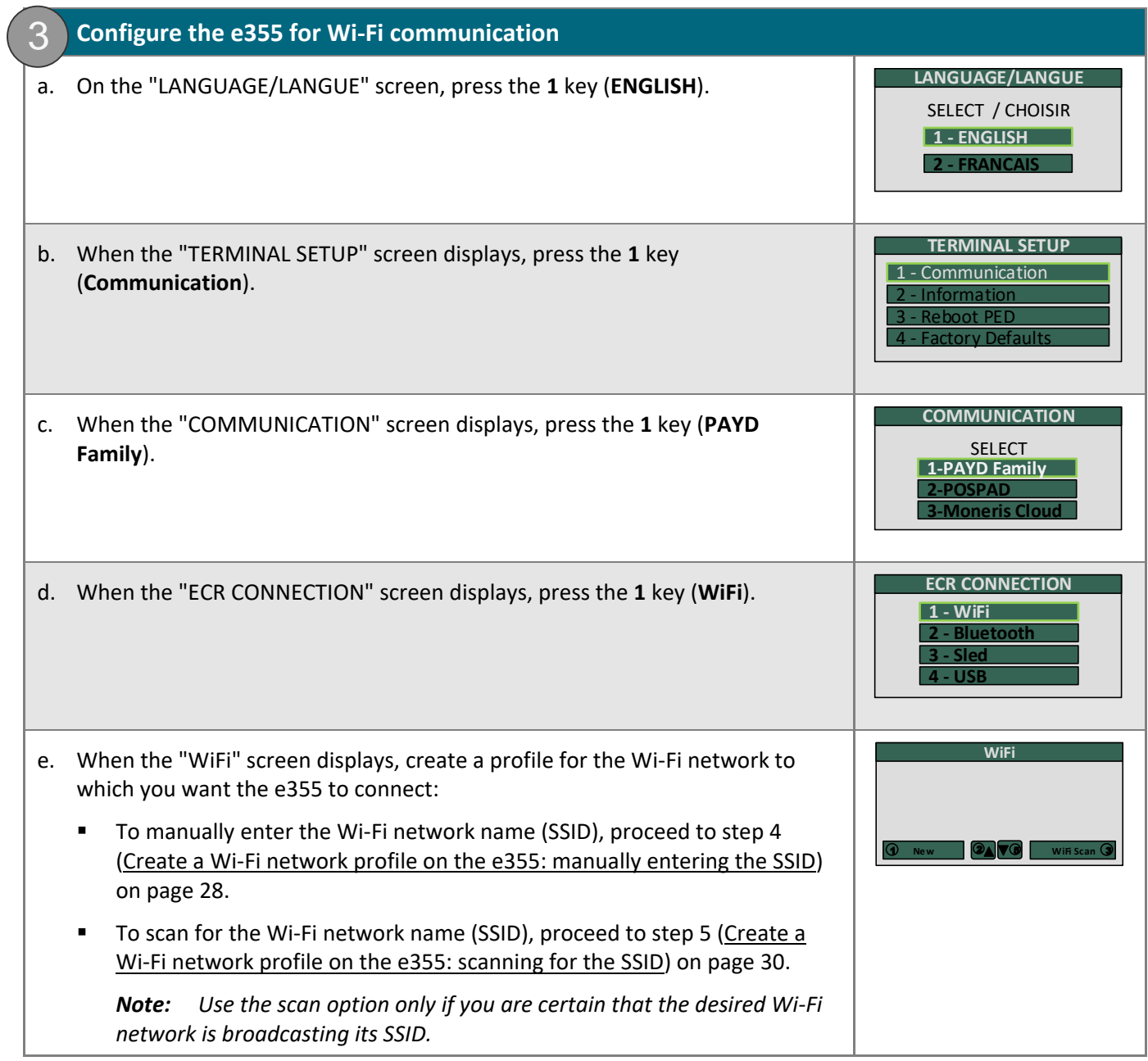

<span id="page-29-0"></span>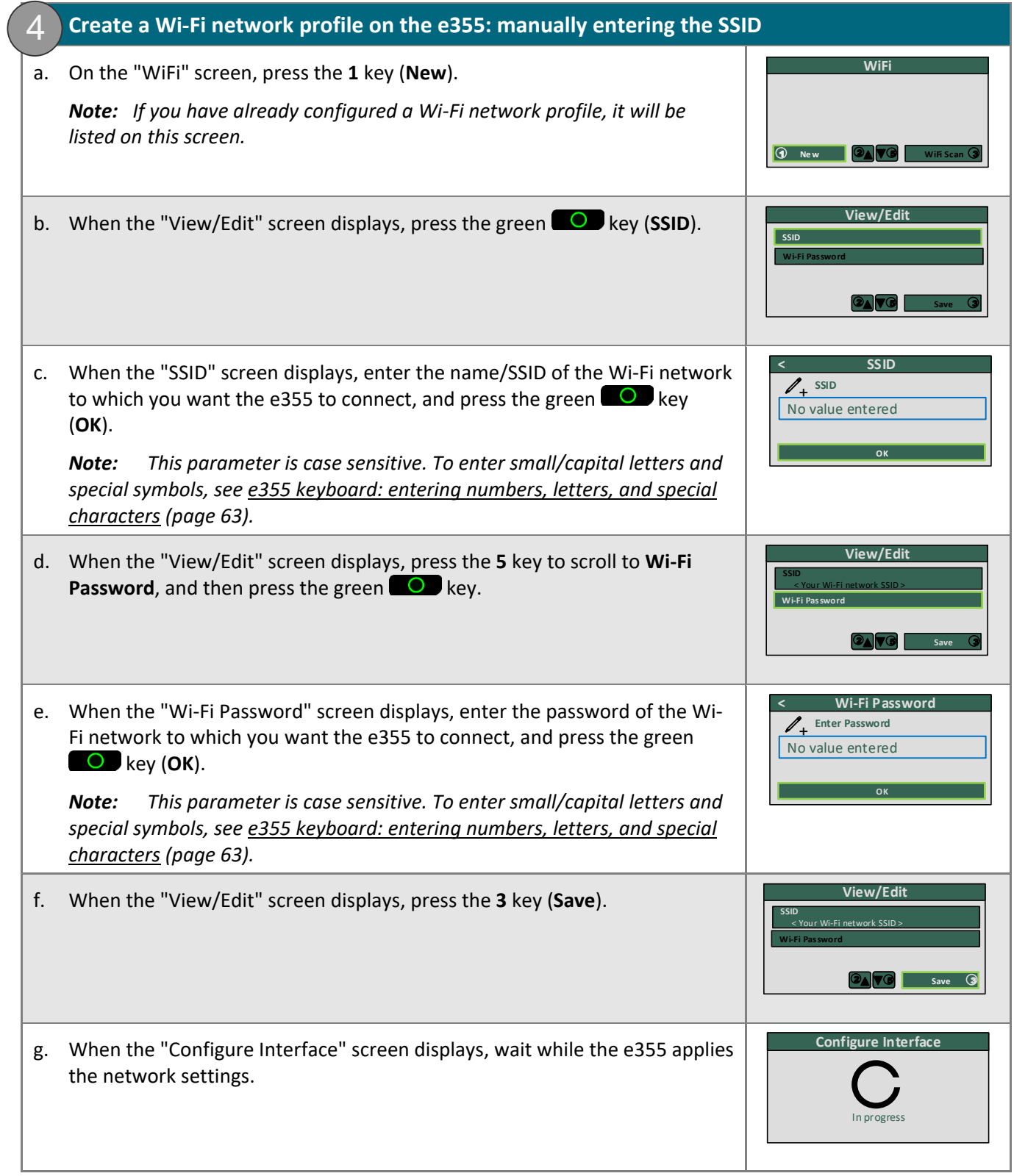

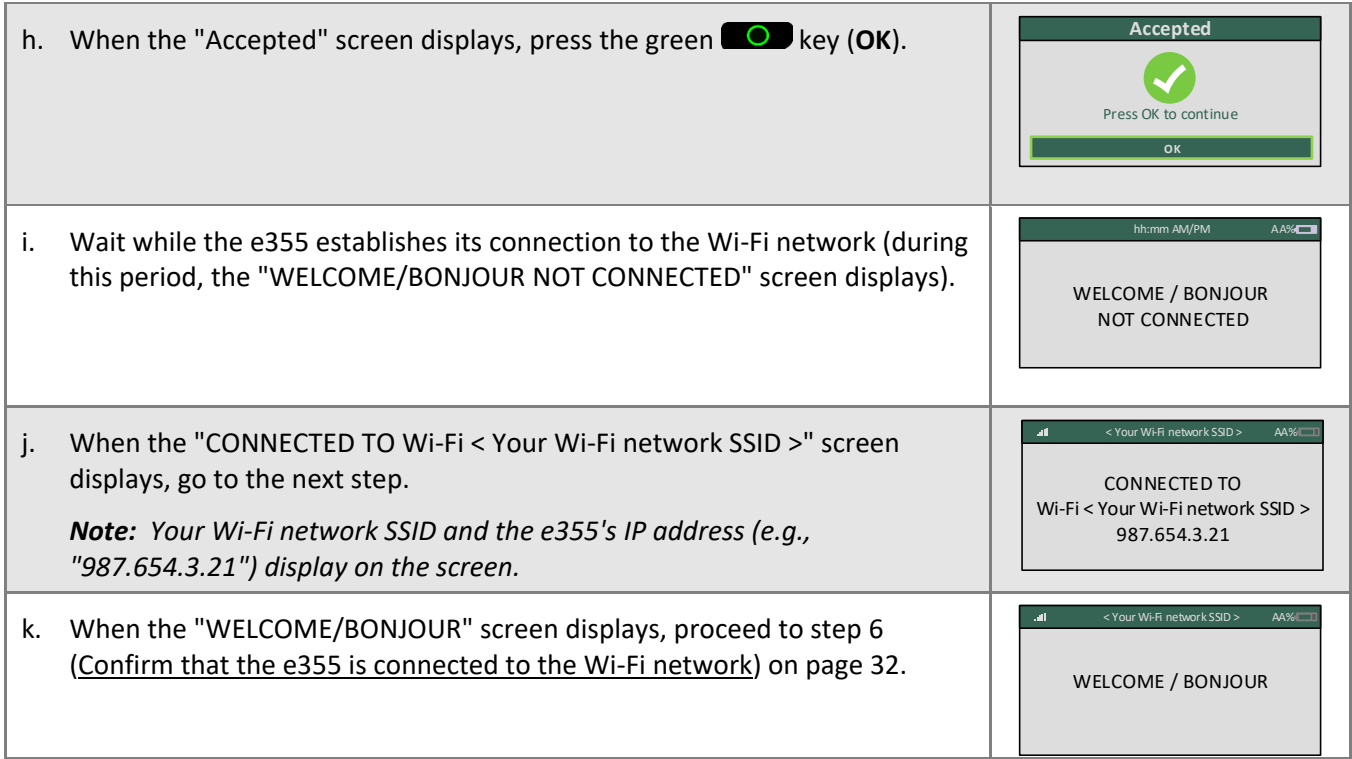

<span id="page-31-1"></span><span id="page-31-0"></span>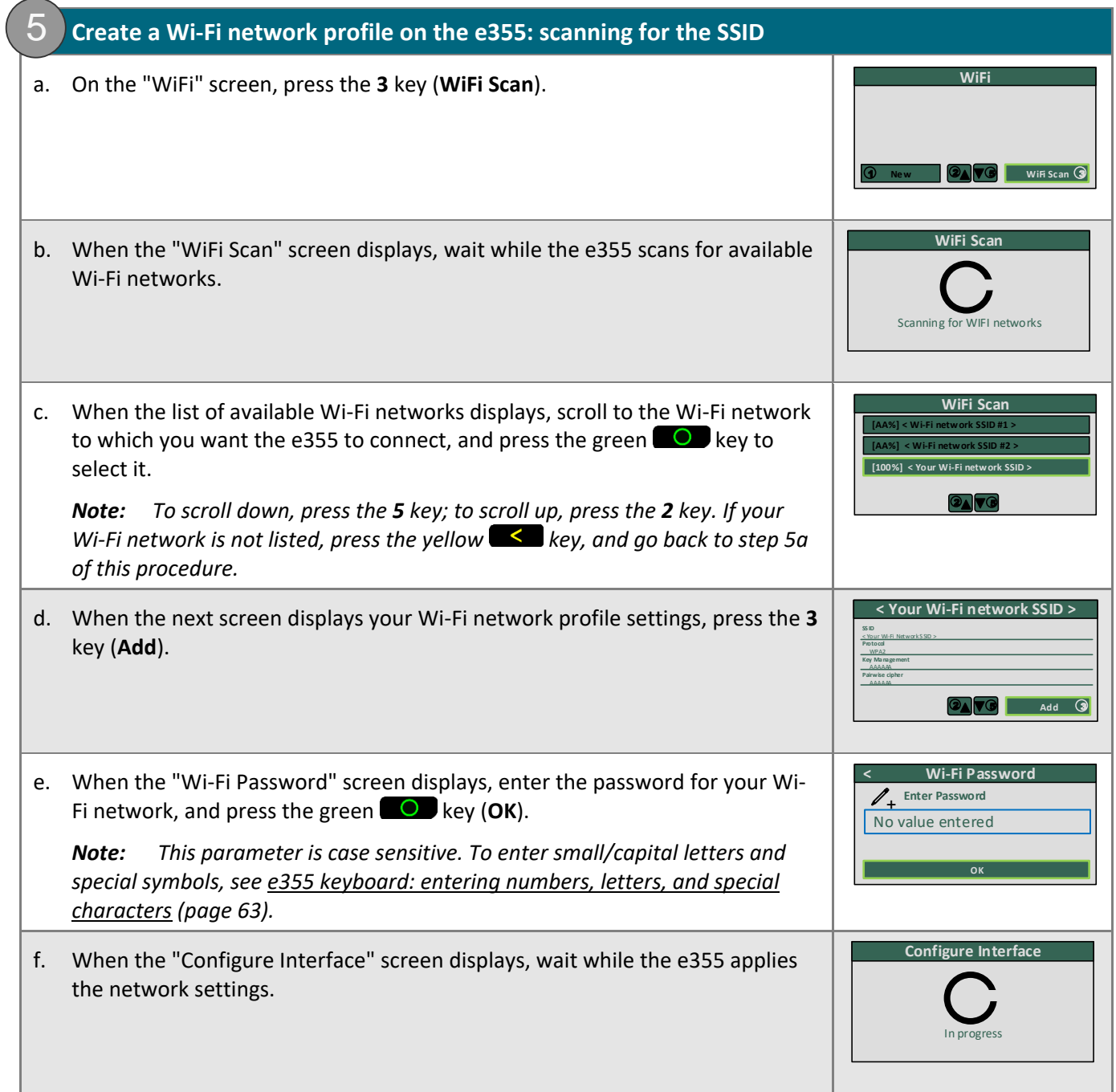

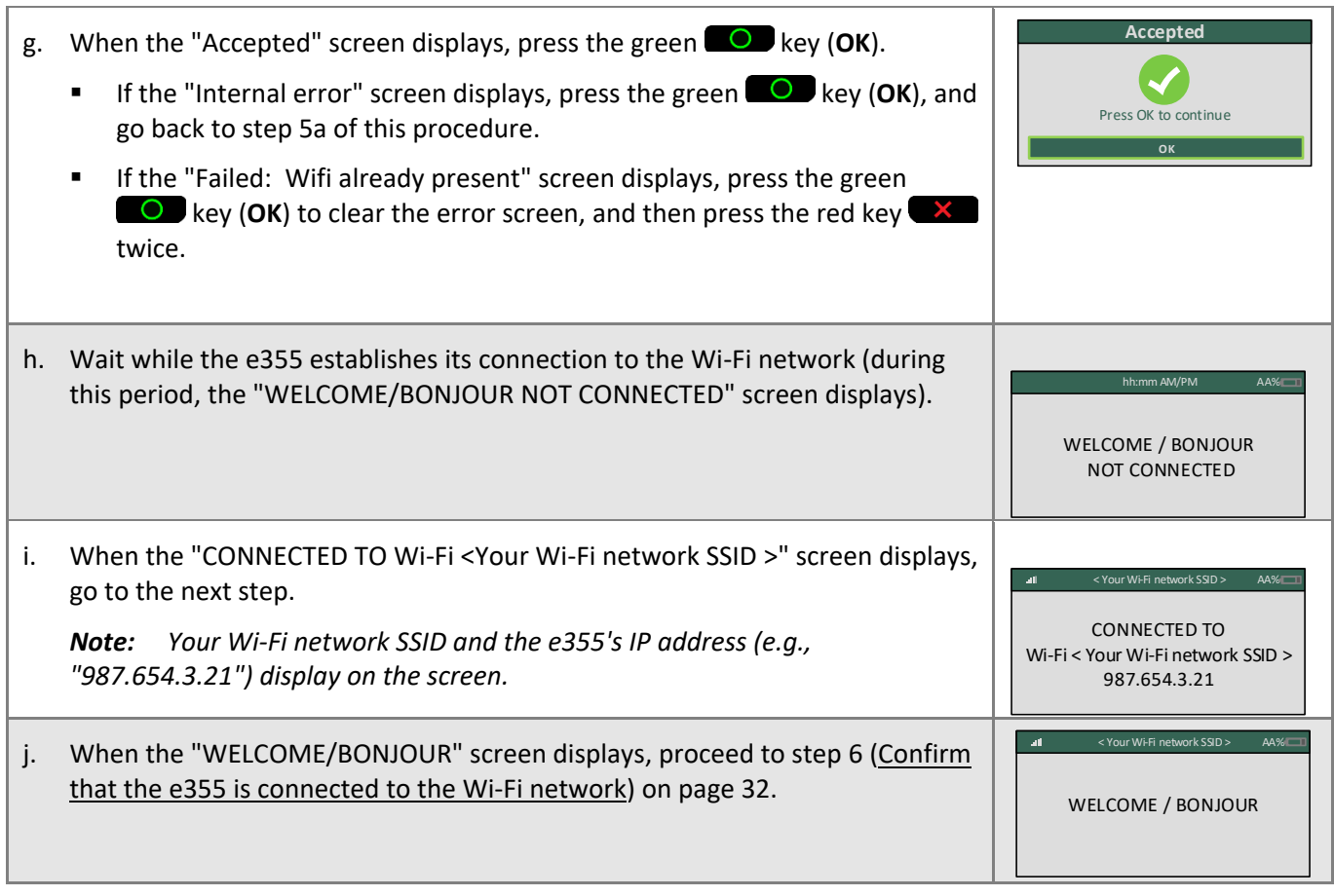

<span id="page-33-1"></span>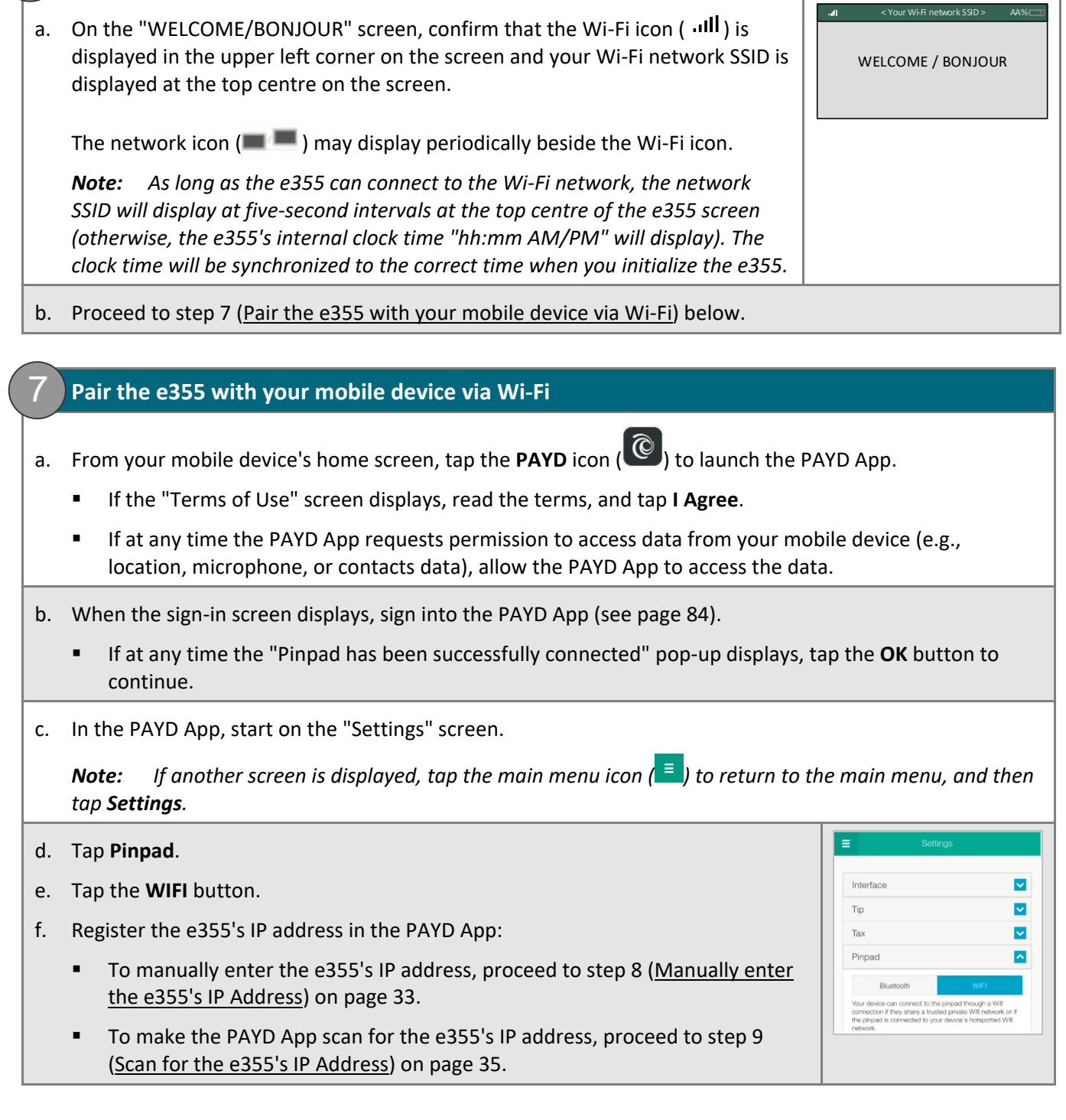

<span id="page-33-0"></span>**6. Confirm that the e355 is connected to the Wi-Fi network**

6

<span id="page-34-0"></span>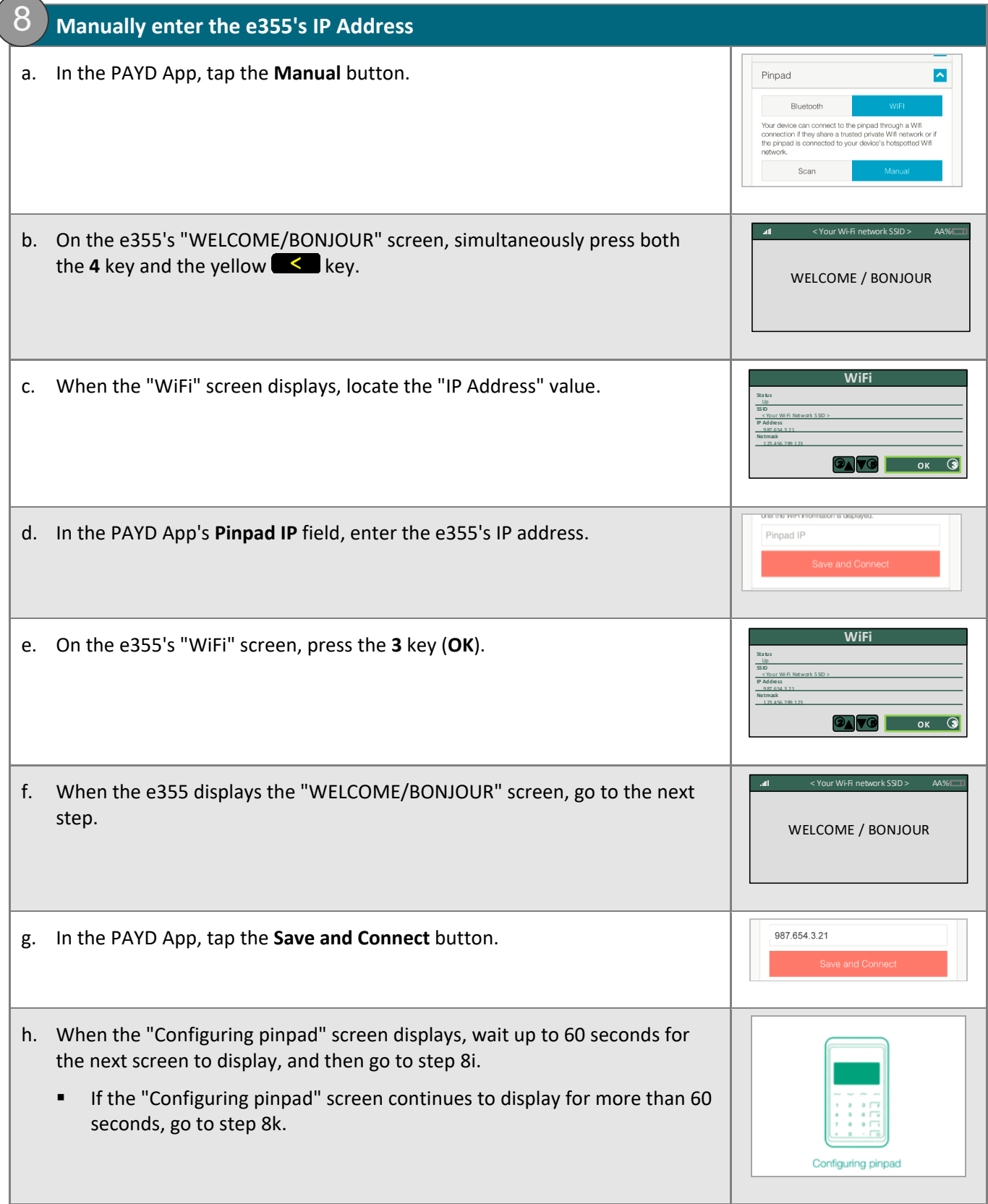

<span id="page-35-2"></span><span id="page-35-1"></span><span id="page-35-0"></span>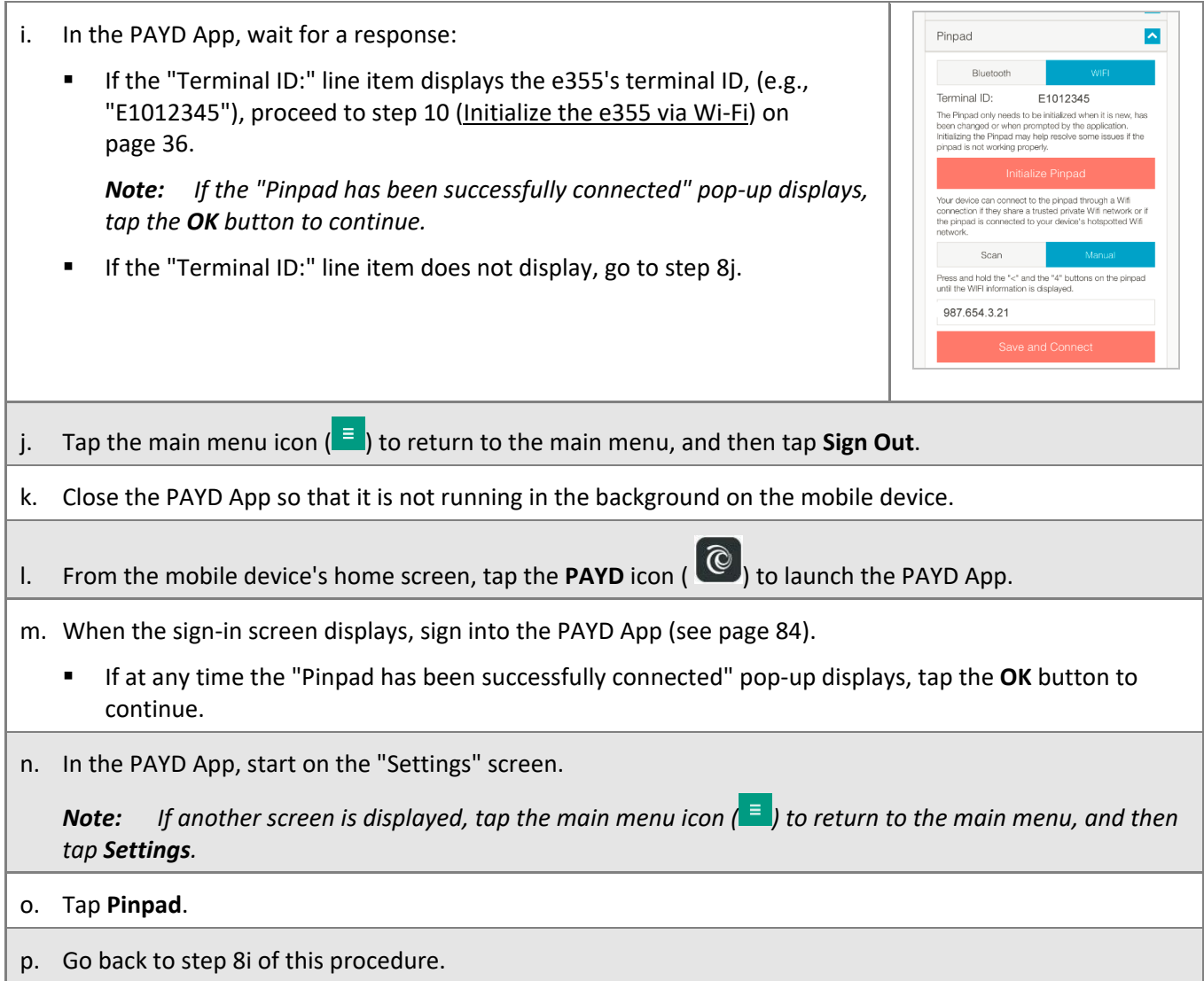
<span id="page-36-2"></span><span id="page-36-1"></span><span id="page-36-0"></span>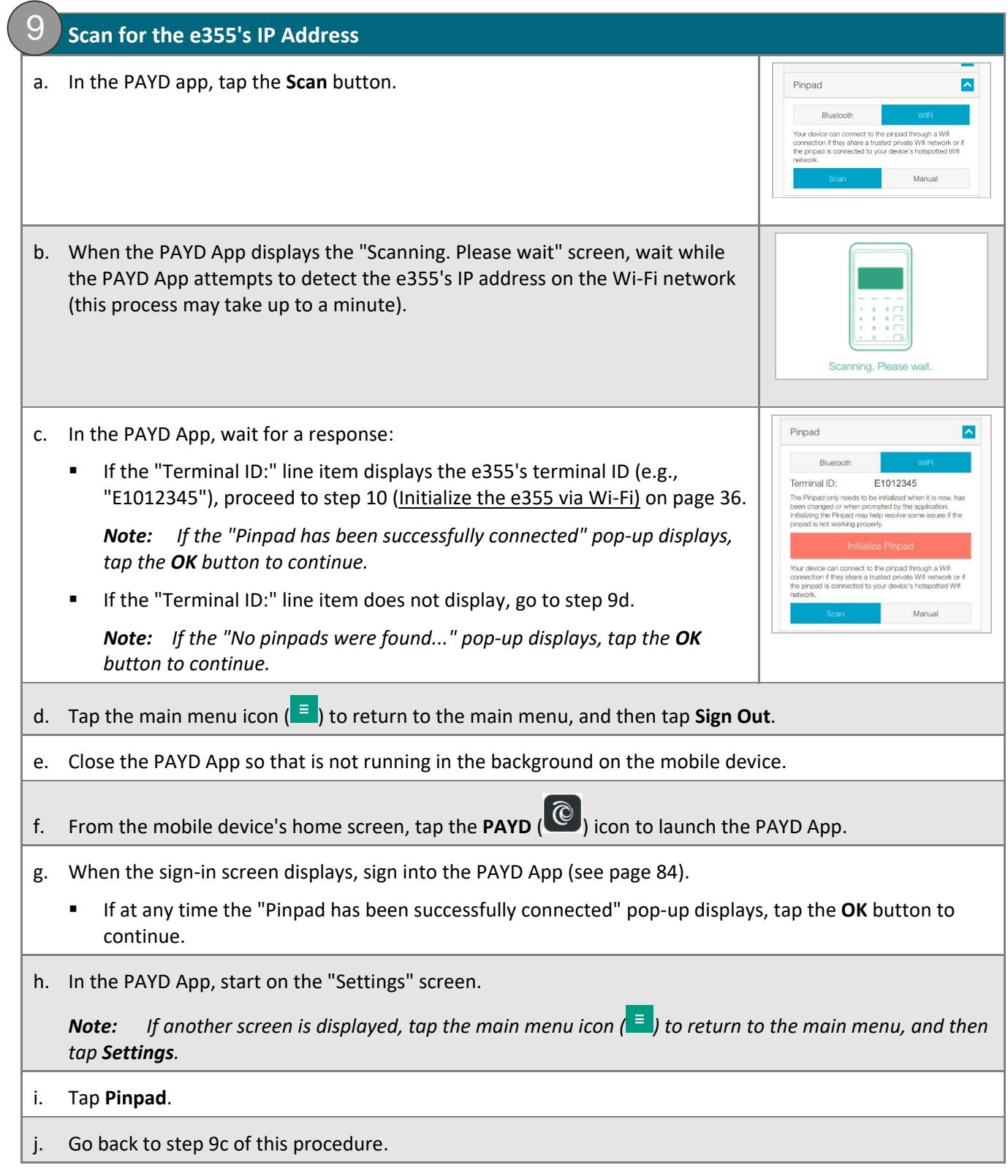

<span id="page-37-0"></span>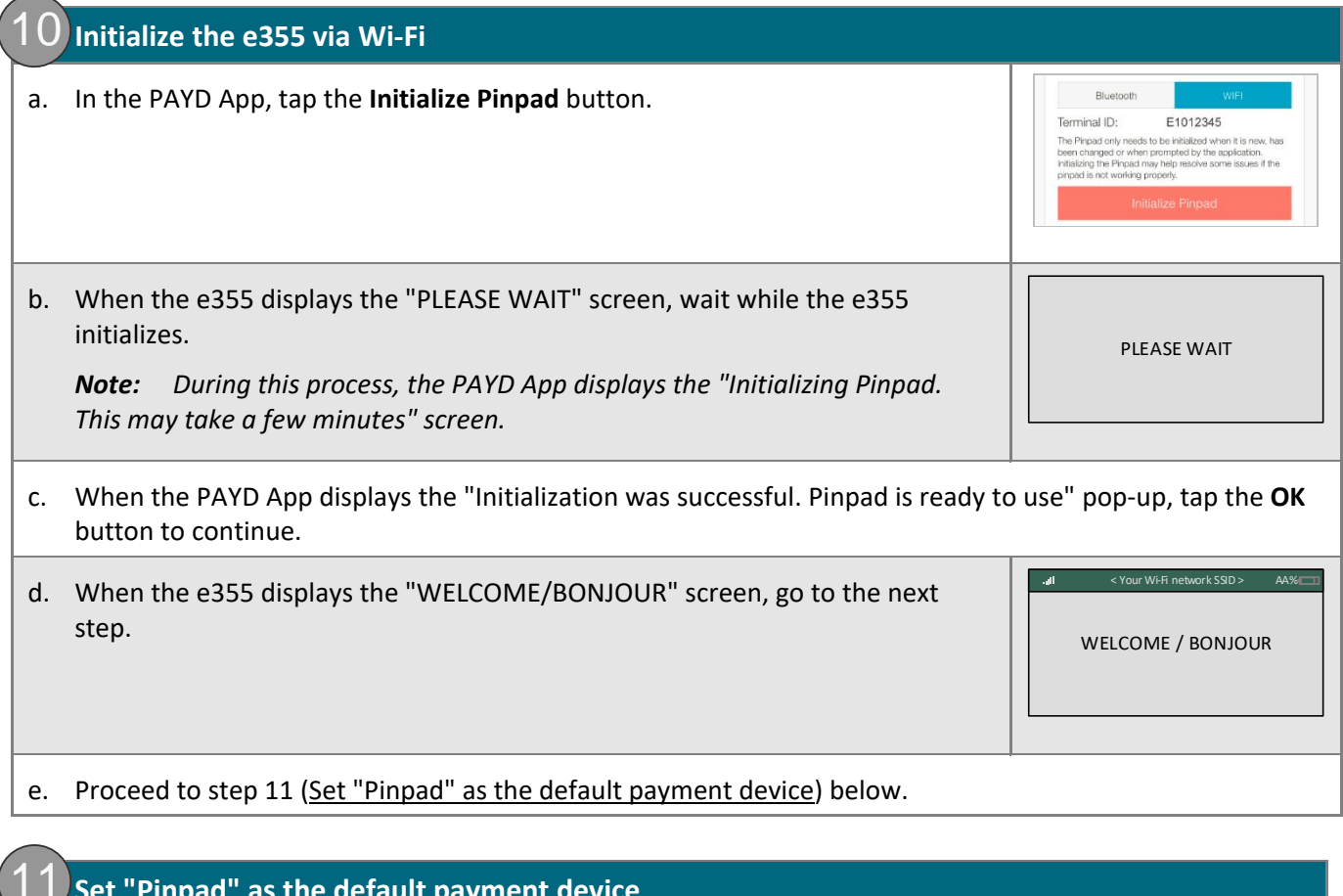

### <span id="page-37-1"></span>**11. Set "Pinpad" as the default payment device**

a. In the PAYD App, start on the "Settings" screen.

*Note: If another screen is displayed, tap the main menu icon ( ) to return to the main menu, and then tap Settings.*

#### b. Tap **Interface**.

- c. Under "Default payment Device", tap **Pinpad**.
- d. Tap the main menu icon  $\left( \frac{1}{n} \right)$  to return to the main menu, and then tap **Sign Out**.
	- If the "Pinpad has been disconnected" pop-up displays, tap the **OK** button to continue.
- e. Proceed to ste[p 12](#page-38-0) [\(Charge the e355's battery to full capacity\)](#page-38-0) on page [37.](#page-38-0)

#### <span id="page-38-0"></span>**12. Charge the e355's battery to full capacity** 12

a. Leave the USB charging cable plugged into the e355 and the external power source until the e355's battery has reached optimum charge: at least 90%. (If the USB charging cable is not connected to the e355, connect it now.)

*Note: It may take up to 3 hours to reach optimum charge depending on the battery's current charge status. The orange light above the micro-USB port will blink continuously while the battery is charging.* 

*Note: The battery charge indicator displays on the e355's "WELCOME/BONJOUR" screen. If the e355 screen backlight is dim and/or "Moneris BE PAYMENT READY" displays during charging, simply press the green key to return to the "WELCOME/BONJOUR" screen.*

**Important! Use the USB charging cable provided to work with the e355. Failure to do so may affect the operability of or cause damage to the e355.**

b. Once the battery has reached optimum charge (at least 90%), you may disconnect the USB charging cable.

WELCOME / BONJOUR

< Your Wi-Fi network SSID >

- c. The e355 is now ready to process PAYD Pro transactions.
	- For useful tips and recommendations on how to maintain your e355, proceed to Using the e355: best [practices](#page-78-0) (pages [77](#page-78-0) to [79\)](#page-80-0).
	- For information on how to use the PAYD App, proceed to [Ready to use the PAYD app?](#page-65-0) (page [64\)](#page-65-0).

## Pairing a replacement e355 with your mobile device: Wi-Fi

**Important! Before you begin this setup procedure, ensure that the PAYD App is closed so that it is not running in the background on your mobile device.**

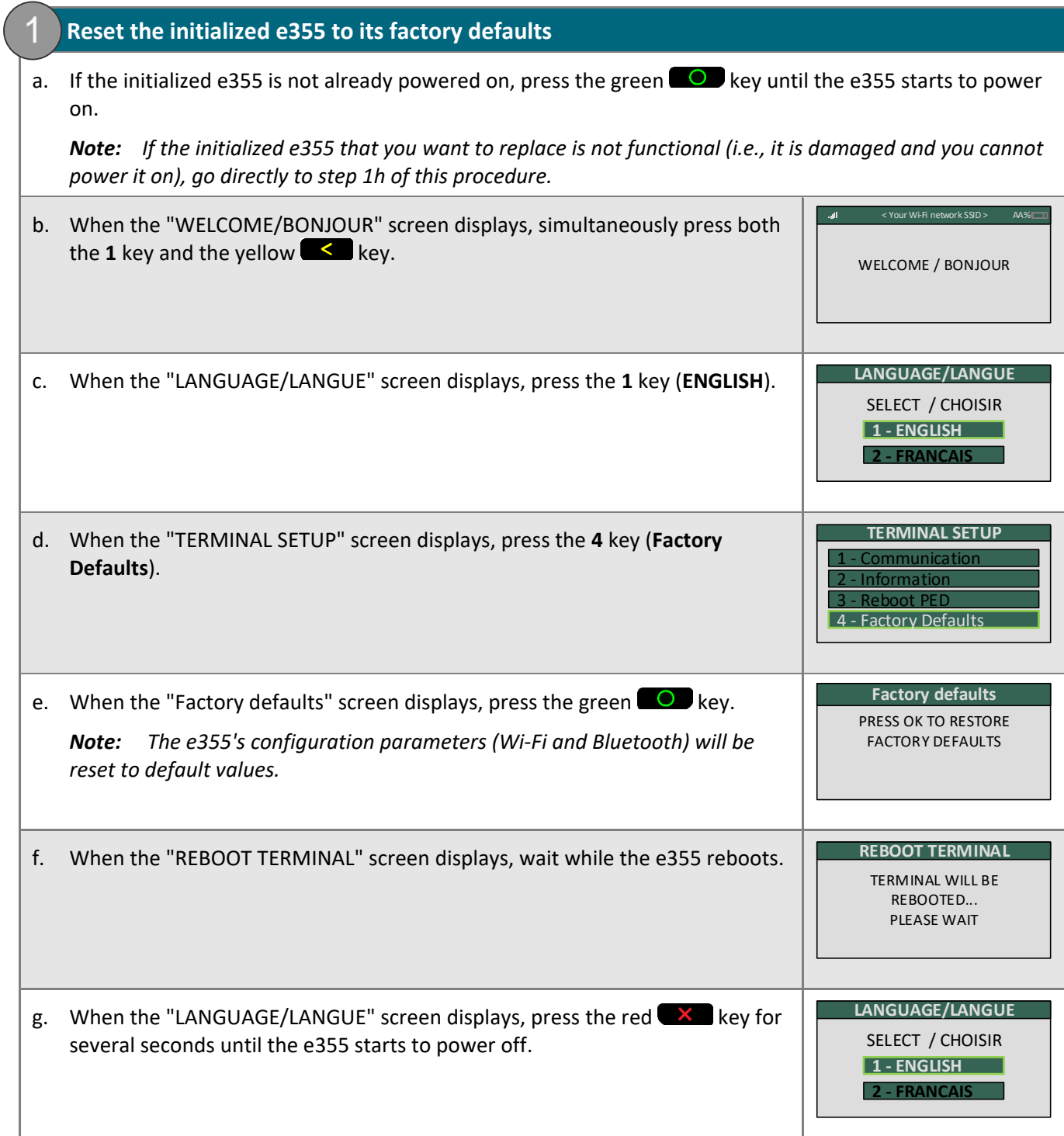

- <span id="page-40-0"></span>h. Set this e355 aside, and do not attempt to use it again.
- i. Pair the new e355 with your mobile device (proceed to Pairing a new e355 with your mobile device: Wi-Fi on page [26\)](#page-27-0).

## Pairing an initialized e355 with a different mobile device: no change to Wi-Fi network

**Important! Before you begin this setup procedure, ensure that the PAYD App is closed so that it is not running in the background on your mobile device.**

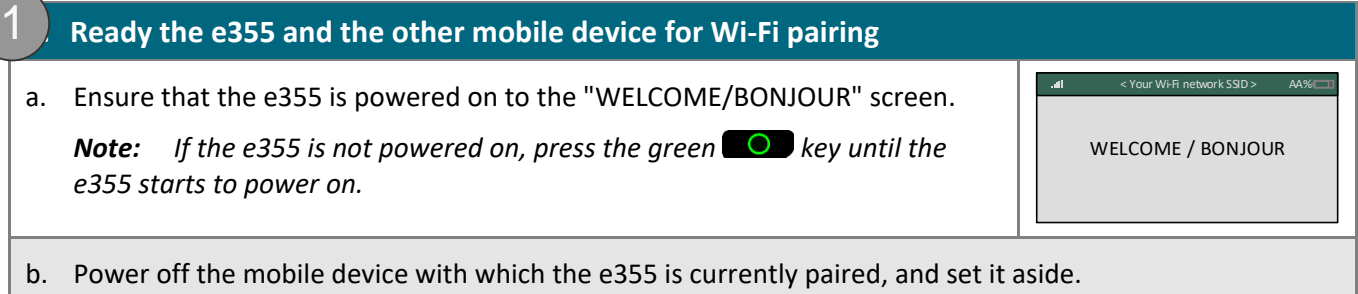

- c. Power on the mobile device with which you now want to pair the e355.
- d. Configure the mobile device to connect to the same Wi-Fi network as the one to which the e355 is currently configured to connect.
- e. Proceed to ste[p 2](#page-41-0) [\(Pair the e355 with the other mobile device via Wi-Fi\)](#page-41-0) below.

#### **2. Pair the e355 with the other mobile device via Wi-Fi**

- a. From the mobile device's home screen, tap the **PAYD** icon (<sup><sup>2</sup>) to launch the PAYD App.</sup>
	- **If at any time the PAYD App requests permission to access data from your mobile device (e.g.,** location, microphone, or contacts data), allow the PAYD App to access the data.
- b. When the sign-in screen displays, sign into the PAYD App (see page [84\)](#page-85-0).
	- If at any time the "Pinpad has been successfully connected" pop-up displays, tap the **OK** button to continue.
- c. In the PAYD App, start on the "Settings" screen.

<span id="page-41-0"></span>2

*Note: If another screen is displayed, tap the main menu icon ( ) to return to the main menu, and then tap Settings.*

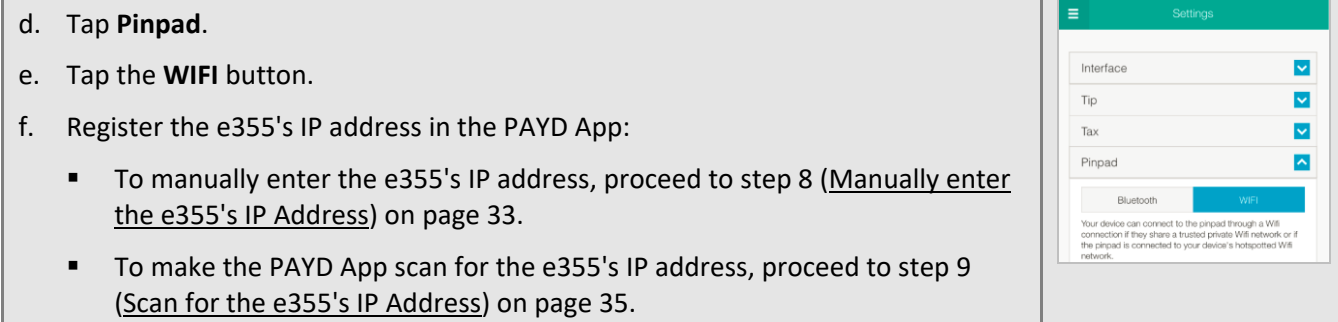

## Creating a new Wi-Fi network profile on an initialized e355

**Important! Before you begin this setup procedure, ensure that the PAYD App is closed so that it is not running in the background on your mobile device.**

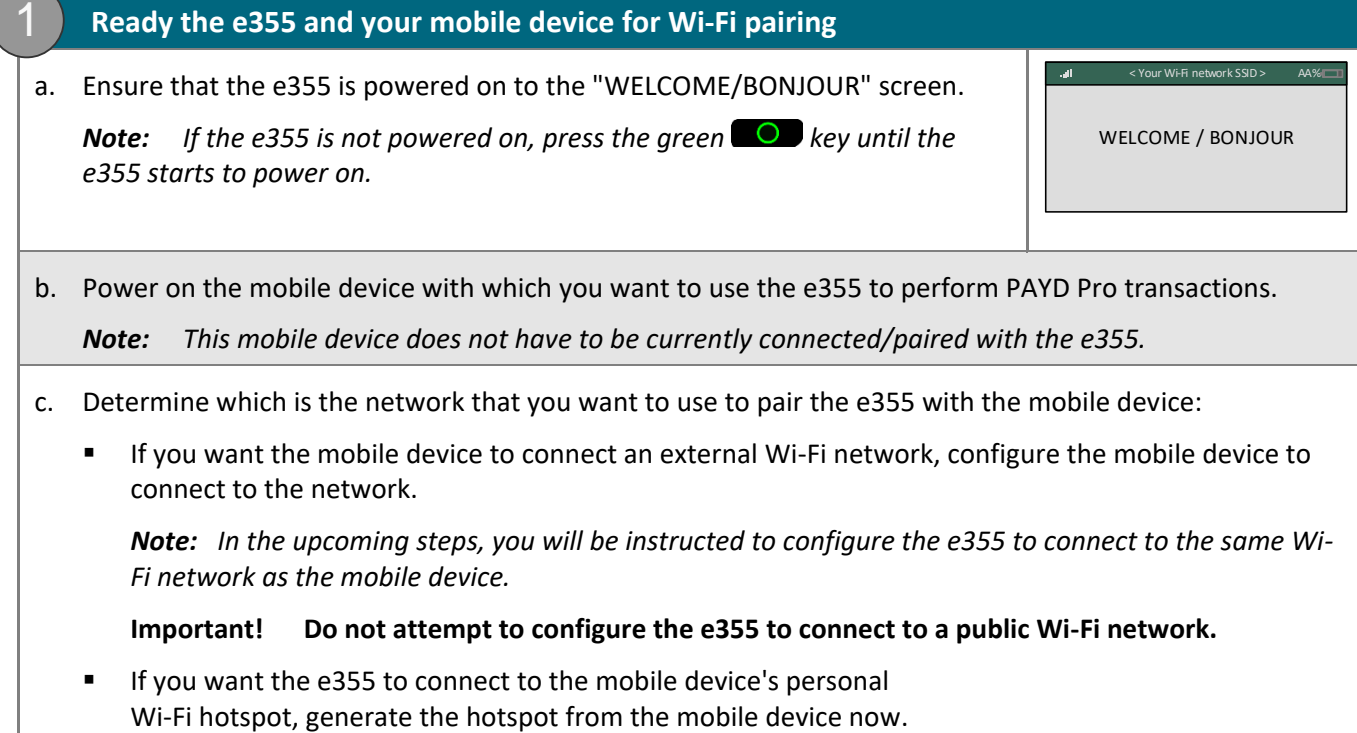

d. Proceed to ste[p 2](#page-41-0) [\(Pair the e355 with the other mobile device via Wi-Fi\)](#page-41-0) on page [40.](#page-41-0)

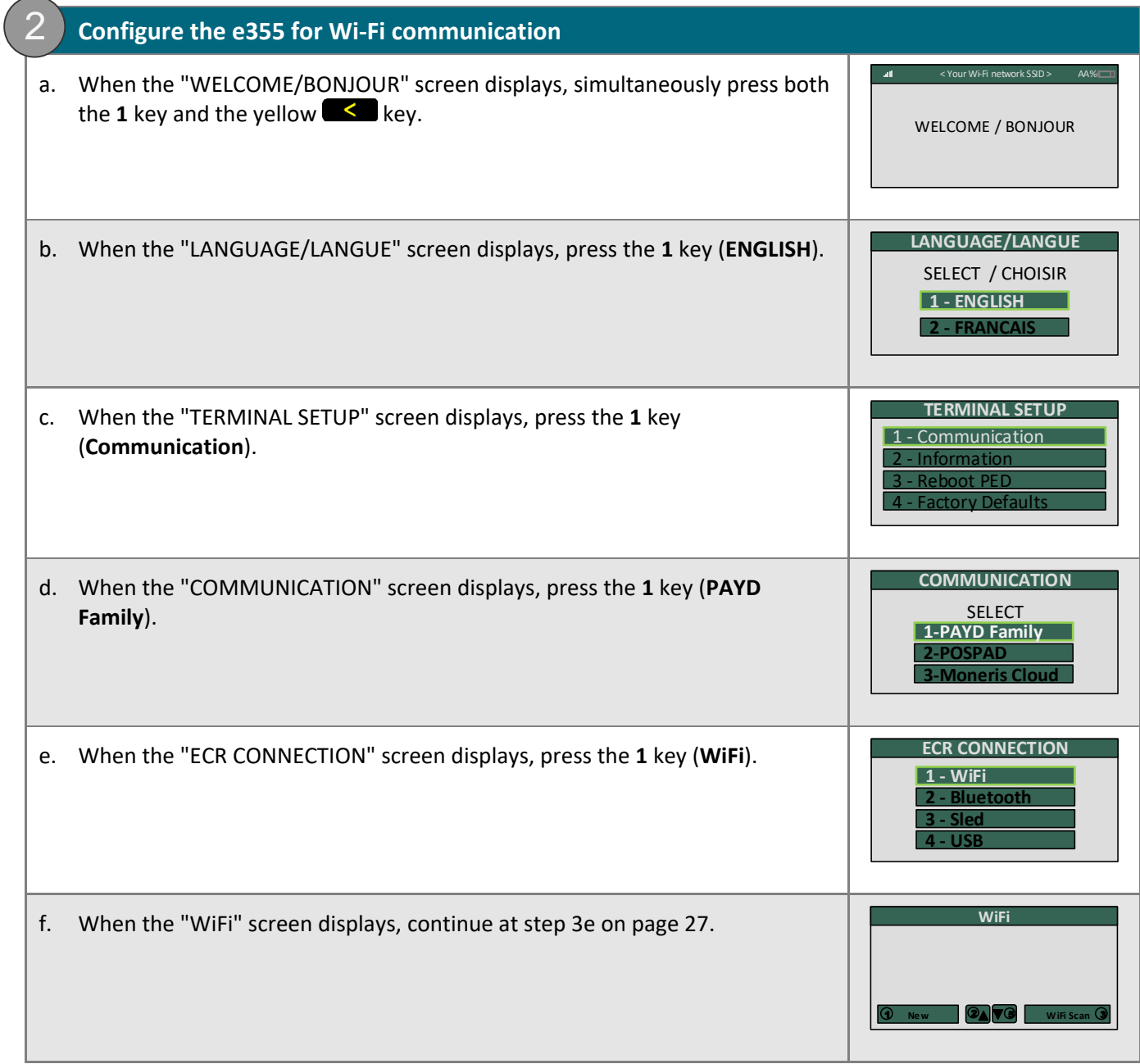

## Switching between different Wi-Fi networks: using existing network profiles on the e355

**Important! Before you begin this setup procedure, ensure that the PAYD App is closed so that it is not running in the background on your mobile device.**

#### **1. Ready your mobile device for Wi-Fi pairing**

1

*Note: Whenever an aspect of the Wi-Fi network to which you want the e355 to connect has changed (i.e., the network SSID and/or password may have changed), you must also take the necessary steps to re-pair the e355 with the mobile device (you will be instructed on how to do this in the upcoming setup steps).*

- a. Power on the mobile device with which you want to pair the e355.
- b. Determine which is the network that you want to use to connect/pair the e355 and the mobile device:

*Note: The e355 must have the profile of the Wi-Fi network to which you want it to connect stored in memory.*

- If you want the mobile device to connect an external Wi-Fi network, make the mobile device connect to the network now.
- If you want the e355 to re-connect to the mobile device's personal Wi-Fi hotspot, generate the hotspot from the mobile device now.
- c. Place the mobile device beside the e355.
- d. Proceed to ste[p 2](#page-45-0) [\(Make the e355 connect to the other Wi-Fi network\)](#page-45-0) on page [44.](#page-45-0)

<span id="page-45-0"></span>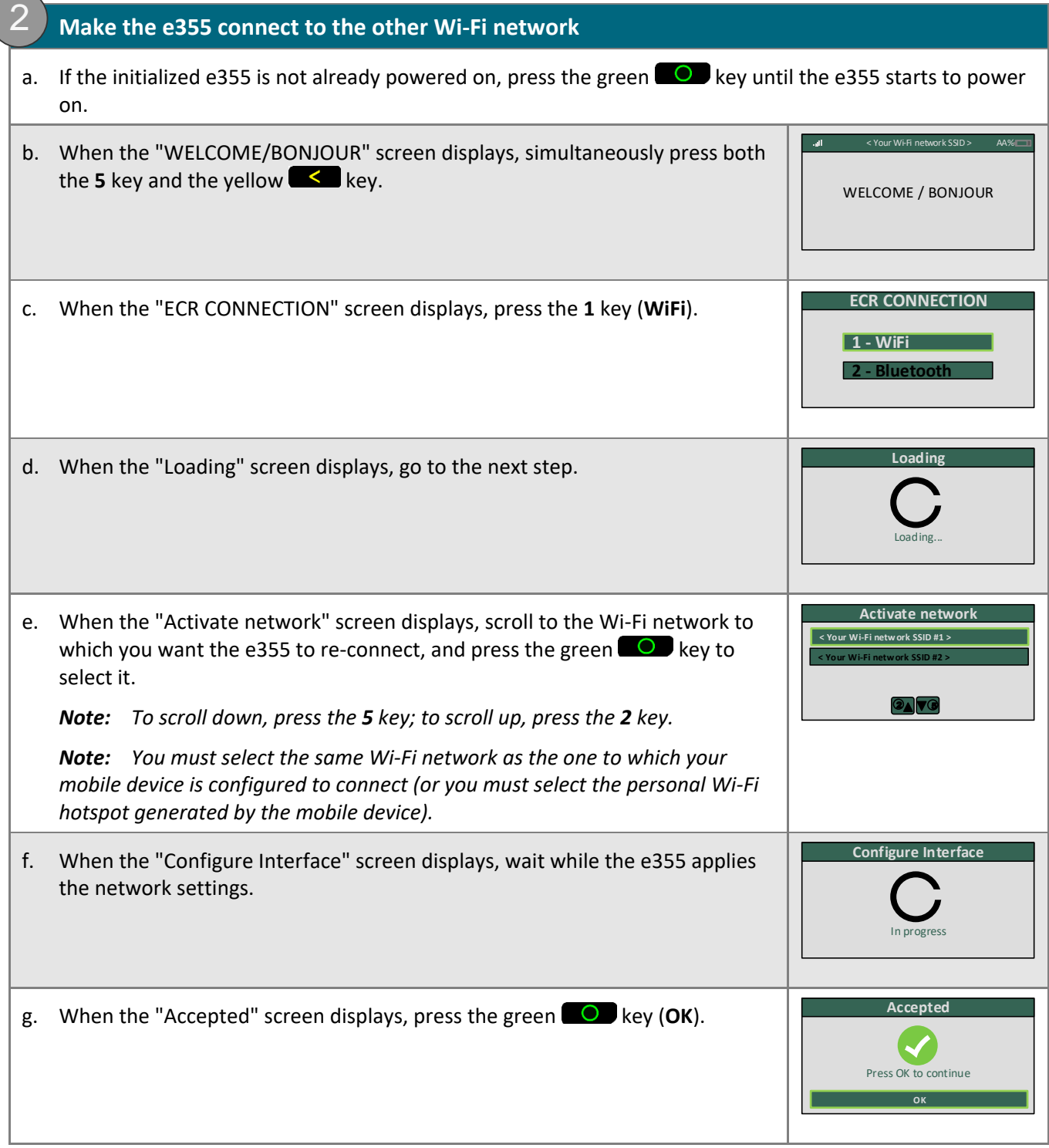

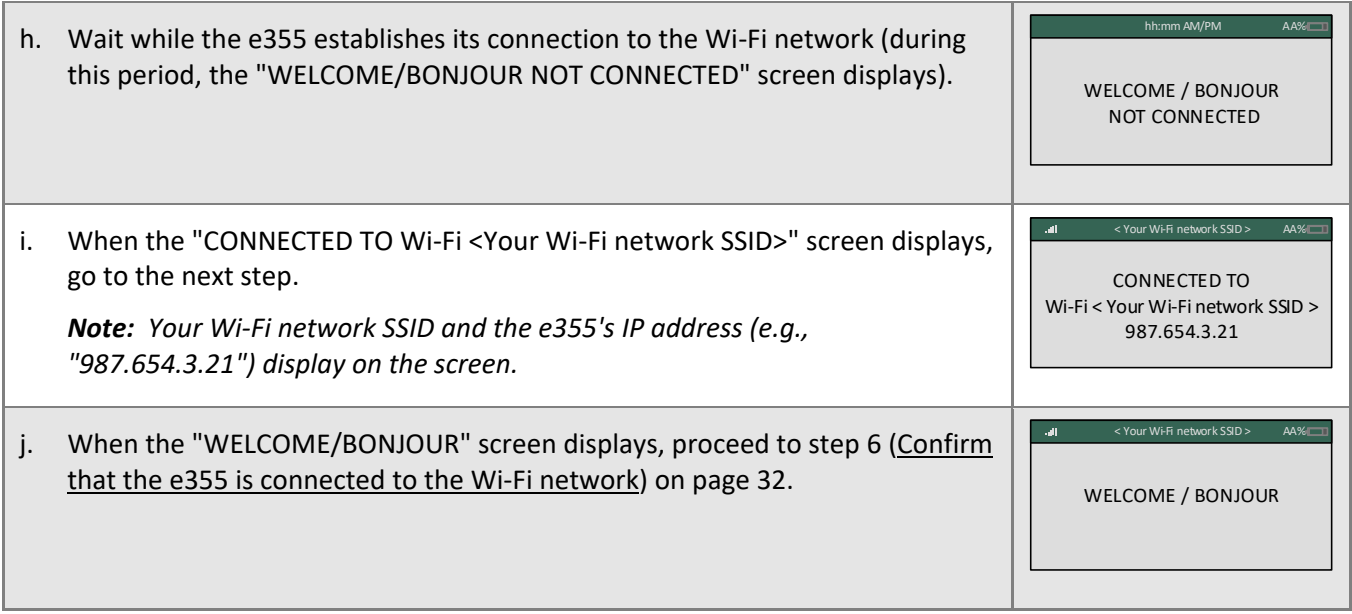

## Removing an existing Wi-Fi profile from an initialized e355's memory

**Important! Before you begin this setup procedure, ensure that the PAYD App is closed so that it is not running in the background on your mobile device.**

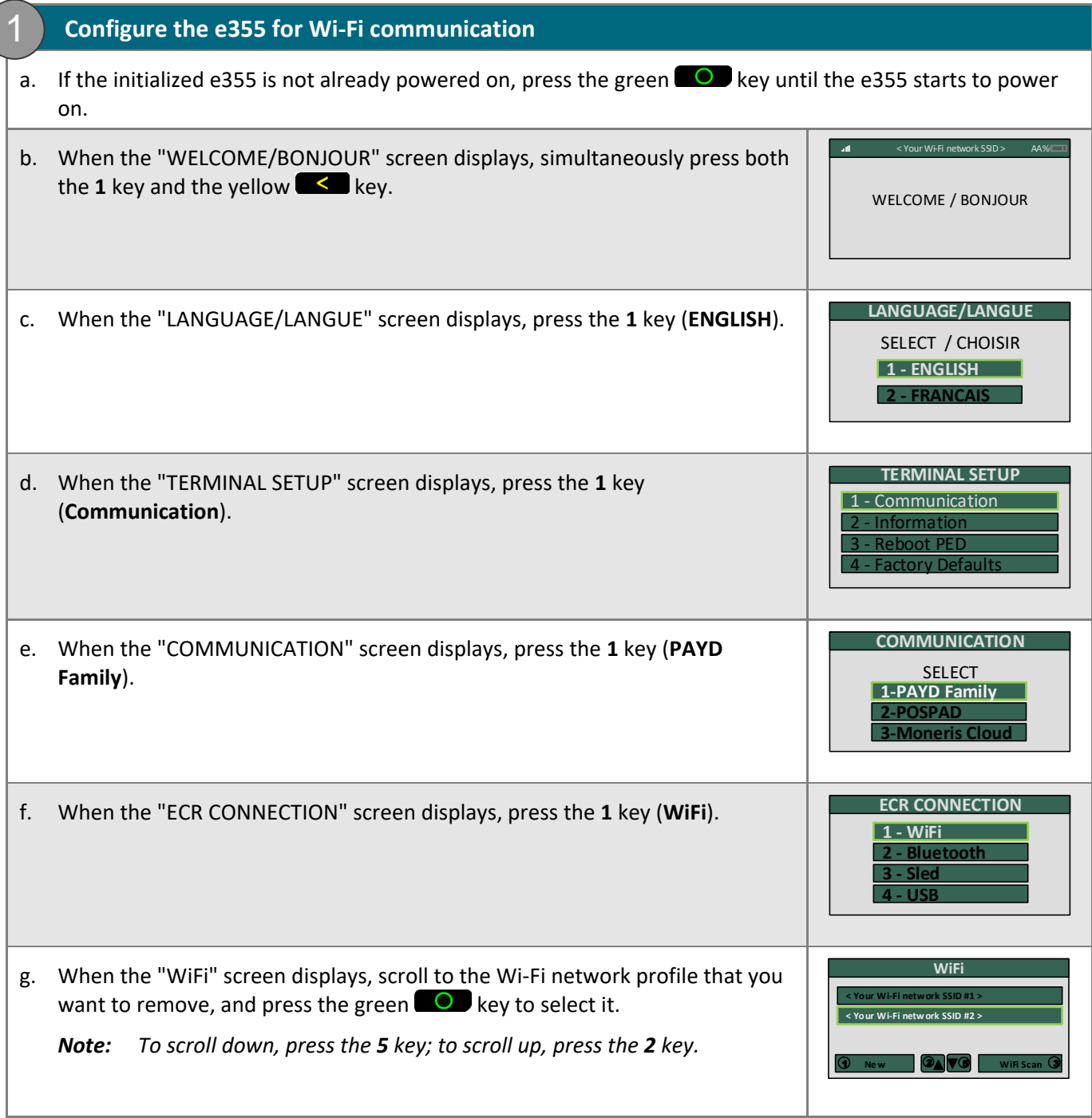

<span id="page-48-0"></span>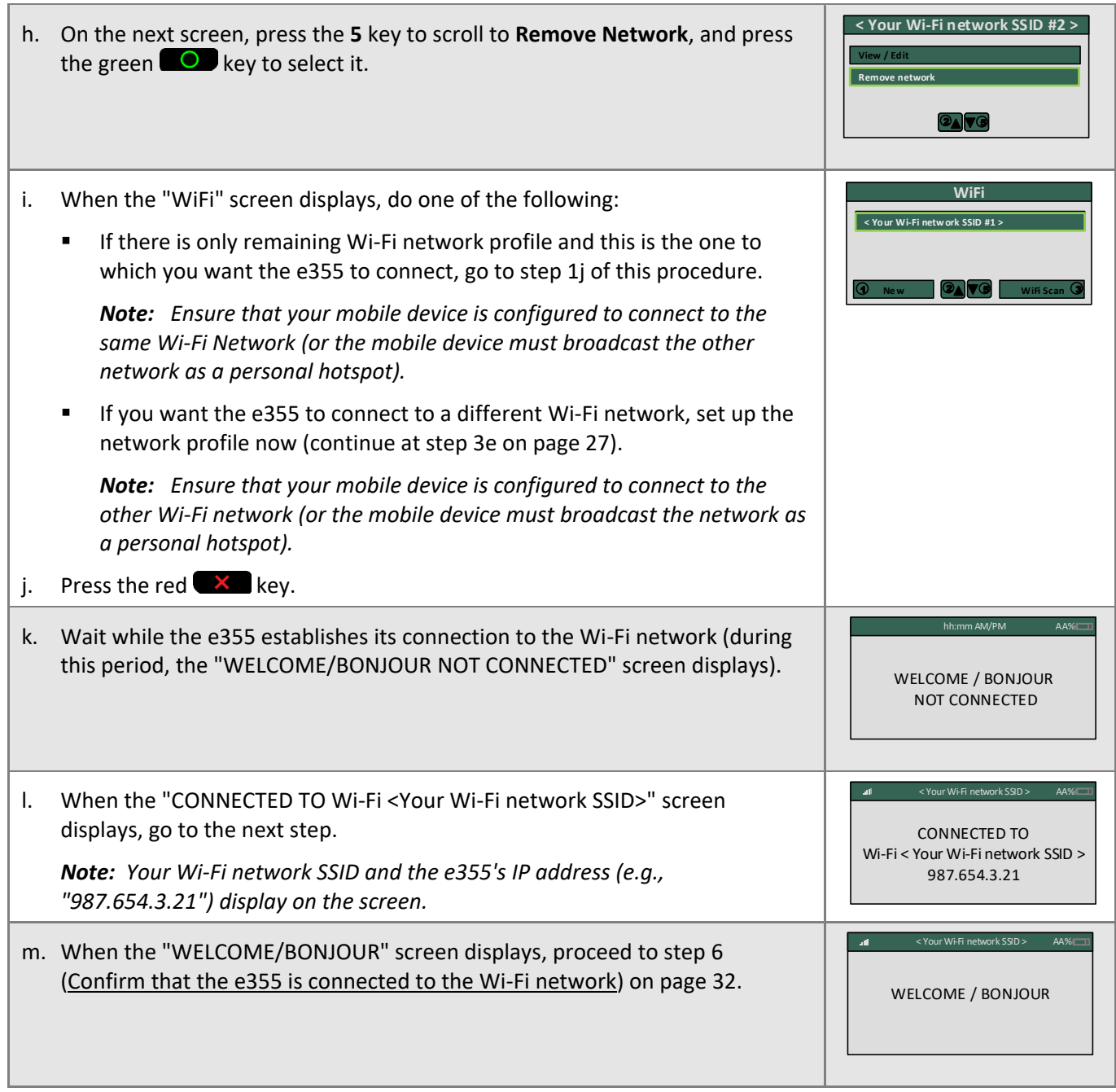

## Editing the parameters of an initialized e355's Wi-Fi network profile

**Important! Before you begin this setup procedure, ensure that the PAYD App is closed so that it is not running in the background on your mobile device.**

#### **1. Ready your mobile device for Wi-Fi communication**

*Note: Whenever an aspect of the Wi-Fi network to which you want the e355 to connect has changed, you must also take the necessary steps to re-pair the e355 with the mobile device (you will be instructed on how to do this in the upcoming setup steps).*

- a. Power on the mobile device with which you want to re-pair the e355.
- b. Update the mobile device Wi-Fi settings so that it can continue to connect to the Wi-Fi network.

*Note: The e355 must have the profile of the Wi-Fi network to which you want it to connect stored in memory.*

- If you want the mobile device to connect an external Wi-Fi network, make the mobile device connect to the network now.
- If you want the e355 to re-connect to the mobile device's personal Wi-Fi hotspot, generate the hotspot from the mobile device now.
- c. Place the mobile device beside the e355.

1

d. Proceed to ste[p 2](#page-45-0) [\(Make the e355 connect to the other Wi-Fi network\)](#page-45-0) on page [44.](#page-45-0)

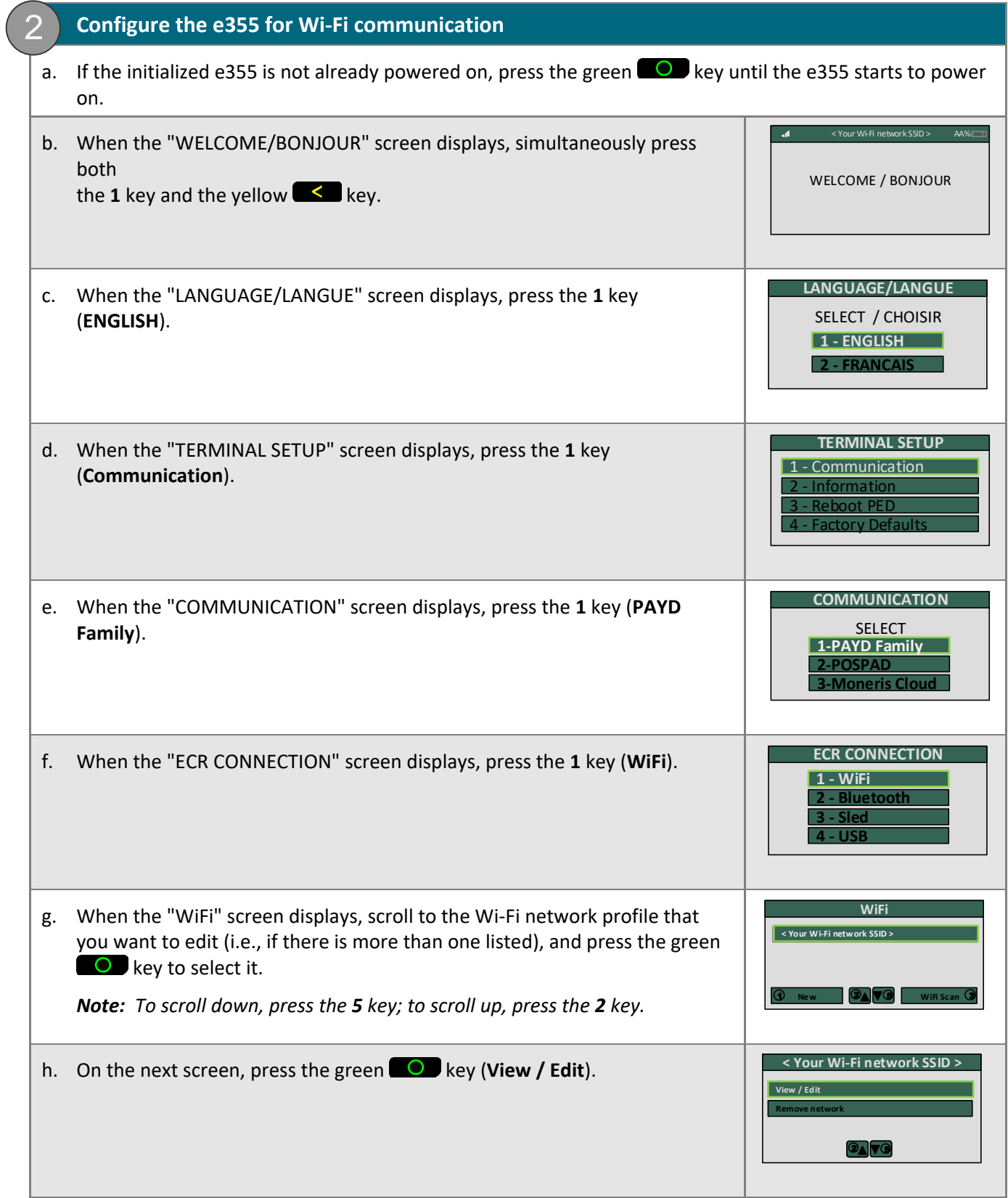

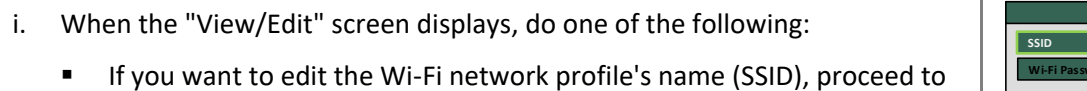

**If you want to edit the Wi-Fi network profile's password, proceed to** step [4](#page-53-0) [\(Edit the Wi-Fi network password\)](#page-53-0) on page [52.](#page-53-0)

step [3](#page-52-0) [\(Edit the Wi-Fi network SSID\)](#page-52-0) on pag[e 51.](#page-52-0)

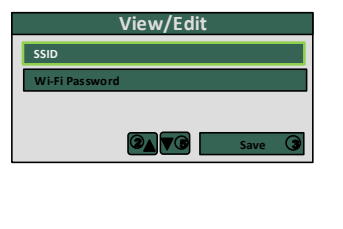

<span id="page-52-0"></span>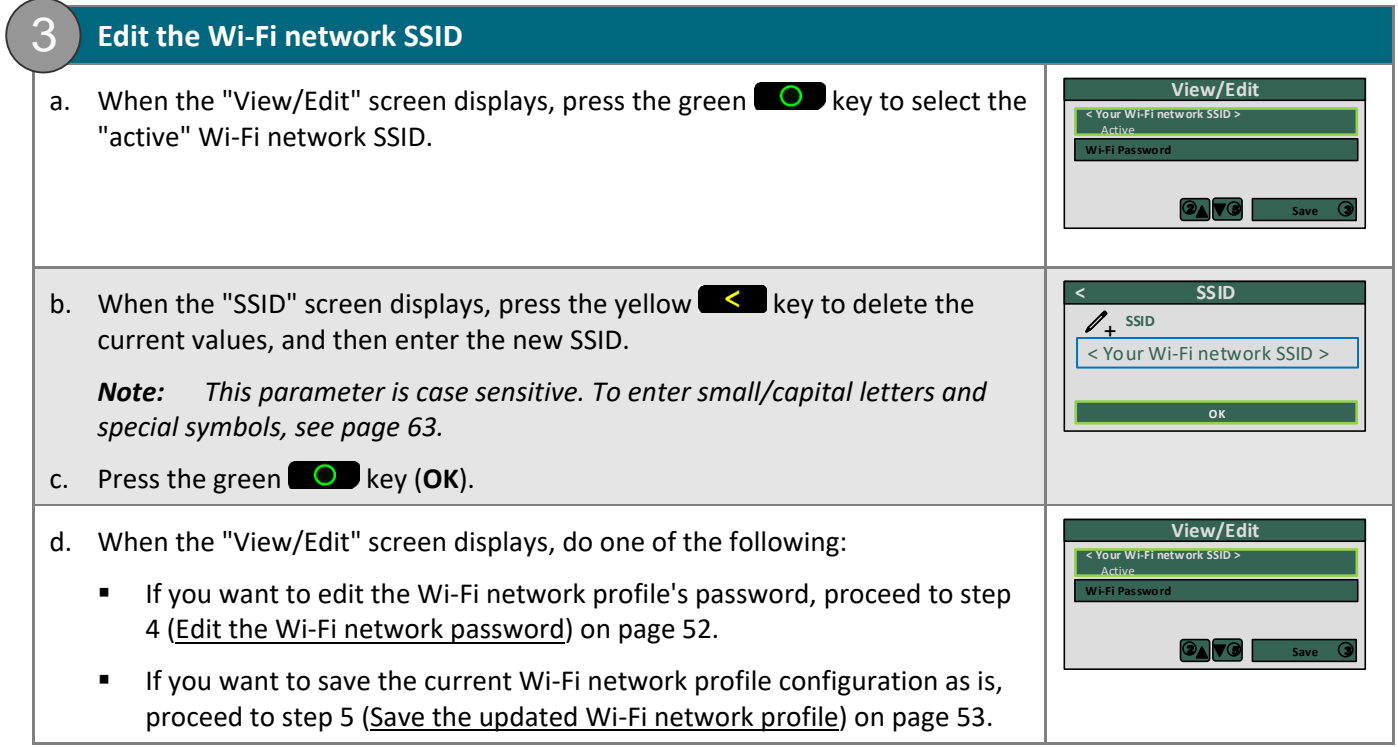

<span id="page-53-0"></span>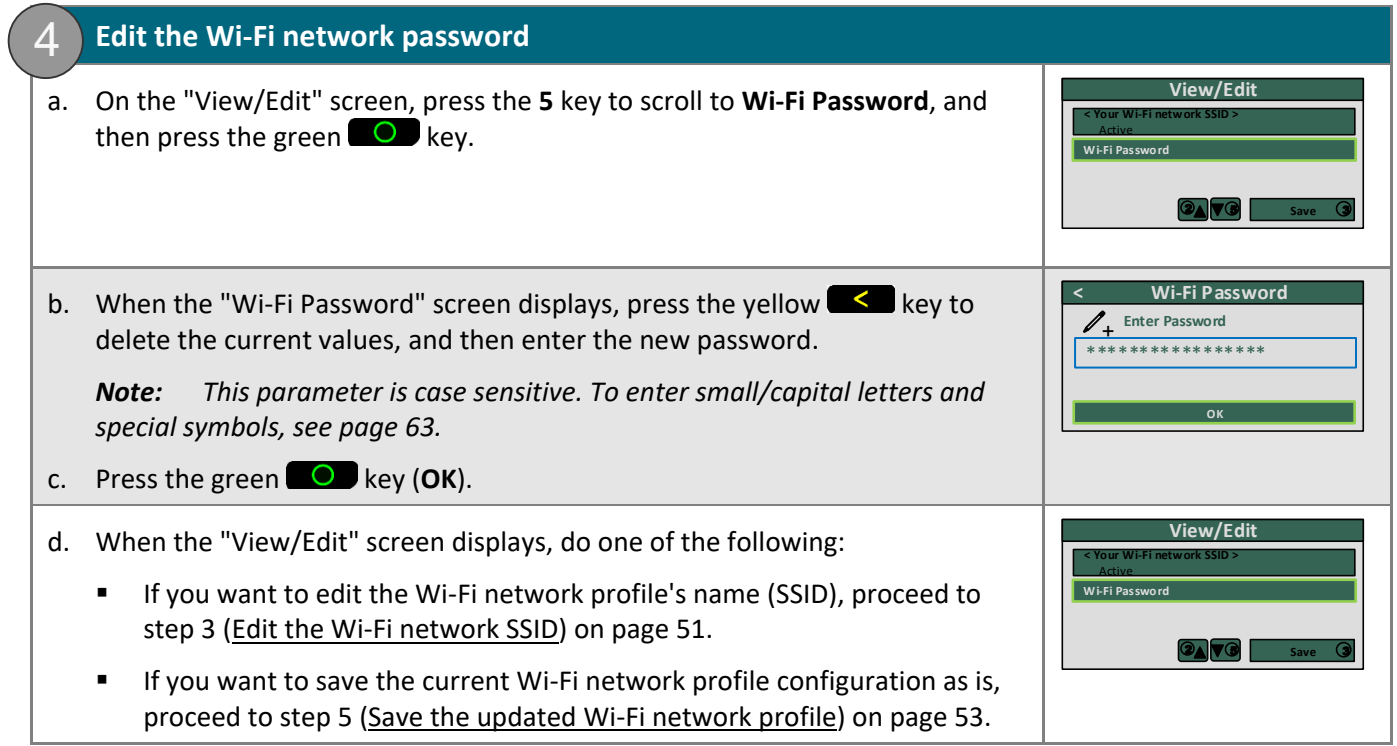

<span id="page-54-0"></span>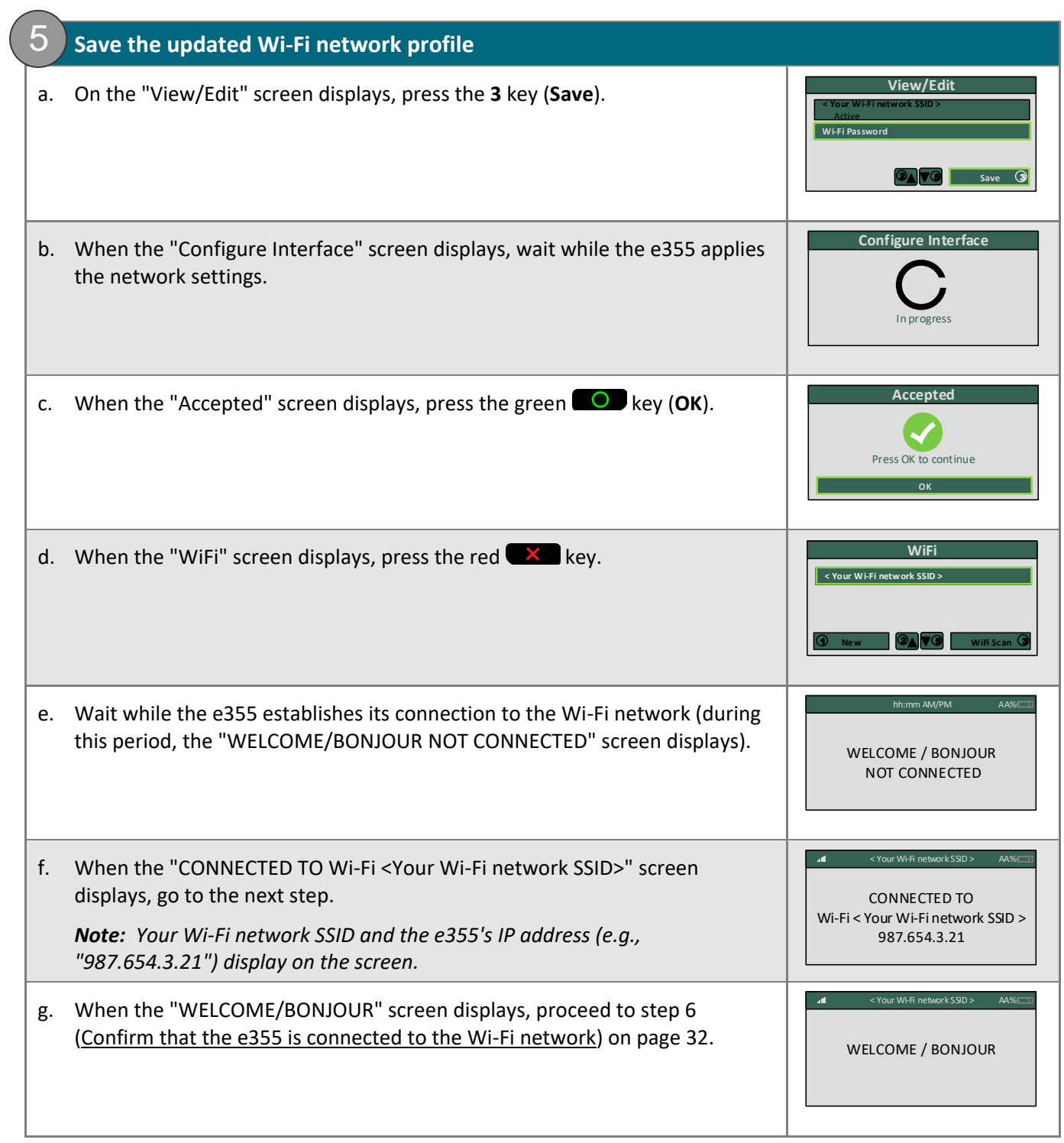

# **Setting up the e355: switching between Bluetooth/Wi-Fi mode**

This section describes how to switch an initialized e355 from Bluetooth mode/Wi-Fi mode.

1. Follow one of the switch-mode options below:

#### Switch-mode option 1: from Bluetooth to Wi-Fi using existing network profile

 To switch an initialized e355 from Bluetooth mode to Wi-Fi mode using an existing Wi-Fi network profile on the e355, proceed to [Switching from Bluetooth to Wi-Fi: using](#page-56-0) existing Wi-Fi network profile *(*page [55\)](#page-56-0).

Switch-mode option 2: from Bluetooth to Wi-Fi using new network profile

 To switch an initialized e355 from Bluetooth mode to Wi-Fi mode using a new Wi-Fi network profile that you want to create on the e355, proceed to [Switching from Bluetooth to Wi-Fi: creating](#page-58-0) a new Wi-Fi [network profile](#page-58-0) (page [57\)](#page-58-0).

#### Switch-mode option 3: from Wi-Fi to Bluetooth using existing Bluetooth device profile

 To switch an initialized e355 from Wi-Fi mode to Bluetooth mode using an existing Bluetooth device profile on the e355, proceed to [Switching from Wi-Fi to Bluetooth: using](#page-60-0) an existing Bluetooth device [profile](#page-60-0) (page [59\)](#page-60-0).

#### Switch-mode option 4: from Wi-Fi to Bluetooth using new Bluetooth device profile

 To switch an initialized e355 from Wi-Fi mode to Bluetooth mode using a new Bluetooth device profile that you want to create on the e355, proceed to Switching from [Wi-Fi to Bluetooth: creating](#page-61-0) a new [Bluetooth device](#page-61-0) profile (pag[e 60\)](#page-61-0).

## <span id="page-56-0"></span>Switching from Bluetooth to Wi-Fi: using existing Wi-Fi network profile

**Important! Before you begin this setup procedure, ensure that the PAYD App is closed so that it is not running in the background on your mobile device.**

#### **1. Ready your mobile device for Wi-Fi pairing**

1

*Note: Whenever you change the communication type from Bluetooth to Wi-Fi, you must also take the necessary steps to re-pair the e355 with the mobile device in Wi-Fi mode (you will be instructed on how to do this in the upcoming setup steps).*

- a. Power on the mobile device with which you want to pair the e355 via Wi-Fi.
- b. Configure the mobile device to connect to the same Wi-Fi network as the one to which you want the e355 to re-connect (or if you want the e355 to re-connect to the mobile device's personal hotspot, generate the personal hotspot now).

*Note: If more than one Wi-Fi network profile is stored in the e355 memory, the e355 will automatically attempt to reconnect to the last Wi-Fi network to which it previously connected.*

- c. Place the mobile device beside the e355.
- d. Proceed to ste[p 2](#page-57-0) [\(Switch the e355 back to Wi-Fi](#page-57-0) mode) on page [56.](#page-57-0)

<span id="page-57-0"></span>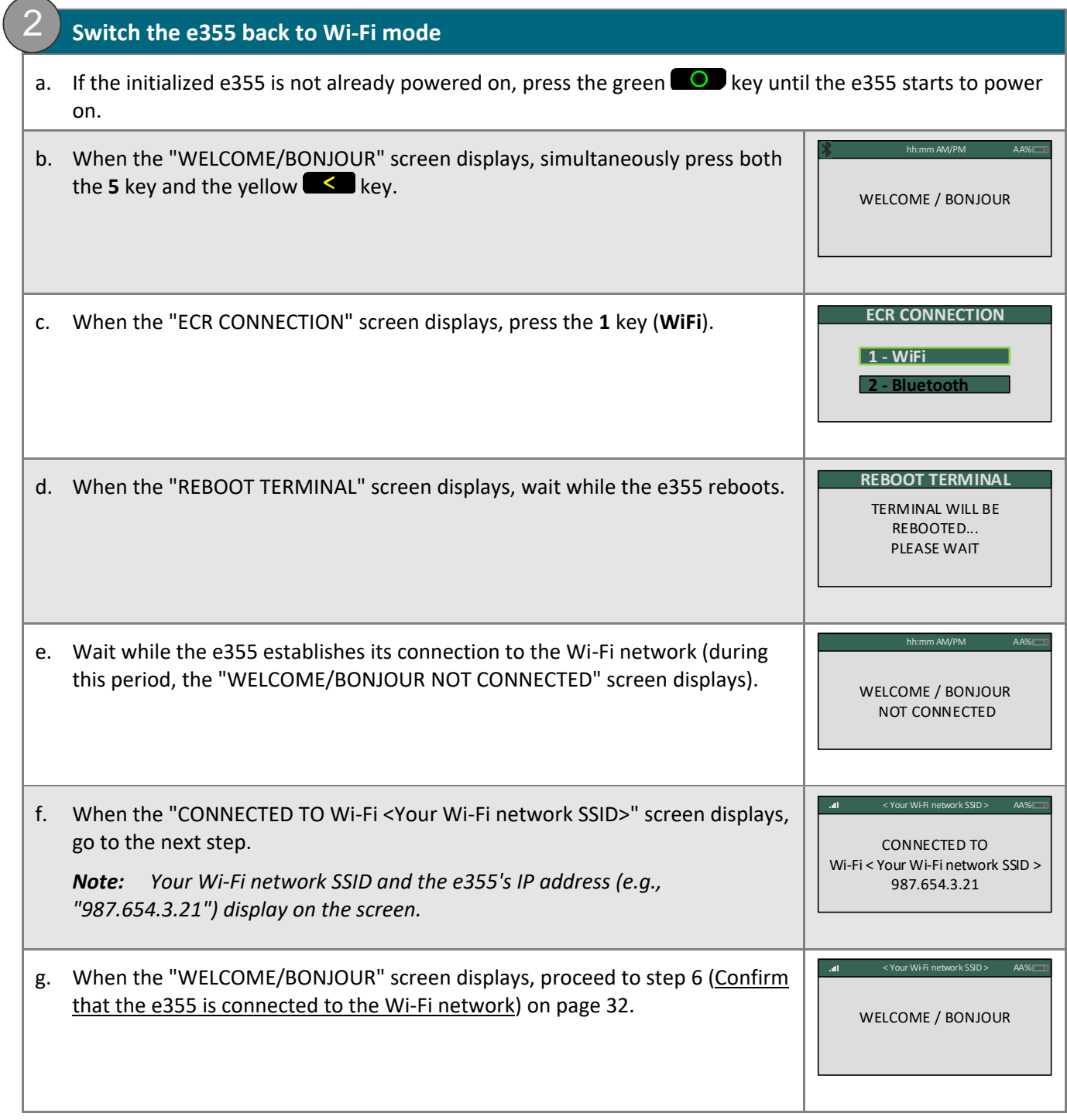

## <span id="page-58-0"></span>Switching from Bluetooth to Wi-Fi: creating a new Wi-Fi network profile

**Important! Before you begin this setup procedure, ensure that the PAYD App is closed so that it is not running in the background on your mobile device.**

#### **1. Ready your mobile device for Wi-Fi pairing**

1

*Note: Whenever you change the communication type from Bluetooth to Wi-Fi, you must also take the necessary steps to re-pair the e355 with the mobile device in Wi-Fi mode (you will be instructed on how to do this in the upcoming setup steps).*

#### a. Power on the mobile device with which you want to pair the e355 via Wi-Fi.

- b. Determine which is the network that you want to use to pair the e355 with the mobile device:
	- If you want the mobile device to connect an external Wi-Fi network, configure the mobile device to connect to the network.

*Note: In the upcoming steps, you will be instructed to configure the e355 to connect to the same Wi-Fi network as the mobile device.*

#### **Important! Do not attempt to configure the e355 to connect to a public Wi-Fi network.**

- If you want the e355 to connect to the mobile device's personal Wi-Fi hotspot, generate the hotspot from the mobile device now.
- c. Place the mobile device beside the e355.
- d. Proceed to ste[p 2](#page-59-0) [\(Switch the e355 to Wi-Fi mode\)](#page-59-0) on page [58.](#page-59-0)

<span id="page-59-0"></span>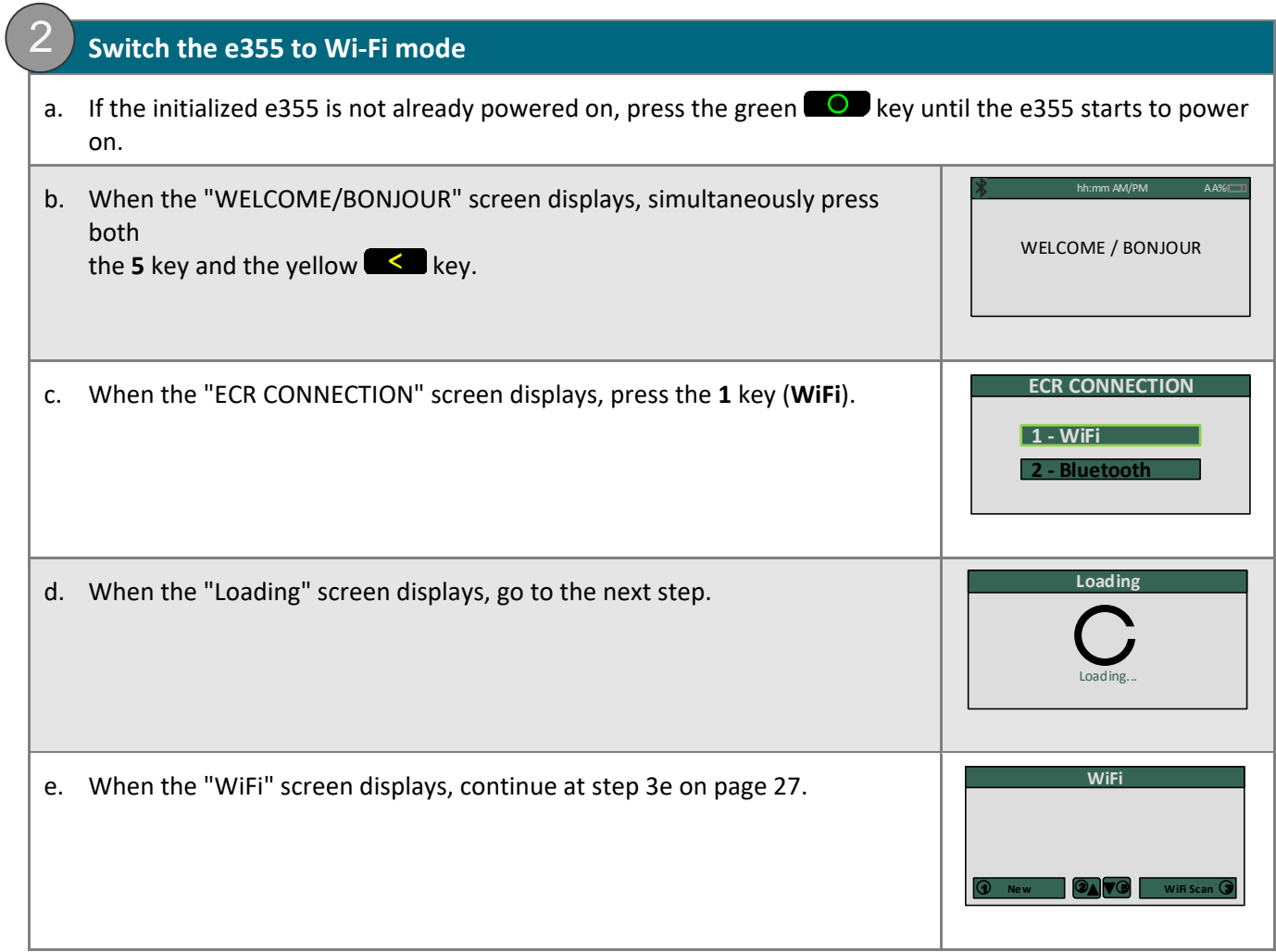

# <span id="page-60-0"></span>Switching from Wi-Fi to Bluetooth: using an existing Bluetooth device profile

**Important! Before you begin this setup procedure, ensure that the PAYD App is closed so that it is not running in the background on your mobile device.**

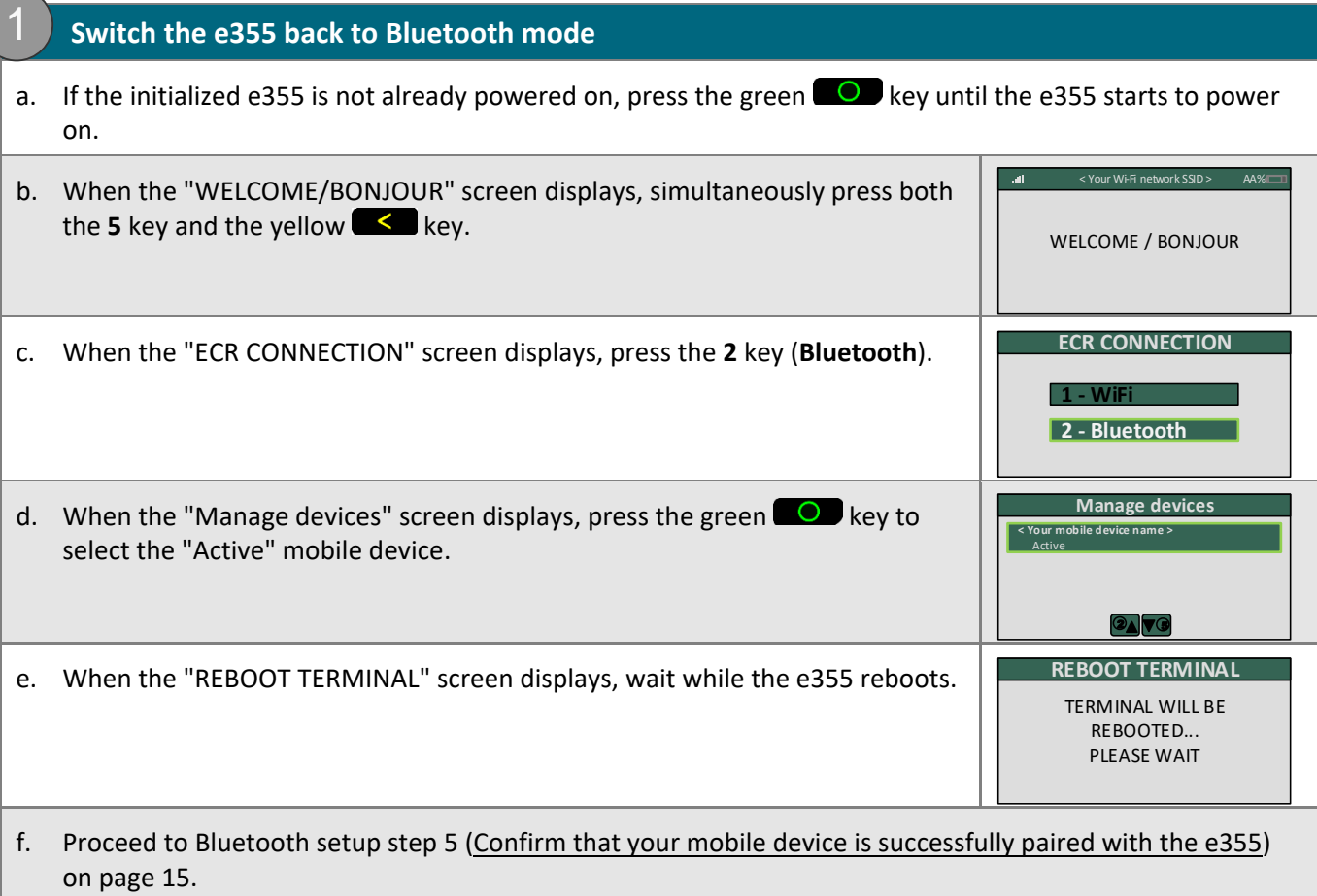

# <span id="page-61-0"></span>Switching from Wi-Fi to Bluetooth: creating a new Bluetooth device profile

#### **Important! Before you begin this setup procedure, ensure that the PAYD App is closed so that it is not running in the background on your mobile device.**

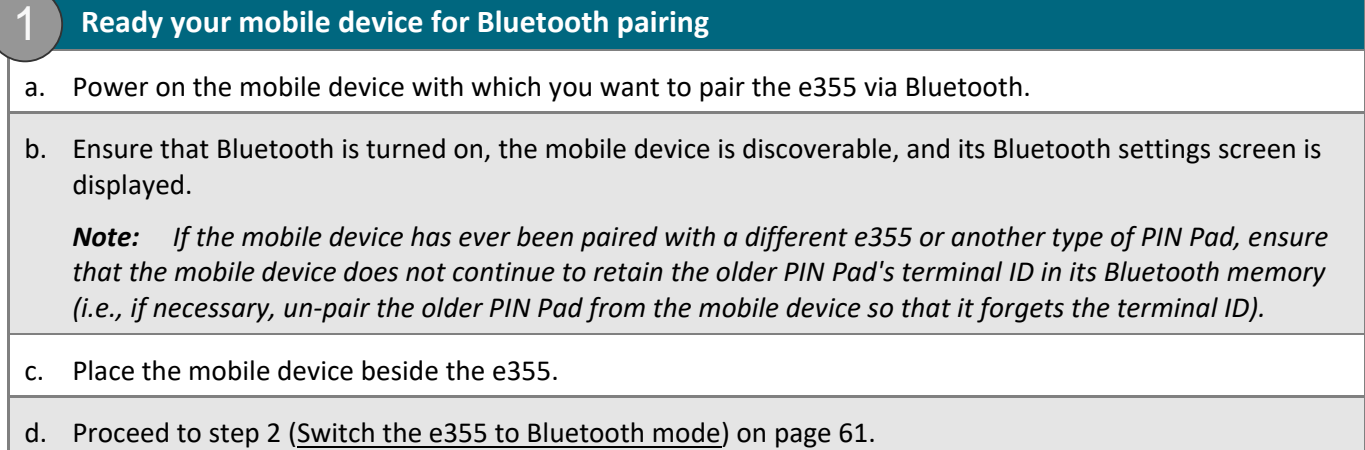

<span id="page-62-0"></span>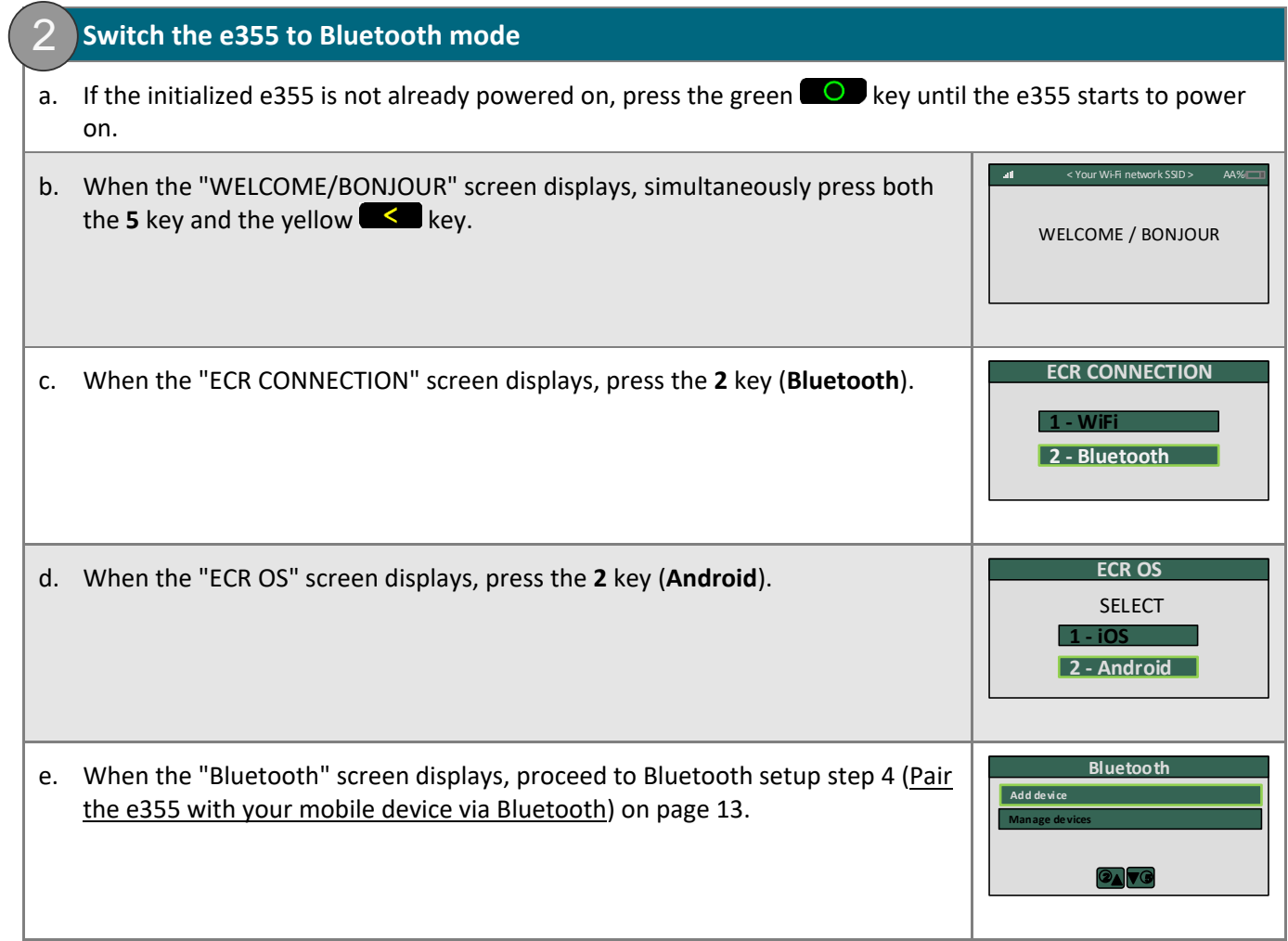

# **Other e355 settings**

1

## Changing an initialized e355's default display language

Follow the steps below to change the default display language of an e355 that is already paired and initialized (i.e., you are using this e355 to process transactions).

#### **1. Access the e355's "LANGUAGE/LANGUE" screen**

- a. If the initialized e355 is not already powered on, press the green  $\Box$  key until the e355 starts to power on.
- b. When the "WELCOME/BONJOUR" screen displays, simultaneously press both the **1** key and the yellow  $\leq$  key.
- c. When the "LANGUAGE/LANGUE" screen displays, select a default language:
	- To enable English, press the **1** key (**ENGLISH**).
	- To enable French, press the **2** key (**FRANCAIS**).

SELECT / CHOISIR **LANGUAGE/LANGUE 1 - ENGLISH 2 - FRANCAIS**

d. When the "CONF. TERMINAL" or "TERMINAL SETUP" screen displays, press red  $\mathbb{X}$  key.

*Note: The e355 is now configured to display the new default language (you do not have to re-initialize the e355). If you also want to change the language of the PAYD App, see [Setting the default language of](#page-76-0)  [the PAYD App](#page-76-0) (pag[e 75\)](#page-76-0).*

## <span id="page-64-0"></span>e355 keyboard: entering numbers, letters, and special characters

Press the e355 keys to enter numbers, letters, and special symbols.

- 1. To enter the desired value in a data field, press the key that corresponds to the value that you want to enter (press the key repeatedly as necessary until the desired value is displayed in the field. Refer to the table below for the full list of corresponding values.)
- 2. Once a value is successfully entered, proceed to enter the next value.

*Note: The SSID (network name) and password parameters are case sensitive (i.e., if your network SSID and password contain capital and small letters, you must enter capital and small letters in the data fields).*

To delete/correct the last entered value, press the yellow  $\leq$  key.

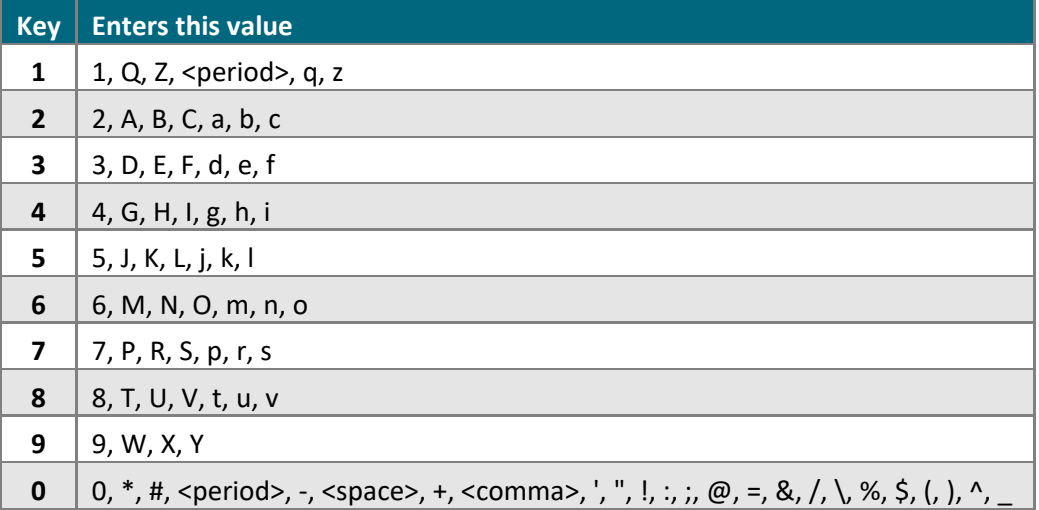

# <span id="page-65-0"></span>**Ready to use the PAYD app?**

To learn about the PAYD App and some of its features, read the sections listed here:

- Configuring optional PAYD App settings, see pages [66](#page-67-0) to [75.](#page-76-0)
- e355 best practices, communication indicators, and power management options, see pages [77](#page-78-0) to [79.](#page-80-0)
- e355 card entry options, see pages [80](#page-81-0) t[o 83.](#page-84-0)
- Signing in/Signing out of the PAYD App, see pages [84](#page-85-1) to [89.](#page-90-0)
- **Performing transactions, see pages [91](#page-92-0) t[o 102.](#page-103-0)**
- Generating reports, see page[s 108](#page-109-0) to [110.](#page-111-0)

# **Configuring PAYD App's optional settings**

know to configure the optional settings in the PAYD know to set up your iPP320 PIN Pad. In this section, we go over everything you need to

# <span id="page-67-0"></span>**Optional features**

## Setting the transaction details level

Sets the optional transaction details (secondary transaction identifiers, customer ID and order ID) that you can enter during a transaction.

*Note: Even if optional transaction details are enabled, you may bypass entering data in the Customer ID and Order ID fields during a transaction. If you enter data in one or both of these fields during a transaction, you can subsequently retrieve the transaction by using one or more of the identifiers as search criteria (e.g., when generating a report and/or doing a Refund, Void, or Capture).*

1. In the PAYD App, start on the "Settings" screen.

*Note: If another screen is displayed, tap the main menu icon ( ) to return to the main menu, and then tap Settings.*

- 2. Tap **Interface**.
- 3. Specify the optional transaction details to include by tapping one of the following buttons:
	- **Quick Pay**: Excludes the customer ID and order ID.
	- **Minimal: Includes only the customer ID.**
	- **Full:** Includes the customer ID and order ID.
- 4. Tap the main menu icon  $\left( \begin{array}{c} \mathbf{F} \\ \end{array} \right)$  to return to the main menu.

*Note: To change this setting on a different mobile device, repeat these steps on the other device.*

## Setting a default payment device

Sets a default payment device for transactions.

1. In the PAYD App, start on the "Settings" screen.

*Note:* If another screen is displayed, tap the main menu icon  $($   $\equiv$   $)$  to return to the main menu, and then *tap Settings.*

- 2. Tap **Interface**.
- 3. Under "Default payment device", tap the desired default option:
	- **Pinpad**: Sets "Pinpad" as the default.
	- **Swipe/Keyed**: Sets "Keyed" as the default.
	- **Cash**: Sets "Cash" as the default.
- 4. Tap the main menu icon  $\left( \begin{array}{c} \mathbf{F} \\ \mathbf{F} \end{array} \right)$  to return to the main menu.

*Note: To change this setting on a different mobile device, repeat these steps on the other device.*

## Enabling Pre-Authorizations

Enables the option to process Pre-Authorizations.

1. In the PAYD App, start on the "Settings" screen.

*Note: If another screen is displayed, tap the main menu icon ( ) to return to the main menu, and then tap Settings.*

- 2. Tap **Interface**.
- 3. Tap (checkmark or unmark the box) **Display Preauth**:
	- With checkmark: Option to "Process as Preauth" always displays on the "Sale" screen (see page [94\)](#page-95-0).
	- Without checkmark: Option to "Process as Preauth" does not display on the "Sale" screen.
- 4. Tap the main menu icon  $\left( \begin{array}{c} \mathbb{F} \\ \end{array} \right)$  to return to the main menu.

*Note: To enable/disable this feature on a different mobile device, repeat these steps on the other device.*

## Location-mapping transactions

The PAYD App can map the location of PAYD financial transactions performed from your mobile device if:

- **The device is configured to use a location service;**
- The device is configured to allow the PAYD App to access the device's location data;
- The transaction response is "**APPROVED**" or "**DECLINED**".

*Note: Your mobile device may prompt you to allow the PAYD App to access the device's location data. You must grant this access to use the location mapping feature. If you want to enable this feature on a different mobile device, repeat these steps on the other device.*

#### Viewing a location map

To view the mapped location of a PAYD transaction, you must access the transaction's "Details" screen (see page [109\)](#page-110-0) from any mobile device.

## <span id="page-70-2"></span>Enabling tip prompting

If enabled, tip prompts display during every debit/credit Sale transaction.

- 1. Ensure that the paired e355 is powered on and ready (see page [77\)](#page-78-1).
- 2. In the PAYD App, start on the "Settings" screen.

*Note:* If another screen is displayed, tap the main menu icon  $\left( \frac{1}{n} \right)$  to return to the main menu, and then *tap Settings.*

3. Tap **Tip**, and do one of the following:

#### To enable tip prompting:

- a. Tap (checkmark the box) **Tip on Purchase**.
- b. When the "Tip settings have been successfully configured on the Pinpad" pop-up displays, tap the **OK** button.
- c. Go to step [4.](#page-70-0)

#### To disable tip prompting:

- a. Tap (unmark the box) **Tip on Purchase**.
- b. When the "Tip settings have been successfully configured on the Pinpad" pop-up displays, tap the **OK** button.
- c. Go to step [5.](#page-70-1)
- <span id="page-70-0"></span>4. Configure the three tip percentages:

To change one or more pre-set tip percentages:

*Note: Pre-set tip percentages are not supported when the e355 is used as the card entry device.*

- a. Enter a tip percentage in one or more "Quick Tip" fields.
- b. Tap the **Save Tip Values** button.
- c. When the "Success" pop-up displays, tap the **OK** button.

To bypass changing the pre-set tip percentages:

- <span id="page-70-1"></span>a. Go directly to the next step.
- 5. Tap the main menu icon  $\left( \frac{1}{n} \right)$  to return to the main menu.

*Note: To enable/disable this feature or change this setting on a different mobile device, repeat these steps on the other device.*

## Setting a tax rate

Sets a tax name and a percentage by which the tax will be auto-calculated during any Sale, Pre-Authorization, Refund, or Capture.

*Note: The tax will be calculated based on the original transaction amount excluding any tip (for information about tip prompting, see page [69\)](#page-70-2).*

1. In the PAYD App, start on the "Settings" screen.

*Note: If another screen is displayed, tap the main menu icon*  $($   $\equiv$   $)$  to return to the main menu, and then *tap Settings.*

2. Tap **Tax**, and do one of the following:

To enable a tax rate:

a. Tap (checkmark the box) **Calculate Tax**.

*Note: The option to calculate/add tax will display on all transaction screens except "Void". By default the tax box will always be checkmarked (selected) on a transaction screen, but you may unmark (deselect) the box if you do not want to add tax to the transaction.*

b. In the **Tax Description** and **Tax Rate (%)** fields, enter the tax name and the tax percentage.

*Note: This name will display on the transaction screen but may be truncated if longer than 12 characters.*

- c. Tap the **Save Tax Rate** button.
- d. When the "Success" pop-up displays, tap the **OK** button.

To disable a tax rate:

a. Tap (unmark the box) **Calculate Tax**.

*Note: The option to calculate/add tax will not display on any transaction screen.*

3. Tap the main menu icon  $\left( \frac{1}{n} \right)$  to return to the main menu.

*Note: To enable/disable this feature or change this setting on a different mobile device, repeat these steps on the other device.*
## <span id="page-72-0"></span>Setting a quick PIN for sign-in

Sign into the PAYD App with a 4-digit PIN.

1. In the PAYD App, start on the "Settings" screen.

*Note: If another screen is displayed, tap the main menu icon*  $($   $\equiv$   $)$  to return to the main menu, and then *tap Settings.*

2. Tap **Quick Login**, and do one of the following:

To enable a quick PIN:

- a. Tap (checkmark the box) **PIN Login**.
- b. In the **Please enter PIN** field, enter a 4-digit PIN.
- c. In the **Please confirm PIN** field, re-enter the same 4-digit PIN.
- d. When the "Success" pop-up displays, tap the **OK** button.

*Note: You will be prompted to enter a PIN when you next attempt to sign in (see pag[e 86\)](#page-87-0).*

#### To change a quick PIN:

- a. Disable the current quick PIN (see *To disable a quick PIN* below).
- b. Enable a new quick PIN (see *To enable a quick PIN* above).

#### To disable a quick PIN:

- a. Tap (unmark the box) **PIN Login**.
- b. When the "Success" pop-up displays, tap the **OK** button.

*Note: You must enter your full credentials when you next attempt to sign in (see page [84\)](#page-85-0).*

3. Tap the main menu icon  $\left( \frac{1}{n} \right)$  to return to the main menu.

# <span id="page-73-0"></span>Pre-filling the employee ID/store ID at sign-in

Pre-fills the PAYD full sign-in fields with your PAYD employee ID and store ID credentials whenever you launch the PAYD App (see page [84\)](#page-85-0).

1. In the PAYD App, start on the "Settings" screen.

*Note: If another screen is displayed, tap the main menu icon ( ) to return to the main menu, and then tap Settings.*

- 2. Tap **Login Credentials**.
- 3. Fill in the field(s) that you want to have pre-filled whenever you launch the PAYD App.

*Note: To disable this feature, leave the field(s) blank.*

- 4. Tap the **Save Login Credentials** button.
- 5. When the "Success" pop-up displays, tap the **OK** button.
- 6. Tap the main menu icon  $\left( \begin{array}{c} \mathbb{E} \\ \end{array} \right)$  to return to the main menu.

## Setting an email address to receive exported reports

Sets an email address to which transaction reports will be sent when you export report results to a commaseparated values (CSV) file (see page 68).

*Note: Results include the following transaction data (CSV fields appear in quotations): store ID ("store id"), terminal ID ("terminal"), batch number ("batch"), date and time ("date time"), transaction Type ("type"), order ID ("order no"), customer ID ("cust id"), amount ("amount"), card type ("card type"), account number ("card"), result ("result"), auth code ("auth code"), response code ("response code"), employee ID ("clerk"), and customer email ("email").*

1. In the PAYD App, start on the "Settings" screen.

*Note: If another screen is displayed, tap the main menu icon*  $($   $\equiv$   $)$  to return to the main menu, and then *tap Settings.*

- 2. Tap **Export to CSV**.
- 3. In the **Export Email Address** field, enter the email address to which the CSV-format text file will be sent when you export your report results.

*Note: To disable this feature, leave the field blank.*

- 4. Tap the **Save Export Email** button.
- 5. When the "Success" pop-up displays, tap the **OK** button.
- 6. Tap the main menu icon  $\left( \frac{1}{n} \right)$  to return to the main menu.

#### <span id="page-75-0"></span>Auto-sending transaction receipts to a set merchant address

Sets an email address to which the PAYD App will automatically email PAYD transaction receipts. The PAYD App emails receipts only for "**APPROVED**" or "**DECLINED**" responses.

*Note: Receipts will be emailed to the set address in the background (i.e., the PAYD App will give no visual indication that an email has been sent following a transaction).*

1. In the PAYD App, start on the "Settings" screen.

*Note: If another screen is displayed, tap the main menu icon ( ) to return to the main menu, and then tap Settings.*

- 2. Tap **Merchant Email**.
- 3. In the **Merchant Email Address** field, enter the email address to which a receipt will automatically be sent following a transaction performed from this mobile device.

*Note: To disable this feature, leave the field blank.*

- 4. Tap the **Save Merchant Email** button.
- 5. When the "Success" pop-up displays, tap the **OK** button.
- 6. Tap the main menu icon  $\left( \frac{1}{n} \right)$  to return to the main menu.

## <span id="page-76-0"></span>Setting a default PAYD App screen

Sets a default screen ("Sale", "Reports", "Totals", or "Settings") to open whenever you sign into the PAYD App.

*Note: "Sale" is pre-set as the default screen.*

1. In the PAYD App, start on the main menu.

*Note:* If another screen is displayed, tap the main menu icon  $($ <sup> $\equiv$ </sup>) to return to the main menu.

2. Press and hold down the main menu item (**Sale**, **Reports**, **Totals**, or **Settings**) that you want to set as your default screen.

*Note: "Help" and "Sign Out" cannot be set as default screens.*

3. When a confirmation pop-up displays indicating that the default screen has been set, release your hold on the menu item.

*Note: Whenever you sign in with your credentials, the default screen that you have just set will display. To change this setting on a different mobile device, repeat these steps on the other device.*

#### Setting the default language of the PAYD App

The language of the PAYD App is determined by the language set for your mobile device.

*Note: If your device is configured for a language other than English or French, the PAYD App defaults to English. To change the e355's default language, see page [62.](#page-63-0)*

## Identifying the PAYD App's version number

1. In the PAYD App, start on the "Settings" screen.

*Note: If another screen is displayed, tap the main menu icon ( ) to return to the main menu, and then tap Settings.*

2. The version number of the PAYD App displays near the bottom of the "Settings" screen (displays as "PAYD Mobile App v#.##").

# **PAYD Pro transactions**

know to use the e355 and the PAYD App to perform PAYD Pro transactions on an Android mobile device. In this section, we go over everything you need to

# **Using the e355: best practices**

<span id="page-78-1"></span>Moneris recommends that you follow these general guidelines to use and maintain your e355.

## Things to do before starting a PAYD Pro transaction

- 1. Ensure that your mobile device is powered on and the PAYD App is closed (i.e., not running in the background on your mobile device).
- 2. On the e355, press the green  $\overline{C}$  key to ensure that the e355 is powered on and ready (see page [78\)](#page-79-0).
- 3. On your mobile device, launch the PAYD App and sign in (see page [84\)](#page-85-0). If the "Pinpad has been successfully connected" pop-up displays, tap the **OK** button to continue.
- 4. Check the e355 communication status indicators to ensure that the e355 is connected to your mobile device and/or the Wi-Fi network (see [Communication status indicators](#page-78-0) below).
- 5. Initiate your transaction (for transaction guidelines, see pag[e 91\)](#page-92-0).

#### Staying within communication range

- Keep the e355 and your mobile device in close proximity to each other.
- Do not attempt to perform PAYD Pro transactions near strong sources of electromagnetic interference (see page [119\)](#page-120-0).

#### <span id="page-78-0"></span>Communication status indicators

The indicators shown below should display on your e355's "WELCOME/ BONJOUR" screen when you are ready to perform transactions.

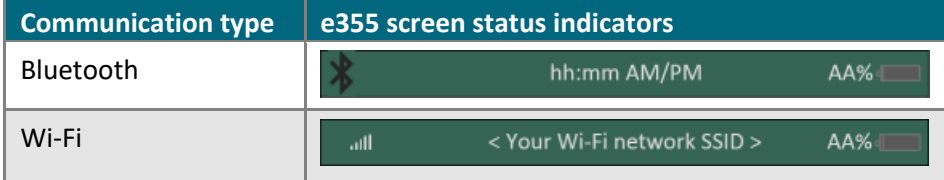

# <span id="page-79-0"></span>Powering on the e355

Before you perform a PAYD Pro transaction, confirm that the e355 is powered on by pressing the green  $\Box$ key and waiting for a response:

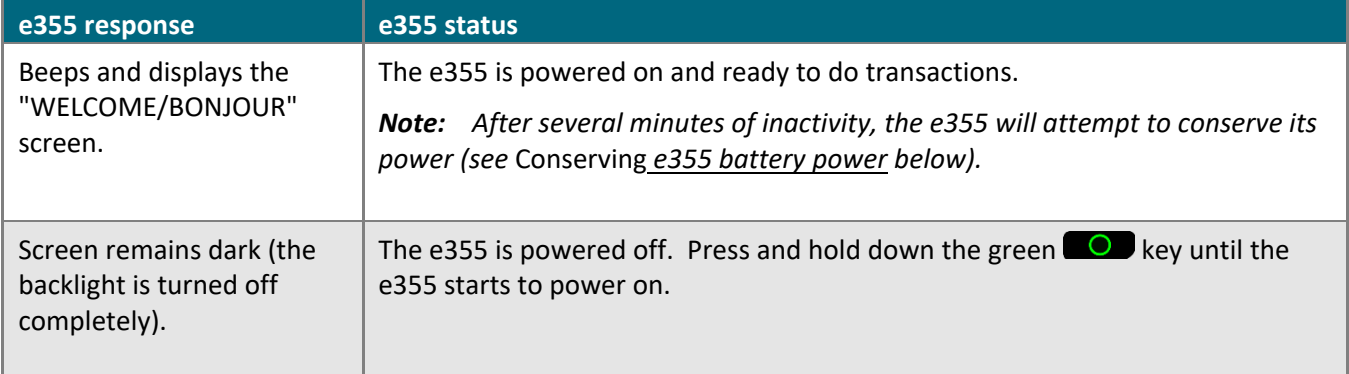

# <span id="page-79-1"></span>Conserving e355 battery power

If the e355 is powered on but not being used to perform transactions, it will go into an idle state to conserve power (the e355 screen backlight dims and/or "Moneris BE PAYMENT READY" displays).

If you do not initiate a transaction from the PAYD App or press the green  $\Box$  key /the red  $\Box$  key on the e355 keypad, and:

#### **Bluetooth is enabled:**

 The e355 will go into a sleep/stand-by state (the screen backlight will turn off completely) for up to several hours<sup>1</sup>, and then the e355 will shutdown/power off completely.

#### **Wi-Fi is enabled:**

The e355 will remain in its idle state for as long as the battery is sufficiently charged.<sup>1</sup>

<sup>1</sup> If the e355 loses its connection with the mobile device for up to 15 minutes (e.g., the e355 is outside its Bluetooth communication range/cannot connect to the Wi-Fi network) , the e355 will shut down/power off completely.

#### Maintaining battery charge/powering off the e355

- When you are not using the e355 (e.g., at night), connect it to a power source via the USB charging cable, and leave the e355 to recharge to full capacity. OR
- Power off the e355 by pressing and holding down the red  $\mathbb{R}$  key until the e355 beeps and starts to shutdown/power off (ensure that the USB charging cable is not connected to a power source).

#### Charge indicator light

The charge indicator light is located on right side of e355 (see page [9\)](#page-10-0). If the e355 is powered off or it is powered on but goes into a sleep/stand-by state to conserve power (see page [78\)](#page-79-1), the charge indicator light will turn off.

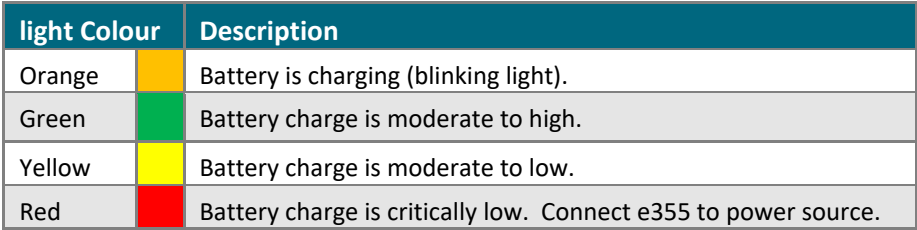

# **Card entry options**

#### <span id="page-81-0"></span>Insert: chip cards

- 1. The e355 displays "INSERT/TAP/SWIPE" or "INSERT/SWIPE".
- 2. The customer inserts their card into the e355's chip reader.

*Note: Unless the e355 prompts otherwise, the card should not be swiped even if it has a magnetic stripe.*

- 3. The customer may be prompted to enter data, including a PIN.
- 4. The customer leaves the chip card inserted until "REMOVE CARD" displays on the e355.

#### Tip for proper card insertion:

Hold the e355 with one hand, and insert the card in the chip reader with the other hand (this will prevent the e355's contactless reader from inadvertently reading the card data as a contactless transaction).

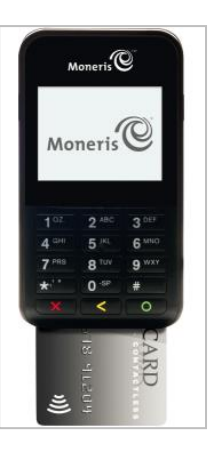

# Wave/tap: contactless cards

- 1. The e355 displays "INSERT/TAP/SWIPE".
- 2. The customer taps/waves their contactless card\* over the e355's display screen, but note:
	- The e355's battery charge level must be at least 11% or the contactless reader will not read the card.
	- Only Sales and Refunds can be performed as contactless transactions.
	- The customer will not be prompted for a PIN.
	- The transaction amount must be equal to or less than the card's maximum Contactless Dollar Value (see below).
	- The e355 beeps and four green lights flash when the contactless reader is reading the card data.
- 3. You may be prompted to capture the customer's signature.

#### **Maximum Contactless Dollar Value (CDV)**

To determine the maximum CDV for a card type, contact us.

 If a card is tapped for an amount that exceeds its maximum CDV, the e355 will display "TAP NOT ACCEPTED".

#### **Tips for proper card tap/wave**

- The card must be within 0.5 in. (1.3 cm) of the e355's display screen, but it does not have to touch it.
- The card must be tapped or waved by itself. It should not be waved while in a wallet with other cards.

\* In this guide, the term "contactless card" refers to a contactless-enabled card (supported brands include Visa®, Mastercard®, American Express®, Discover®, and *Interac*®) or other items such as a key fob, mobile tag, or mobile device (e.g., a smartphone, tablet, or smartwatch; the cardholder is responsible for any related software on their mobile device including downloading any required apps and loading their card information into their digital wallet).

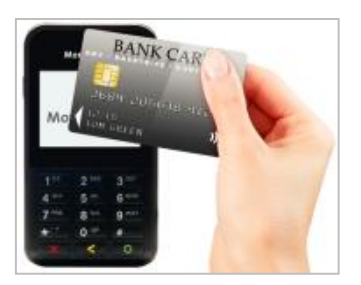

#### <span id="page-83-0"></span>Swipe: magnetic stripe cards

*Note: If the card has a chip, it must be inserted (see page [80\)](#page-81-0).*

- 1. The e355 displays "INSERT/TAP/SWIPE" or "INSERT/SWIPE".
- 2. You or the customer swipes their card on the e355's magnetic stripe reader. *Note: If the card is a credit card, you should swipe the card.*
	- **If the card is a debit card, the customer will be prompted to enter a PIN.**
- 3. You may be prompted to capture the customer's signature on your mobile device.

#### Tip for proper card swipe:

Hold the e355 with one hand, and swipe the card in the magnetic stripe reader with the other hand (this will prevent the e355's internal contactless reader from inadvertently reading the card data as a contactless transaction).

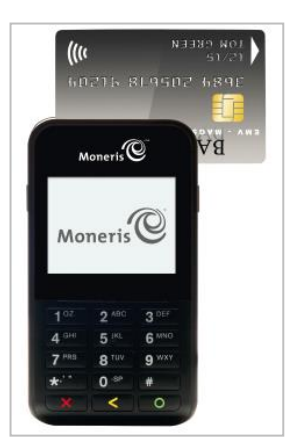

# Manual card entry on the e355

If all available card entry methods fail, you may manually enter the card number for credit cards and some chip debit cards.

- 1. In the PAYD App, initiate a Sale (or Pre-Authorization).
- 2. For detailed transaction steps to a Sale, see page [92](#page-93-0) (for a Pre-Authorization, see page [94\)](#page-95-0).
- 3. On the "Sale" screen, tap (checkmark the box) **Keyed entry on pinpad**.

# **Signing into/Signing out of the PAYD App**

## <span id="page-85-0"></span>Signing in with full credentials

Follow these steps to sign in using your PAYD employee ID, store ID, and password.

*Note: If you have configured a quick PIN, see page [86.](#page-87-0)*

- 1. From your mobile device's home screen, tap the **PAYD** icon (<sup>3)</sup>) to launch the PAYD App.
- 2. Wait for the PAYD full sign-in screen to display (shown below).

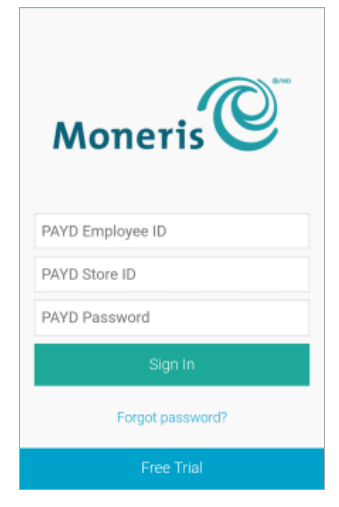

3. Enter your credentials in the sign-in fields (**PAYD Employee ID**, **PAYD Store ID**, and **PAYD Password**).

*Note: Some fields may be pre-filled (see page [72\)](#page-73-0).*

- 4. Tap the **Sign In** button.
	- If at any time the PAYD App requests permission to access data from your mobile device (e.g., location, microphone, or contacts data), allow the PAYD App to access the data.
	- If the PAYD App prompts you to change your password, enter a new password, and tap the **Save Password** button.

*Note: The password must be from 8 to 16 characters in length and include at least 1 letter, 1 number, and 1 special character. Accents are not supported. Password fields are case sensitive. You will be prompted to update your password every 90 days (your new password must be different than your last 4 passwords).*

- **If the PAYD App prompts you to select and answer one to three security questions, see page [90.](#page-91-0)**
- If the PAYD App prompts you to answer one security question, enter the answer, and tap the **Next** button.
- 5. Your default PAYD App screen displays once you are signed in.
	- If the "Pinpad has been successfully connected" pop-up displays, tap the **OK** button to continue.

*Note: To change the default screen, see page [75.](#page-76-0)*

## Signing out

To ensure that unauthorized PAYD transactions cannot be performed from your mobile device, sign out of the PAYD App when you are not using it.

1. In the PAYD App, start on the main menu.

**Note:** If another screen is displayed, tap the main menu icon  $\left( \frac{1}{n} \right)$  to return to the main menu.

- 2. Tap the **Sign Out** button.
- 3. When the PAYD App sign-in screen displays, it means you are signed out.

*Note: Depending on how you have configured the PAYD App, the full sign-in screen may display (see page [84\)](#page-85-0) or the "Enter PIN" sign-in screen may display (see page [86\)](#page-87-0).*

## <span id="page-87-0"></span>Signing in with a quick PIN

Follow these steps to sign in using a 4-digit quick PIN.

*Note: To enable this method of signing in, see page [71.](#page-72-0)*

- 1. From your mobile device's home screen, tap the **PAYD** icon (  $\bigodot$  ) to launch the PAYD App.
- 2. Wait for the "Enter PIN" sign-in screen to display (shown below).

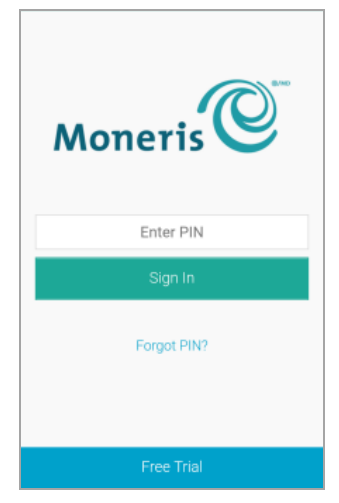

3. In the **Enter PIN** field, enter your 4-digit quick PIN.

*Note: You will automatically be signed in once you enter the last digit; otherwise, tap the Sign In button.*

- 4. Your default PAYD App screen displays once you are signed in.
	- If the "Pinpad has been successfully connected" pop-up displays, tap the **OK** button to continue.

*Note: To change the default screen, see page [75.](#page-76-0)*

# The PAYD App main menu

From the main menu (shown below), you can access any transaction, report, or setting in the PAYD App:

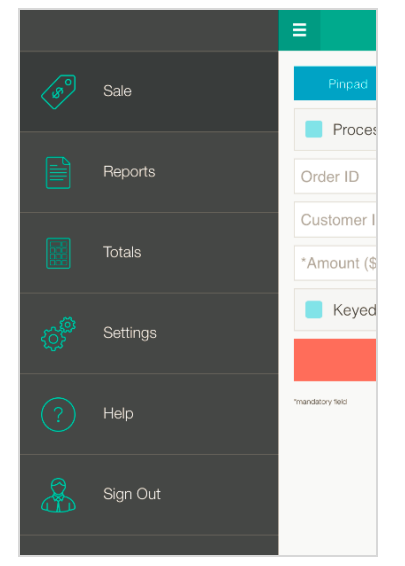

To return to this menu from any other screen, simply tap the main menu icon  $\left( \frac{1}{n} \right)$  at the top of the screen.

## <span id="page-89-0"></span>Need to reset your sign-in password?

- 1. From your mobile device's home screen, tap the **PAYD** icon ( **C** ) to launch the PAYD App.
- 2. On the PAYD full sign-in screen, tap **Forgot Password?**.
- 3. When the "Password Reset" screen displays, enter your PAYD employee ID (username) and store ID in the fields, and tap the **Next** button.
- 4. In the **Answer** field, enter the response to the displayed security question, and tap the **Next** button.
- 5. When the "Success" pop-up displays, tap the **OK** button.
- 6. Wait for a "Password reset" email (from getpayd.com) to be sent to the address that is registered to your PAYD user account.
- 7. Open the email, and tap the **Reset my password** link.
- 8. Wait for the "New Password" page to display on PAYD Administration.
- 9. In the **New password** and **Confirm password** fields, enter a new password, and tap the **Save** button.

*Note: The password must be from 8 to 16 characters in length and include at least 1 letter, 1 number, and 1 special character. Accents are not supported. Password fields are case sensitive. You will be prompted to update your password every 90 days (your new password must be different than your last 4 passwords).*

- 10. When the "Password reset successfully" message displays on PAYD Administration's sign-in screen, it means your password has been reset.
	- *Note: You must enter the new password when signing into the PAYD App/PAYD Administration.*

# Can't remember your quick PIN?

- 1. From your device's home screen, tap the **PAYD** icon (  $\circled{e}$  ) icon to launch the PAYD App.
- 2. When the PAYD "Enter PIN" sign-in screen displays, tap **Forgot PIN?**.
- 3. When the PAYD full sign-in screen displays, enter your full sign-in credentials (see page [84\)](#page-85-0). *Note: If you have also forgotten your sign-in password, see page [88.](#page-89-0)*
- 4. Once you are signed in, you may change or disable your quick PIN (see pag[e 71\)](#page-72-0).

# <span id="page-91-0"></span>Configuring your security question/answer

The question/answer that you configure will be used to identify you in the event that you forget your password. (Periodically you may be prompted to answer the question when signing in.)

*Note: The information that you enter here also applies to PAYD Administration.*

1. Select a question from the **Choose security question** drop-down list, and enter an answer in the **Security Answer** field.

*Note: If there is more than one drop-down list, select the additional questions, and then enter answers in the corresponding fields.*

2. If the **Email Address** field displays, enter your email address.

*Note: If you ever need to have your password reset, a password reset link will be sent to this address.*

- 3. Tap the **Save Security Question** button (or the **Save Security Questions** button).
- 4. When the "Sale" screen displays, do one of the following:
	- If you have paired the e355 with your mobile device via Bluetooth, go to the e355 setup step [6c](#page-17-0) on page [16.](#page-17-0)
	- If you are in the process of pairing the e355 with your mobile device via Wi-Fi, go to [7c](#page-33-0) on page [32.](#page-33-0)

# **Transactions**

## <span id="page-92-0"></span>General guidelines for how to perform PAYD Pro transactions

- 1. Confirm the operational status of the e355 (see [Things to do before starting a PAYD Pro transaction](#page-78-1) on page [77\)](#page-78-1).
- 2. Keep the e355 and your mobile device in close proximity to each other.
- 3. Do not attempt to perform transactions near strong sources of electromagnetic interference (see page [119\)](#page-120-0).
- 4. A transaction is complete once the PAYD App displays an "**APPROVED**" or "**DECLINED**" response.

# <span id="page-93-0"></span>Sale with debit/credit card

Debit or credit card sale of goods and services.

1. Ensure that the paired e355 is powered on and ready (see page [77\)](#page-78-1).

*Note: The e355 screen may dim during the transaction.*

2. In the PAYD App, and start on the "Sale" screen.

*Note: If another screen is displayed, tap the main menu icon ( ) to return to the main menu, and then tap Sale.*

- 3. Tap the **Pinpad** button.
	- If the **Customer ID** and **Order ID** fields display and you want to track the transaction with your own identifier(s), enter the required data in one or both fields; otherwise, leave these fields blank to bypass entering any identifier.

*Note: If you enter your own order ID, it must be unique. If you don't enter your own order ID, it will be generated automatically.* 

- 4. In the \***Amount (\$)** field, enter the Sale amount (#.##).
	- If tax is enabled (see page [70\)](#page-71-0) and the tax **AA% (\$)** box is checkmarked, the added tax displays in the tax field while the total transaction amount (including the tax) displays in the **Total (\$)** field.

*Note: If you do not want to add the tax to this transaction, tap (unmark) the tax AA% (\$) box.* 

- 5. Use the e355 to capture the card data:
	- If you want the card to be inserted, tapped, or swiped on the e355, go to step [6.](#page-93-1)
	- If you need to manually enter the card data on the e355, see [Manually entering card data on the e355](#page-96-0) (page [95\)](#page-96-0).
- <span id="page-93-1"></span>6. Tap the **Process Transaction** button.
- 7. When the "Follow prompts on pinpad" screen displays, do one of the following:
	- If tip prompting is disabled, see [Customer prompts on the e355](#page-97-0) (pag[e 96\)](#page-97-0).
	- If tip prompting is enabled, see [Customer prompts on the e355 \(tip](#page-99-0) prompting enabled) on page [98.](#page-99-0)

#### Sale with cash

Cash sale of goods and services.

1. In the PAYD App, start on the "Sale" screen.

*Note: If another screen is displayed, tap the main menu icon*  $($   $\equiv$   $)$  to return to the main menu, and then *tap Sale.*

- 2. Tap the **Cash** button.
	- If the **Customer ID** and **Order ID** fields display and you want to track the transaction with your own identifier(s), enter the required data in one or both fields; otherwise, leave these fields blank to bypass entering any identifier.

*Note: If you enter your own order ID, it must be unique. If you don't enter your own order ID, it will be generated automatically.*

- 3. In the \***Amount (\$)** field, enter the Sale amount (#.##).
	- If tax is enabled (see page [70\)](#page-71-0) and the tax **AA% (\$)** box is checkmarked, the added tax displays in the tax field while the total transaction amount (including the tax) displays in the **Total (\$)** field.

*Note: If you do not want to add the tax to this transaction, tap (unmark) the tax AA% (\$) box.* 

4. In the **Amount Tendered (\$)** field, optionally enter the amount tendered.

*Note: The Change Due (\$) field will automatically display the amount owed to the customer.*

- 5. Tap the **Process Transaction** button.
- 6. When the PAYD App displays the "**APPROVED**" response, the transaction is complete:
	- **T** To email a transaction receipt, see [Emailing a transaction receipt](#page-107-0) (page [106\)](#page-107-0).

*Note: If you enabled the PAYD App to auto-send receipts to a set merchant address (see page [74\)](#page-75-0), the*  PAYD App automatically emails a receipt to the address (the PAYD App will not notify you that the email *has been sent).*

- To send an SMS text message notification, see [Sending an SMS text message transaction notification](#page-108-0) (page [107\)](#page-108-0).
- 7. Tap the main menu icon  $\left( \frac{1}{n} \right)$  to return to the main menu.

# <span id="page-95-0"></span>Pre-Authorization with credit card

Authorization of an amount on a credit card if the final transaction amount is unknown.

#### **Important! To receive funds, you must perform a Capture (see page [102\)](#page-103-0).**

1. Ensure that the paired e355 is powered on and ready (see page [77\)](#page-78-1).

*Note: The e355 screen may dim during the transaction.*

2. In the PAYD App, start on the "Sale" screen.

*Note: If another screen is displayed, tap the main menu icon ( ) to return to the main menu, and then tap Sale.*

- 3. Tap (checkmark the box) **Process as Preauth**.
- 4. Tap the **Pinpad** button.
	- If the **Customer ID** and **Order ID** fields display and you want to track the transaction with your own identifier(s), enter the required data in one or both fields; otherwise, leave these fields blank to bypass entering any identifier.

*Note: If you enter your own order ID, it must be unique. If you don't enter your own order ID, it will be generated automatically.*

- 5. In the \***Amount (\$)** field, enter the Pre-Authorization amount (#.##).
	- If tax is enabled (see page [70\)](#page-71-0) and the tax **AA% (\$)** box is checkmarked, the added tax displays in the tax field while the total transaction amount (including the tax) displays in the **Total (\$)** field.

*Note: If you do not want to add the tax to this transaction, tap (unmark) the tax AA% (\$) box.* 

- 6. Use the e355 to capture the card data:
	- If you want the card to be inserted or swiped on the e355, go to step [7.](#page-95-1)
	- If you need to manually enter the card data on the e355, see [Manually entering card data on the e355](#page-96-0) (page [95\)](#page-96-0).
- <span id="page-95-1"></span>7. Tap the **Process Transaction** button.
- 8. When the "Follow prompts on pinpad" screen displays, see [Customer prompts on the e355](#page-97-0) (page [96\)](#page-97-0).

# <span id="page-96-0"></span>Manually entering card data on the e355

In the PAYD App, ensure that you have entered the transaction amount, selected/added the sales tax if enabled, and entered any optional tracking identifiers (customer ID and/or order ID) before you follow the steps below.

- 1. In the PAYD App, tap (checkmark the box) **Keyed entry on pinpad**.
- 2. Tap the **Process Transaction** button.
- 3. When the "Follow prompts on pinpad" screen displays, go to the next step.
	- If the "\$#.## OK?" screen displays on the e355, see [Customer prompts on the e355 \(tip](#page-99-0) prompting [enabled\)](#page-99-0) on page [98.](#page-99-0)
- <span id="page-96-2"></span>4. Wait for "ENTER CARD #" to display on the e355.
- <span id="page-96-1"></span>5. Key in the card number, and press the green  $\bullet\bullet\bullet\bullet$
- 6. When "EXPIRY DATE (MMYY)" displays on the e355, key in the card expiry date (MMYY), and press the green  $O$  key.
- 7. Wait while the transaction is processed.
	- If the PAYD App displays the "Customer Signature" screen, capture the customer's signature on your mobile device (see page [105\)](#page-106-0).
- 8. When the PAYD App displays the "**APPROVED**" or "**DECLINED**" response, the transaction is complete:
	- To email a transaction receipt, see [Emailing a transaction receipt](#page-107-0) (pag[e 106\)](#page-107-0).

*Note: If you enabled the PAYD App to auto-send receipts to a set merchant address (see page [74\)](#page-75-0), the*  PAYD App automatically emails a receipt to the address (the PAYD App will not notify you that the email *has been sent).*

- To send an SMS text message notification, see [Sending an SMS text message transaction notification](#page-108-0) (page [107\)](#page-108-0).
- 9. Tap the main menu icon  $\left( \frac{1}{n} \right)$  to return to the main menu.

# <span id="page-97-0"></span>Customer prompts on the e355

When the PAYD App displays the "Follow prompts on pinpad" screen, do the following:

- 1. Hand the e355 to the customer.
- <span id="page-97-1"></span>2. The customer responds to any prompt that displays on the e355.

*Note: Potential prompts (and the actions to take for each) are listed in order of appearance in the table below. Only some of the listed prompts will display for any one transaction.*

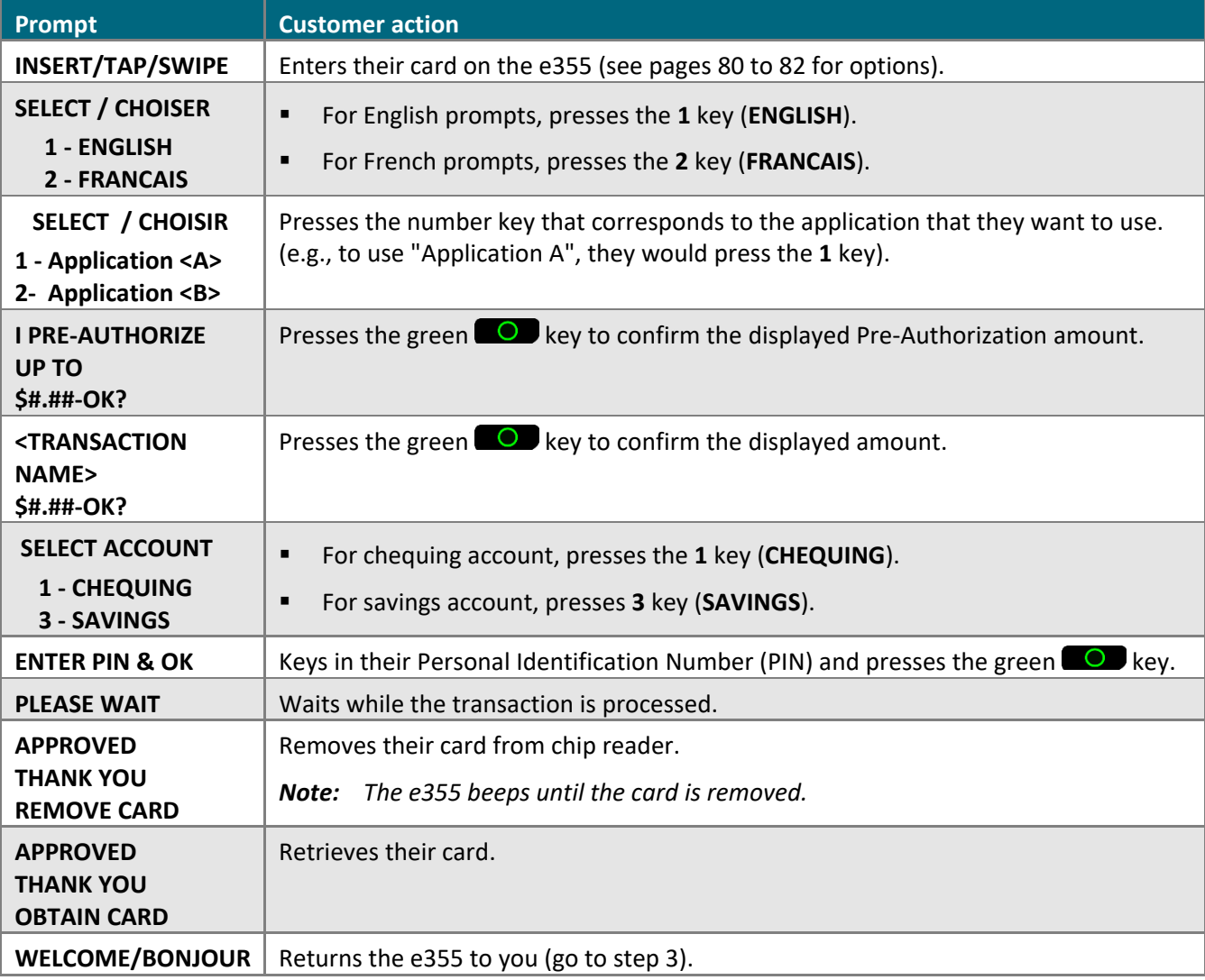

- 3. Retrieve the e355 from the customer.
	- **If the PAYD App displays the "Customer Signature" screen on your mobile device, capture the** customer's signature (see page [105\)](#page-106-0).
- 4. When the PAYD App displays the "**APPROVED**" or "**DECLINED**" response on your mobile device, the transaction is complete:
	- To email a transaction receipt, see **Emailing a transaction receipt** (pag[e 106\)](#page-107-0).

*Note: If you enabled the PAYD App to auto-send receipts to a set merchant address (see page [74\)](#page-75-0), the PAYD App automatically emails a receipt to the address (the PAYD App will not notify you that the email has been sent).*

- To send an SMS text message notification, see [Sending an SMS text message transaction notification](#page-108-0) (page [107\)](#page-108-0).
- 5. Tap the main menu icon  $\left( \frac{1}{n} \right)$  to return to the main menu.

# <span id="page-99-0"></span>Customer prompts on the e355 (tip prompting enabled)

When the "\$#.## - OK?" screen displays on the e355 during a Sale transaction ("#.##" represents the dollar amount), do the following:

- 1. Hand the e355 to the customer.
- 2. The customer responds to any prompt that displays on the e355.

*Note: The prompts (and the actions to take for each) are listed in order of appearance in the table below.*

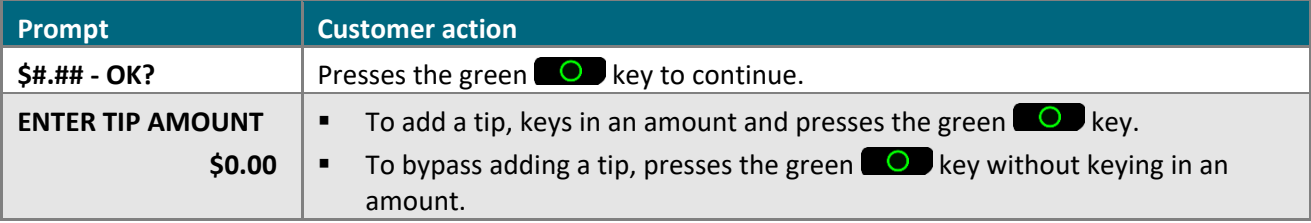

- 3. Do one of the following:
	- **IF "INSERT/TAP/SWIPE"** displays on the e355, continue on page [96;](#page-97-1) begin at step [2.](#page-97-1)
	- If "ENTER CARD #" displays on the e355, the customer returns the e355 to you (continue on page [95;](#page-96-1) begin at step [5\)](#page-96-1).

## Customer prompts in the PAYD App

When the PAYD App displays the "Please specify a tip amount" screen during a Sale transaction, do the following:

- 1. Hand your mobile device to the customer.
- 2. The customer does one of the following:

To add a default tip percentage:

a. The customer taps one of the three displayed percentage buttons.

To add a different tip as an amount or percentage:

- a. The customer taps the **Custom Tip** button.
- b. The customer chooses a tip type:
	- To add a percentage-based tip, they tap the **%** button.
	- To add a dollar-amount tip, they tap the **\$** button.
- c. In the **Please specify tip** field, the customer enters a value (percentage or dollar amount) and taps the **OK** button.

To bypass adding a tip:

- a. The customer taps the **No Tip** button (go directly to step 4).
- 3. When "Please confirm totals" displays, the customer confirms the displayed totals and taps the **OK** button.

*Note: If the customer wants to change the tip amount, they tap the Back button and then they re-enter the tip when prompted (see To add a different tip as an amount or percentage above; begin at step b).* 

- 4. When the "Processing Transaction" screen displays, retrieve your mobile device from the customer.
	- If the "Customer Signature" screen displays, capture the customer's signature on your mobile device (see [Signature capture for receipts](#page-106-0) on page [105\)](#page-106-0).
- 5. When the PAYD App displays the "**APPROVED**" or "**DECLINED**" response, the transaction is complete:
	- To email a transaction receipt, see [Emailing a transaction receipt](#page-107-0) (pag[e 106\)](#page-107-0).

*Note: If you enabled the PAYD App to auto-send receipts to a set merchant address (see page [74\)](#page-75-0), the PAYD App automatically emails a receipt to the address (the PAYD App will not notify you that the email has been sent).*

- To send an SMS text message notification, see [Sending an SMS text message transaction notification](#page-108-0) (page [107\)](#page-108-0).
- 6. Tap the main menu icon  $\left( \begin{array}{c} \mathbb{E} \\ \end{array} \right)$  to return to the main menu.

# <span id="page-101-1"></span>Voiding/refunding a transaction

Reverses a debit/credit or cash transaction.

*Note: If you want to reverse a debit/credit transaction on the same day it was originally processed, you must do a Void for the full amount.* 

*If you want to reverse a debit/credit transaction processed on a different day, you must do a Refund. Debit transactions must be refunded for the full amount. Credit transactions can be refunded for a full or partial amount.* 

*Cash transactions are always reversed (refunded) for the full amount regardless of the date on which the original transaction was processed.* 

1. Ensure that the paired e355 is powered on and ready (see page [77\)](#page-78-1).

*Note: The e355 screen may dim during the transaction.*

2. In the PAYD App, start on the "Reports" screen.

*Note: If another screen is displayed, tap the main menu icon*  $($ <sup> $\equiv$ </sup>) to return to the main menu, and then *tap Reports.*

3. Do one of the following:

To display the last 10 transactions processed today:

a. Leave all search fields blank, and go directly to step [4.](#page-101-0)

To narrow the scope of your search:

a. Select one or more of the following criteria:

*Note: The original transaction receipt includes the transaction identifiers submitted with the original transaction.*

- Date: To retrieve transactions processed within a date range other than today: Tap the **Today** dropdown list, and select a date range from the list; otherwise, skip this step to retrieve only transactions processed today.
- **C** Order ID: Enter the ID in the **Order ID** field (a full or partial ID may be entered).
- Customer ID: Enter the ID in the **Customer ID** field (a full or partial ID may be entered).
- Amount: Enter the amount in the **Amount (\$)** field.
- b. Tap **Sort by**, and select a sort order (amount, customer ID, date, order ID, card type, or transaction type) from the drop-down list.
- <span id="page-101-0"></span>4. Tap the **Search Transactions** button.
- 5. When the transaction list displays, tap the transaction that you want to reverse.
	- To display the next 10 transactions (to a maximum of 300) if applicable, tap the **More** button.
- 6. When the transaction "Details" screen displays, confirm this is the transaction that you want to reverse (see page [109\)](#page-110-0), and then:

*Note: If you do not want to reverse this transaction, tap the back icon ( ), and go back to step [4.](#page-101-0)*

#### To do a Void:

a. Tap Void this transaction.

#### To do a Refund:

- a. Tap **Refund this transaction**.
- b. In the \***Refund Amount (\$)** field, enter the Refund amount.
	- If tax is enabled (see page [70\)](#page-71-0) and the tax **AA% (\$)** box is checkmarked, the added tax displays in the tax field while the total transaction amount (including the tax) displays in the **Total (\$)** field.

*Note: If you do not want to add the tax to this transaction, tap (unmark) the tax AA% (\$) box.* 

- 7. Tap the **Process Transaction** button.
	- **If the PAYD App displays the "Follow prompts on pinpad" screen, do one of the following:** 
		- Hand the e355 to the customer (see pag[e 96\)](#page-97-0).
		- **Manually enter the card data on the e355 yourself (continue on page [95,](#page-96-2) and begin at step [4\)](#page-96-2).**
- 8. When the PAYD App displays the "**APPROVED**" or "**DECLINED**" response, the transaction is complete:
	- **To email a transaction receipt, see [Emailing a transaction receipt](#page-107-0) (pag[e 106\)](#page-107-0).**

*Note: If you enabled the PAYD App to auto-send receipts to a set merchant address (see page [74\)](#page-75-0), the*  PAYD App automatically emails a receipt to the address (the PAYD App will not notify you that the email *has been sent).*

- To send an SMS text message notification, see [Sending an SMS text message transaction notification](#page-108-0) (page [107\)](#page-108-0).
- 9. Tap the main menu icon  $\left( \frac{1}{n} \right)$  to return to the main menu.

# <span id="page-103-0"></span>Capturing a Pre-Authorization

Completes a Pre-Authorization so that the funds are transferred to your account at settlement.

*Note: If the Pre-Authorization was performed via card swipe or insert on an e355, you must perform the Capture with the same e355 (you will not be prompted to enter card data during the Capture).*

1. Ensure that the paired e355 is powered on and ready (see page [77\)](#page-78-1).

*Note: The e355 screen may dim during the transaction.*

2. In the PAYD App, start on the "Reports" screen.

*Note: If another screen is displayed, tap the main menu icon*  $($   $\equiv$   $)$  to return to the main menu, and then *tap Reports.*

3. Do one of the following:

To display the last 10 transactions processed today:

a. Leave all search fields blank, and go to step [4.](#page-103-1)

To narrow the scope of your search:

a. Select one or more of the following criteria:

*Note: The original transaction receipt includes the transaction identifiers submitted with the original transaction.*

- Date: To retrieve transactions processed within a date range other than today: Tap the **Today** dropdown list, and select a date range from the list; otherwise, skip this step to retrieve only transactions processed today.
- **Order ID: Enter the ID in the Order ID** field (a full or partial ID may be entered).
- Customer ID: Enter the ID in the **Customer ID** field (a full or partial ID may be entered).
- Amount: Enter the amount in the **Amount (\$)** field.
- b. Tap **Sort by**, and select a sort-by option (amount, customer ID, date, order ID, card type, or transaction type) from the drop-down list.
- <span id="page-103-1"></span>4. Tap the **Search Transactions** button.
- <span id="page-103-2"></span>5. When the transaction list displays, tap the "Preauth" transaction that you want to complete.
	- To display the next 10 transactions (to maximum of 300) if applicable, tap the **More** button.
- 6. When the transaction "Details" screen displays, confirm this is the transaction that you want to complete (see page [109\)](#page-110-0).

*Note: If this transaction is not the one that you want to complete, tap the back icon* (**14)**, and go back to *step [5.](#page-103-2)* 

- 7. Tap **Capture this transaction**.
- 8. In the \***Capture Amount (\$)** field, enter the amount to be completed (captured).

*Note: If the Pre-Authorization is completed for an amount that is less than the original, the hold on the remaining amount will be released.* 

 If tax is enabled (see page [70\)](#page-71-0) and the tax **AA% (\$)** box is checkmarked, the added tax displays in the tax field while the total transaction amount (including the tax) displays in the **Total (\$)** field.

*Note: If you do not want to add the tax to this transaction, tap (unmark) the tax AA% (\$) box.* 

9. Tap the **Process Transaction** button.

*Note: The PAYD App displays the "Follow prompts on pinpad" screen, and the e355 displays "PLEASE WAIT". This is part of normal operation. A "Customer Signature" screen will not display on your mobile device.* 

- 10. When the PAYD App displays the "**APPROVED**" or "**DECLINED**" response, the transaction is complete:
	- To email a transaction receipt, see **Emailing a transaction receipt** (pag[e 106\)](#page-107-0).

*Note: If you enabled the PAYD App to auto-send receipts to a set merchant address (see page [74\)](#page-75-0), the PAYD App automatically emails a receipt to the address (the PAYD App will not notify you that the email has been sent).*

- To send an SMS text message notification, see [Sending an SMS text message transaction notification](#page-108-0) (page [107\)](#page-108-0).
- 11. Tap the main menu icon  $\left( \frac{1}{n} \right)$  to return to the main menu.

# **Receipts**

When a transaction is completed, a receipt is always generated. If a debit or credit card was used for the transaction, the receipt includes information about the cardholder verification method used for the transaction (see below).

# Cardholder verification method (CVM) statement

The CVM statement appearing near the bottom in a receipt is determined by the card type and card entry method used during the transaction for which the receipt was generated.

| <b>CVM statement</b>                      | <b>Card type</b>          | <b>Card entry method</b>                 |
|-------------------------------------------|---------------------------|------------------------------------------|
| <b>NO SIGNATURE</b><br><b>TRANSACTION</b> | credit<br>$\blacksquare$  | tap (contactless)<br>п                   |
| <b>SIGNATURE</b>                          | credit<br>$\blacksquare$  | swipe (stripe)<br>п<br>manual entry<br>п |
| <b>VERIFIED BY PIN</b>                    | credit<br>٠<br>debit<br>п | insert (chip)<br>$\blacksquare$          |

*Note: The CVM statement may not be included in receipts for cash or swiped/contactless debit transactions.*

# Card masking

To reduce the risk of fraudulent card use, masking and truncation are applied to card numbers in receipts. Masking replaces a card's numbers (except for the last 4) with "\*"s (e.g., \*\*\*\*\*\*\*\*\*\*\*\*1234). Truncation displays only the last 4 digits of a card (e.g., 1234). The expiry date does not appear in any receipt.

# <span id="page-106-0"></span>Signature capture for receipts

The PAYD App displays the "Customer Signature" screen if you are required to capture the customer's signature.

*Note: If a signature is captured, it will not be included in emailed receipts; however, a receipt with signature will be stored on PAYD Administration and can be viewed or printed from there at any time (see the* **Using Moneris PAYD Administration** *guide). A receipt with signature can also be viewed via the hyperlink included in any SMS text message notification sent for the transaction.* 

The captured customer signature can also be viewed in the PAYD App when you retrieve the transaction's details in a Transactions Report (see page [108\)](#page-109-0) or when you are doing a Void or Refund (see page [100\)](#page-101-1) or Capture (see page [102\)](#page-103-0).

When the PAYD App displays the "Customer Signature" screen, do the following:

1. Retrieve the e355 if it was used to capture the card data.

*Note: The "WELCOME/BONJOUR" screen displays on the e355.*

- 2. Have the customer "write" their signature above the Customer Signature line on the screen of your mobile device.
	- **If the customer wishes to redo their signature, they tap the Clear button.**
- 3. Once the customer approves their signature, they tap the **Done** button.
- 4. When the PAYD App displays the "**APPROVED**" or "**DECLINED**" response, the transaction is complete:
	- **To email a transaction receipt, see [Emailing a transaction receipt](#page-107-0) (pag[e 106\)](#page-107-0).**

*Note: If you enabled the PAYD App to auto-send receipts to a set merchant address (see page [74\)](#page-75-0), the*  PAYD App automatically emails a receipt to the address (the PAYD App will not notify you that the email *has been sent).*

- To send an SMS text message notification, see [Sending an SMS text message transaction notification](#page-108-0) (page [107\)](#page-108-0).
- 5. Tap the main menu icon  $\left( \frac{1}{n} \right)$  to return to the main menu.

# <span id="page-107-0"></span>Emailing a transaction receipt

When the PAYD App displays the "**APPROVED**" or "**DECLINED**" response, follow these steps to email a transaction receipt.

*Note: If you enabled the PAYD App to auto-send receipts to a set merchant address (see page [74\)](#page-75-0), the PAYD App automatically emails a receipt to the address (the PAYD App will not notify you that the email has been sent).*

- <span id="page-107-1"></span>1. Under "Receipt" (bottom of the screen), tap the email icon  $(\mathbb{X})$ .
- 2. When the "Send Receipt" screen displays, enter an email address as follows:

To manually enter an email address:

- a. In **the Email Address** field, enter the address to which you want to send the receipt.
- b. Tap the send email icon  $\left( \right)$ .

To select an email address from your mobile device's contacts list:

*Note: To use this feature, your mobile device's privacy settings must be configured to allow the PAYD App to access your device's contacts data. (Your mobile device may prompt you you to allow the PAYD App to access the device's contacts data. You must grant this access to use this feature.)* 

- a. Tap the contacts icon  $\begin{array}{|c|c|} \hline \textbf{B} \end{array}$
- b. When the "Contacts" screen displays, tap the **Firstname Lastname** of the contact to whom you want to send the receipt.
- c. Tap the **name@domain.nnn** (email address) to which to send the receipt.
- <span id="page-107-2"></span>3. When the "Receipt successfully sent" pop-up displays, tap the **OK** button.
- 4. If you want to email a receipt to additional addresses, repeat steps [1](#page-107-1) t[o 3](#page-107-2) as many times as you require.
- 5. When you are finished, tap the main menu icon  $\left( \begin{array}{c} \mathbb{F} \\ \end{array} \right)$  to return to the main menu.
#### <span id="page-108-0"></span>Sending an SMS text message transaction notification

When the PAYD App displays the "**APPROVED**" or "**DECLINED**" response, follow these steps to send an SMS (short message system) text message notification.

*Note: The text message includes a hyperlink to a transaction receipt. If a customer signature was captured for the transaction, the signature will appear on the displayed receipt's "SIGNATURE" line.*

- 1. Under "Receipt" (bottom of the screen), tap the SMS text message icon (
- 2. When the "Send Receipt" screen displays, enter a phone number as follows:

To manually enter a phone number:

- a. In the **Phone Number** field, enter the phone number to which you want to send the SMS text message.
- b. Tap the send SMS text message icon  $\mathbf{C}$

To select a phone number from your mobile device's contacts list:

*Note: To use this feature, your mobile device's privacy settings must be configured to allow the PAYD App to access your device's contacts data. (Your mobile device may prompt you to allow the PAYD App to access the device's contacts data. You must grant this access to use this feature.)* 

- a. Tap the contacts icon  $\begin{array}{c} \begin{array}{c} \end{array} \end{array}$
- b. When the "Contacts" screen displays, tap the **Firstname Lastname** of the contact to whom you want to send the text message.
- c. Tap the **(123) 456-7890** phone number to which to send the text message.
- 3. When the "Receipt successfully sent" pop-up displays, tap the **OK** button.
- 4. If you want to send an SMS text message notification to additional phone numbers, repeat steps 1 to 3 as many times as you require.
- 5. When you are finished, tap the main menu icon  $\left( \begin{array}{c} \equiv \\ \equiv \end{array} \right)$  to return to the main menu.

## **Reporting**

#### Transactions report

Search for and display transactions by date, order ID, customer ID, or amount. You may also export the search results.

1. In the PAYD App, start on the "Reports" screen.

*Note: If another screen is displayed, tap the main menu icon*  $($   $\equiv$   $)$  to return to the main menu, and then *tap Reports.*

2. Do one of the following:

To display the last 10 transactions processed today:

a. Leave all search fields blank, and go to step [3.](#page-109-0)

To narrow the scope of your search:

a. Select one or more of the following criteria:

*Note: The original transaction receipt includes the transaction identifiers submitted with the original transaction.* 

- Date: To retrieve transactions processed within a date range other than today: Tap the **Today** dropdown list, and select a date range from the list; otherwise, skip this step to retrieve only transactions processed today.
- **Order ID: Enter the ID in the Order ID** field (a full or partial ID may be entered).
- Customer ID: Enter the ID in the **Customer ID** field (a full or partial ID may be entered).
- Amount: Enter the amount in the **Amount (\$)** field.
- b. Tap **Sort by**, and select a sort-by option (amount, customer ID, date, order ID, card type, or transaction type) from the drop-down list.
- <span id="page-109-0"></span>3. Tap the **Search Transactions** button, and wait for a transaction list to display.
- 4. You may do any of the following:
	- To display the next 10 transactions (to maximum of 300) if applicable, tap the **More** button.
	- To export the report results in CSV format in a text file, tap the **Export Report** button (near the top of the screen).

*Note: The file will be sent to the email address that you specified in your Export to CSV setting (see pag[e 73\)](#page-74-0).*

- To view the details of a listed transaction, tap the desired transaction (see page [109\)](#page-110-0).
- 5. When you are finished, tap the back icon  $\binom{16}{1}$  to return to the transaction list, or tap the main menu icon  $\left( \begin{array}{c} \equiv \\ \equiv \end{array} \right)$  to return to main menu.

#### <span id="page-110-0"></span>"Details" screen (transactions)

The "Details" screen (shown below on the right) displays when you tap a transaction record listed in a Transactions Report (e.g., you may be performing a Void, Refund, or Capture, or simply reviewing transactions).

*Note: Line items A to J and item P display by default. To display line items K to O, tap More Details. (For descriptions of the labelled line items, see the table below.)*

- 1. You may do one or more of the following if applicable:
	- To perform a Refund/Void, continue at step [6](#page-101-0) on page [100.](#page-101-0)
	- To perform a Capture, continue at step [6](#page-103-0) on page [102.](#page-103-0)
	- To email a transaction receipt, see page [106.](#page-107-0)
	- To send an SMS text message notification, see page [107.](#page-108-0)
	- Tap the back icon ( $\leq$ ) to return to the transaction list, or tap the main menu icon ( $\geq$ ) to return to the main menu.

The table below describes the screen shown on the right.

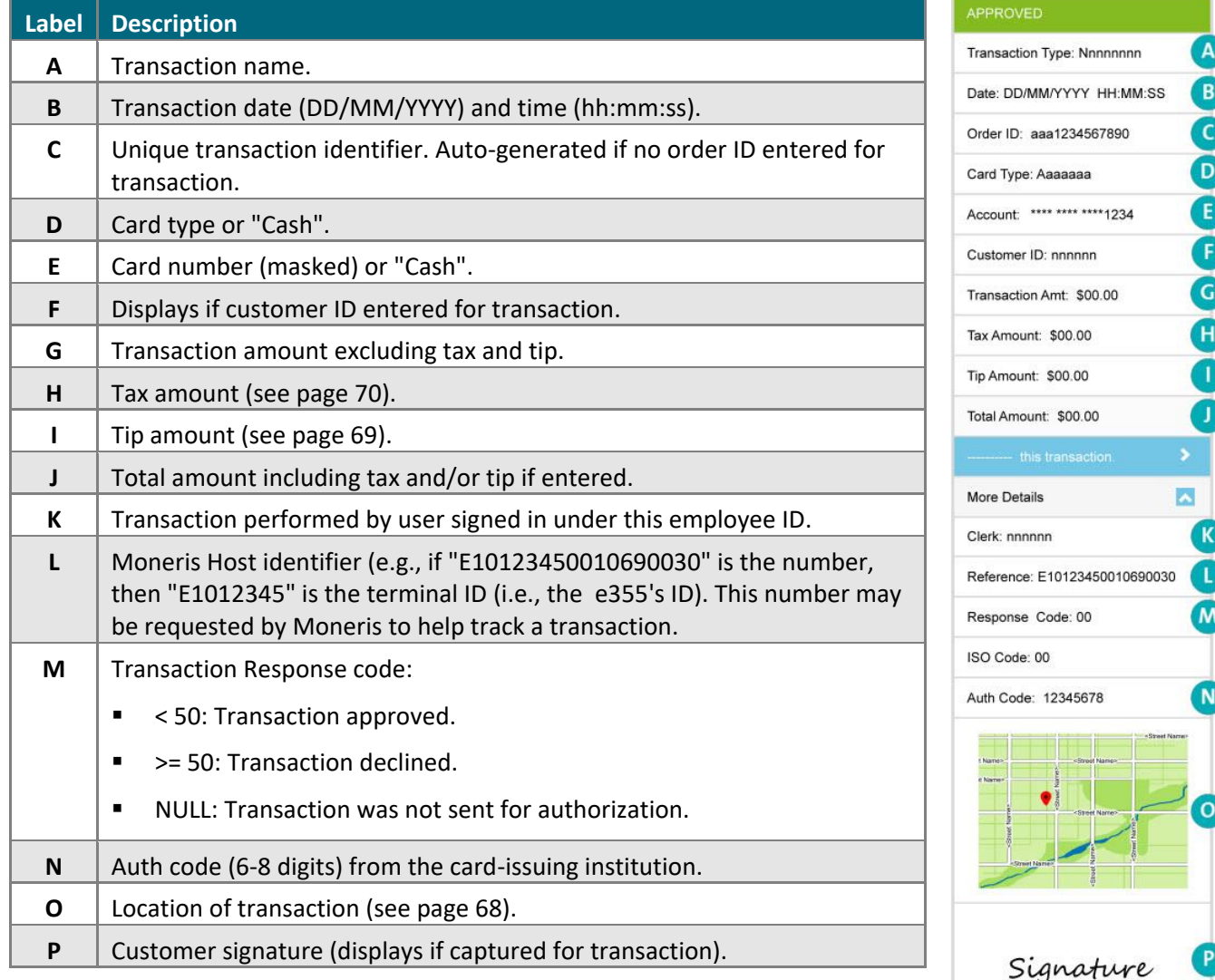

### Batch totals report

Displays open and closed batch totals (sub-totals include transaction totals, tip totals, and terminal ID totals) so that you can determine the amount deposited in your back account for a batch that has been closed.

*Note: Totals for a batch can be viewed from the PAYD App for up to three months from the date a batch is closed.*

1. Start on the "Totals" screen.

*Note: If another screen is displayed, tap the main menu icon*  $($   $\equiv$   $)$  to return to the main menu, and then *tap Totals.*

- 2. Select a date range from the drop-down list.
- 3. Tap the **Search Batches** button.
	- If the "Totals" screen displays listing one or more "Daily Total" records, tap the record that you want to view.
- 4. When the "Daily Summary" screen displays, you may review one or more of the following sub-reports:

#### Daily Summary Totals

For the selected date range, displays transaction types and totals grouped by card type (or "Cash").

a. To display this sub-report, tap the daily summary totals icon (

#### Daily Tip Totals

For the selected date range, displays tip totals grouped by the PAYD employee ID (clerk ID) under which the tip amounts were accrued.

a. To display this sub-report, tap the daily tip totals icon ( $\boxed{\triangle}$ 

*Note: If "No tip totals for today" displays, it means no tip amounts were accrued for the specified date range.* 

#### Terminal Totals

For the selected date range, displays transaction types and totals (excluding cash) grouped by batch number and terminal ID.

a. To display this sub-report, tap the terminal totals icon  $($ 

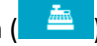

*Note: Totals grouped under a terminal ID starting with "E1" indicate those transactions were performed on an e355 with the same ID. Totals grouped under a terminal ID starting with "I6" indicate those transactions were performed on a PIN Pad other than an e355. Totals grouped under the terminal ID starting with "66" indicate those transactions were performed entirely on the PAYD App (i.e., without the use of an e355). A blank screen indicates no debit/credit transactions were performed for the specified date range.*

5. When you are finished, tap the back icon  $\binom{1}{k}$  to return to the "Totals" list, or tap the main menu icon  $\binom{1}{k}$ to return to the main menu.

# <span id="page-112-0"></span>**Re-initializing the e355: Bluetooth**

Follow the steps below to re-initialize an e355 that is paired with your mobile device via Bluetooth.

1. Ensure that the paired e355 is powered on and ready (see page [77\)](#page-78-0).

*Note: The e355 screen may dim during the transaction.*

2. In the PAYD App, start on the "Settings" screen.

*Note: If another screen is displayed, tap the main menu icon ( ) to return to the main menu, and then tap Settings.*

- 3. Tap **Pinpad**.
- 4. Tap the **Bluetooth** button if it is not already selected.

*Note: The "Terminal ID:" line item will display the e355's eight-digit terminal ID, which starts with the prefix "E1" (e.g., "E1012345"). The terminal ID is also printed on a label affixed to the underside of the e355.*

- If the **Connect Pinpad** button displays, tap it (if nothing happens, see page [115](#page-116-0) for troubleshooting).
- 5. Tap the **Initialize Pinpad** button.
- 6. When "PLEASE WAIT" displays on the e355, wait while it initializes.

*Note: During this process, the PAYD App displays the "Initializing Pinpad. This may take a few minutes" screen.*

- 7. When the PAYD App displays the "Initialization was successful. Pinpad is ready to use" pop-up, tap the **OK** button to continue.
- 8. When the e355 displays the "WELCOME/BONJOUR" screen, the operation is complete.
- 9. Tap the main menu icon  $\left( \frac{1}{n} \right)$  to return to the main menu.

# **Re-initializing the e355: Wi-Fi**

Follow the steps below to re-initialize an e355 that is currently paired with your mobile device via Wi-Fi.

1. Ensure that the paired e355 is powered on and ready (see page [77\)](#page-78-0).

*Note: The e355 screen may dim during the transaction.*

2. In the PAYD App, start on the "Settings" screen.

*Note: If another screen is displayed, tap the main menu icon ( ) to return to the main menu, and then tap Settings.*

- 3. Tap **Pinpad**.
- 4. Tap the **WIFI** button if it is not already selected.

*Note: The "Terminal ID:" line item will display the e355's eight-digit terminal ID, which starts with the prefix "E1" (e.g., "E1012345"). The terminal ID is also printed on a label affixed to the underside of the e355.*

- 5. Tap the **Initialize Pinpad** button.
- 6. When "PLEASE WAIT" displays on the e355, wait while it initializes.

*Note: During this process, the PAYD App displays the "Initializing Pinpad. This may take a few minutes" screen.*

- 7. When the PAYD App displays the "Initialization was successful. Pinpad is ready to use" pop-up, tap the **OK** button to continue.
- 8. When the e355 displays the "WELCOME/BONJOUR" screen, the operation is complete.
- 9. Tap the main menu icon  $\left( \frac{1}{n} \right)$  to return to the main menu.

# **Troubleshooting**

In this section, we go over everything you need to know to troubleshoot any issues.

# **Error messages in the PAYD App**

If an error pop-up is displayed in the PAYD App (i.e., on your mobile device) and is listed in the table below, tap the **OK** button and then follow the instructions in the table's "Solution" column. If the problem is still not resolved, call us at **1-855-423-PAYD (7293)**.

<span id="page-115-0"></span>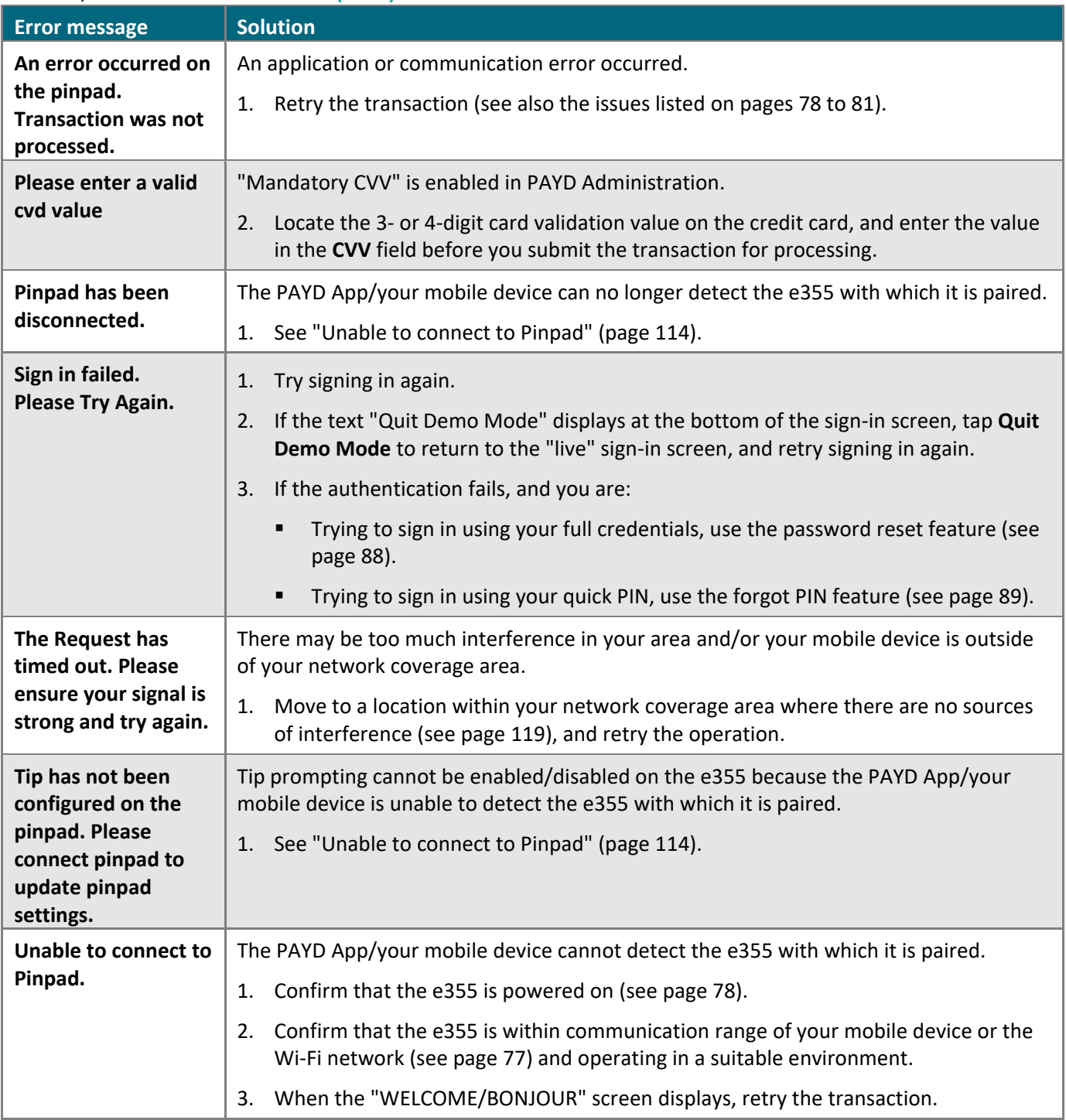

# Other issues (PAYD App)

<span id="page-116-0"></span>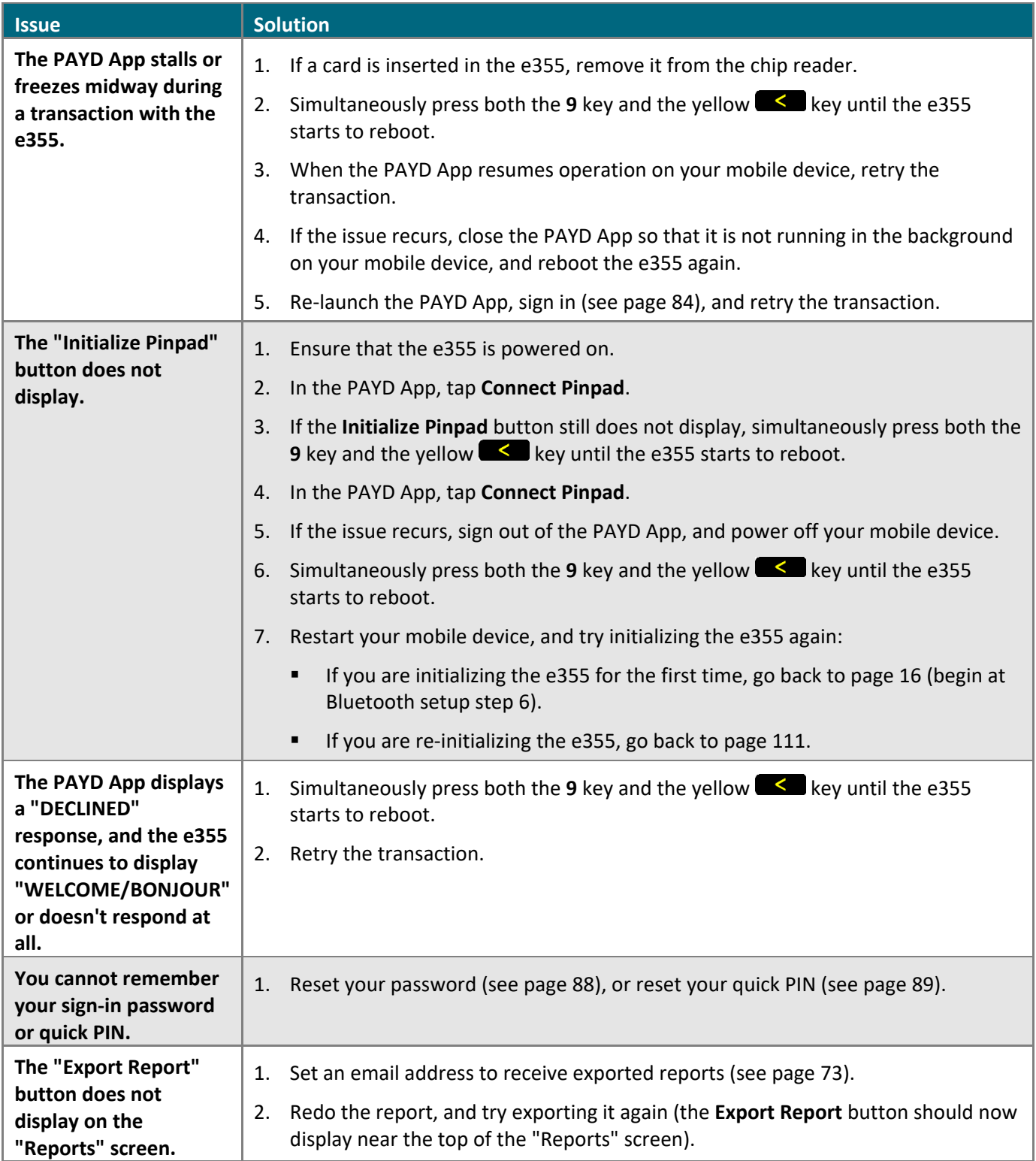

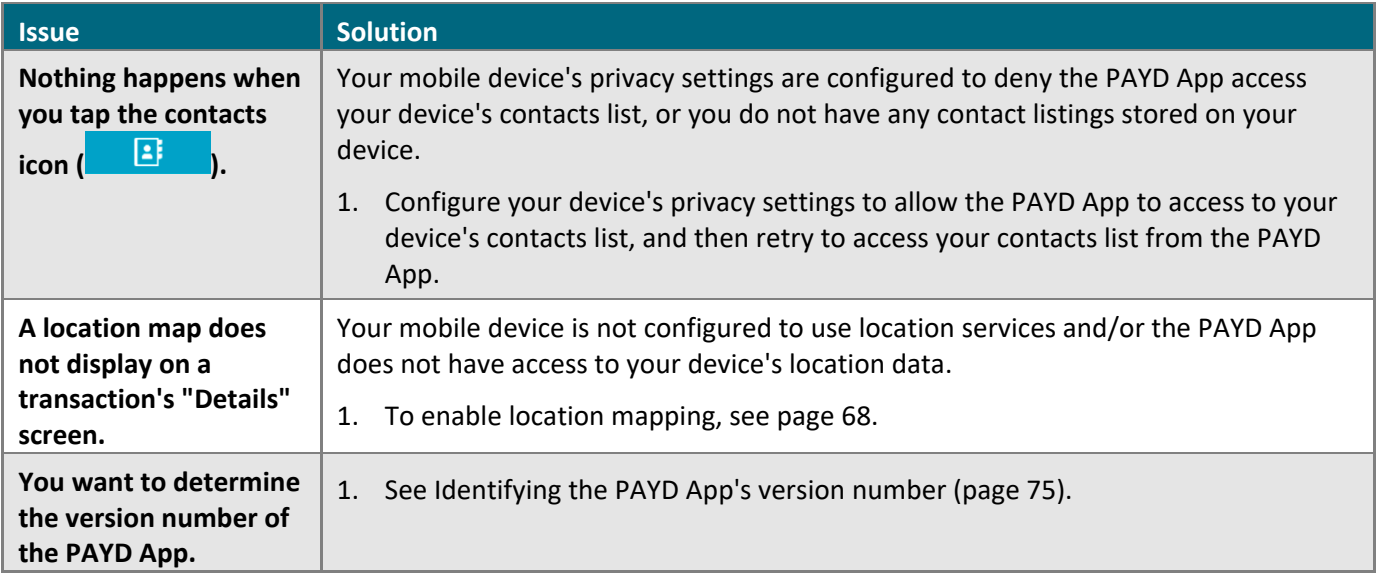

# Other issues (e355)

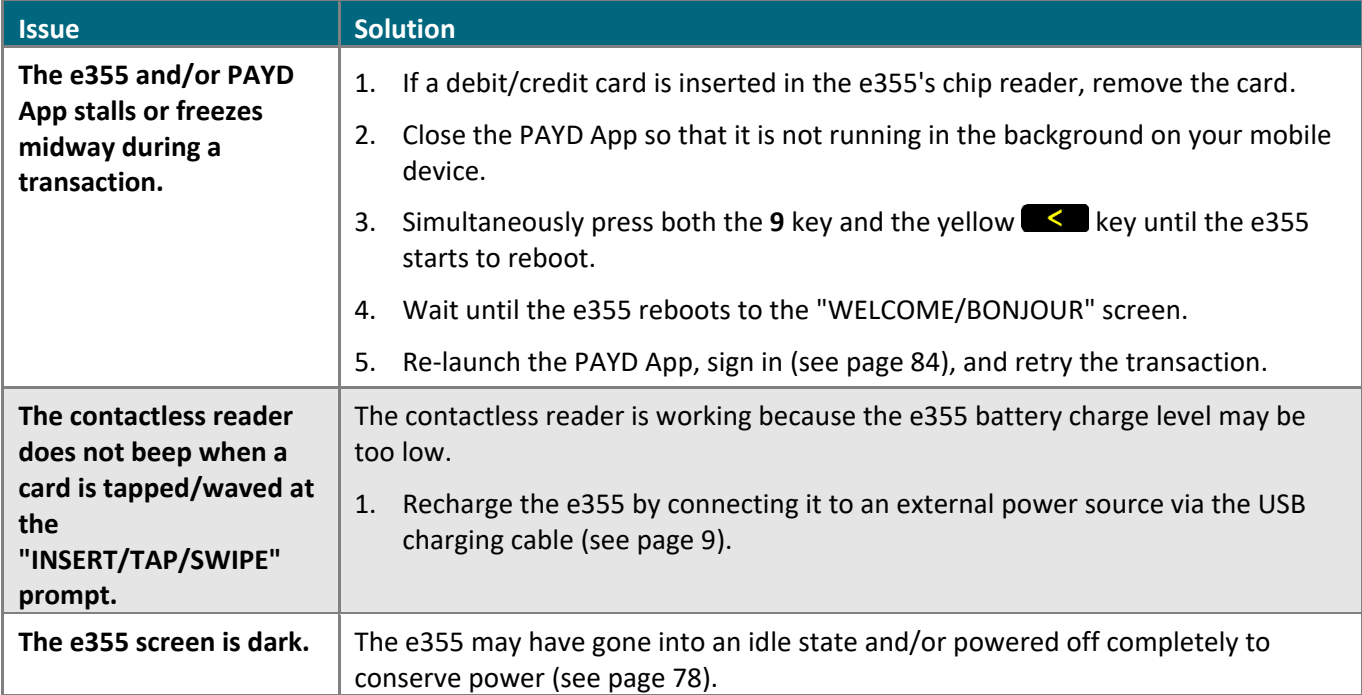

## Manual card entry on your mobile device

If you are unable to perform a Sale or Pre-Authorization using the e355, follow the steps below to manually enter the transaction entirely on you mobile device.

- 1. In the PAYD App, initiate the **Sale** (or Pre-Authorization).
- 2. Tap the **Keyed** button.
	- If the **Customer ID** and **Order ID** fields display and you want to track the transaction with your own identifier(s), enter the required data in one or both fields; otherwise, leave these fields blank to bypass entering any identifier.

*Note: If you enter your own order ID, it must be unique. If you don't enter your own order ID, it will be generated automatically.*

- 3. In the \***Amount (\$)** field, enter the transaction amount (#.##).
	- If tax is enabled (see page [70\)](#page-71-0) and the tax **AA% (\$)** box is checkmarked, the added tax displays in the tax field while the total transaction amount (including the tax) displays in the **Total (\$)** field.

*Note: If you do not want to add the tax to this transaction, tap (unmark) the tax AA% (\$) box.*

- 4. In the \***Card Number** field, enter the card number.
- 5. In the \***Exp (MMYY)** field, enter the card expiry date.
- 6. In the **CVV** field, enter the 3- or 4-digit card verification value (code).

*Note: Data entry in this field may or may not be mandatory depending on the configuration of the "Mandatory CVV" setting in PAYD Administration. If the "Please enter a valid cvd value" pop-up displays when you submit this transaction for processing, it means you must enter data in the CVV field.*

- 7. Tap the **Process Transaction** button.
	- If the PAYD App displays the "Please specify a tip amount" screen, see Customer prompts in the PAYD [AppS](#page-100-0)ignature [capture for receipts](#page-106-0) (page [99\)](#page-100-0).
	- If the PAYD App displays the "Customer Signature" screen, capture the customer's signature on your mobile device (see [Signature capture for receipts](#page-106-0) on page [105\)](#page-106-0).
- 8. When the "Processing Transaction" screen displays, retrieve your mobile device from the customer.
- 9. When the PAYD App displays the "**APPROVED**" or "**DECLINED**" response, the transaction is complete:
	- **To email a transaction receipt, see [Emailing a transaction receipt](#page-107-0) (pag[e 106\)](#page-107-0).**

*Note: If you enabled the PAYD App to auto-send receipts to a set merchant address (see page [74\)](#page-75-0), the*  PAYD App automatically emails a receipt to the address (the PAYD App will not notify you that the email *has been sent).*

- To send an SMS text message notification, see [Sending an SMS text message transaction notification](#page-108-0) (page [107\)](#page-108-0).
- 10. Tap the main menu icon  $\left( \frac{1}{n} \right)$  to return to the main menu.

### <span id="page-120-0"></span>Sources of electromagnetic interference

Listed below are some common sources of electromagnetic interference that may impair the operability of the e355:

- **Motors and compressors**
- **Computer screens and televisions**
- Radio transmitters and other wireless devices operating at 2.4GHz (e.g., Wi-Fi devices, wireless routers, cordless phone bases, etc.) - at least 2 m (6.5 feet) away
- **Microwave ovens at least 3 m (10 feet) away**
- **Anti-theft barriers, etc.**
- **Elevator shafts**
- **Cash registers**
- **Blenders and food processors**
- **Air conditioning units, ventilation fans**
- Large, metal, horizontal or vertical surfaces (e.g., appliances, metallic blind or countertops, etc.)

# **Merchant Support**

At Moneris, help is always here for you 24/7.

# **If you need assistance with your payment processing solution, we're here to help, 24/7.**

#### We're only one click away.

- Visit **[moneris.com/support-paydpro](https://www.moneris.com/en/support/downloadable-guides/product-toolkits/paydpro/)** to:
	- **Consult the FAQs on how to set up and use PAYD Pro.**
	- **Download PAYD Pro guides to assist with getting started, configuration, and usage instructions.**
- Visit **[shop.moneris.com](https://shop.moneris.com/)** to purchase point-of-sale supplies and accessories.
- Visit **[moneris.com/insights](http://insights.moneris.com/h/)** for business and payment news & trends, customer success stories, and quarterly reports & insights.

## Can't find what you are looking for?

- Email **[info@getpayd.com](mailto:info@getpayd.com)** or call Moneris Customer Care toll-free (available 24/7) at **1-855-423-PAYD (7293)**. We'll be happy to help.
- You can also send us a secure message 24/7 by logging in to Merchant Direct<sup>®</sup> at **[moneris.com/mymerchantdirect](https://www1.moneris.com/cgi-bin/rbaccess/rbunxcgi?F6=1&F7=L8&F21=PB&F22=L8&REQUEST=ClientSignin&LANGUAGE=ENGLISH)**.

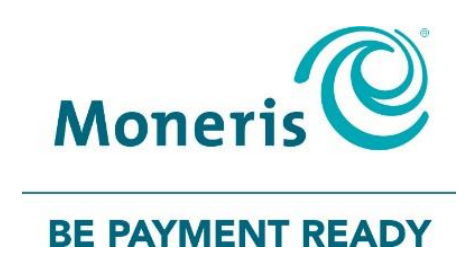

#### **Important! You must use the USB charging cable provided with the e355. Failure to do so may affect the operability of or cause damage to the e355.**

MONERIS, MONERIS BE PAYMENT READY & Design and MERCHANT DIRECT are registered trade-marks of Moneris Solutions Corporation. MONERIS PAYD, PAYD and PAYD PRO are registered trade-marks of Moneris Solutions Corporation. APPLE, IPAD, IPHONE and IPOD TOUCH are trade-marks of Apple Inc., registered in the U.S. and other countries. Mastercard is a registered trademark, and the circles design is a trademark of Mastercard International Incorporated. INTERAC is a registered trade-mark of Interac Inc. DISCOVER is a registered trade-mark of Discover Financial Services. AMERICAN EXPRESS is a registered trade-mark of American Express Company.

VISA is a trademark owned by Visa International Service Association and used under license. ANDROID and GOOGLE PLAY are trade-marks of Google LLC

All other marks or registered trade-marks are the property of their respective owners.

© 2020 Moneris Solutions Corporation, 3300 Bloor Street West, Toronto, Ontario, M8X 2X2. All Rights Reserved. This document shall not wholly or in part, in any form or by any means, electronic, mechanical, including photocopying, be reproduced or transmitted without the authorized consent of Moneris Solutions Corporation.

This document is for informational purposes only. Neither Moneris Solutions Corporation nor any of its affiliates shall be liable for any direct, indirect, incidental, consequential or punitive damages arising out of use of any of the information contained in this document. Neither Moneris Solutions Corporation or any of its affiliates nor any of our or their respective licensors, licensees, service providers or suppliers warrant or make any representation regarding the use or the results of the use of the information, content and materials contained in this document in terms of their correctness, accuracy, reliability or otherwise.

This document has not been authorized, sponsored, or otherwise approved by Apple Inc.

Your credit and/or debit card processing is governed by the terms and conditions of your agreement for PAYD credit/debit card processing services with Moneris Solutions Corporation.

It is your responsibility to ensure that proper card processing procedures are followed at all times. Please refer to the *Moneris Merchant Operating Manual* (available at: **[moneris.com/support](https://www.moneris.com/support)**) and the terms and conditions of your applicable agreement(s) for credit/debit processing or other services with Moneris Solutions Corporation for details.

(10/2020)